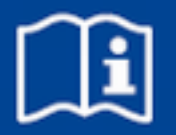

# **Module d'extension**

# **EM-IP**

Description des points de données pour l'interface BACnet/IP ou Modbus/IP pour EASYLAB/TROX UNIVERSAL Microprogramme de 2.0

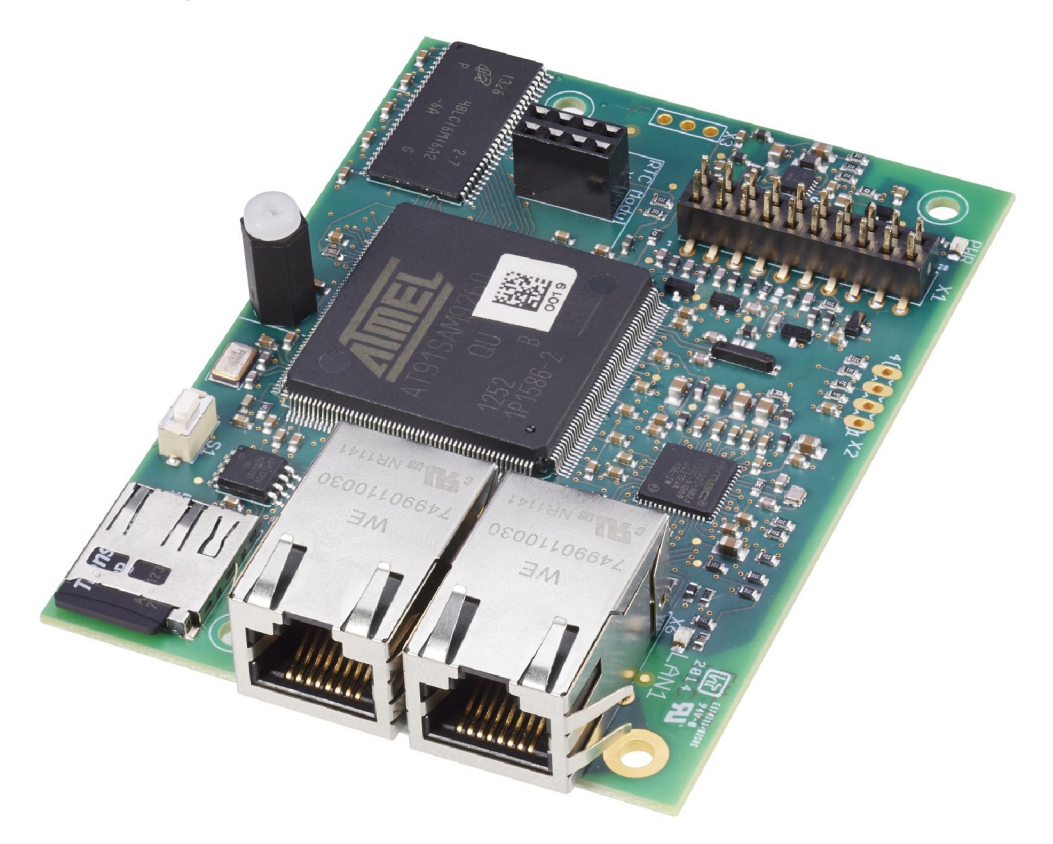

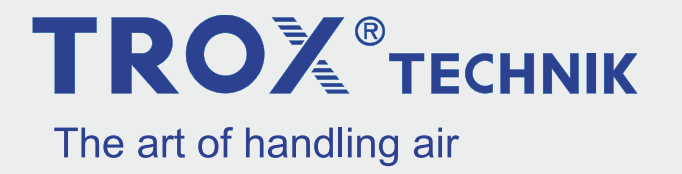

#### **TROX GmbH**

Heinrich-Trox-Platz 47504 Neukirchen-Vluyn, Germany Germany Téléphone : +49 2845 202-0 Fax : +49 2845 202-265 Courriel : trox@trox.de Internet : http://www.troxtechnik.com

A00000051268, 3, FR/fr 02/2024

© TROX GmbH 2017

#### **Informations concernant ce manuel**

Le module d'extension EM-IP est utilisé pour intégrer les dispositifs suivants dans un réseau IP et les connecter à la GTB centrale à l'aide du protocole BACnet/IP ou Modbus/IP :

- Régulateur EASYLAB TCU3
- **Modules adaptateurs EASYLAB TAM**
- RÉGULATEUR UNIVERSEL TROX

Le présent manuel de configuration complète le manuel d'installation et contient des informations sur la configuration du EM-IP comme une interface avec la GTB centrale.

Les illustrations qu'il contient ont essentiellement pour but d'informer et peuvent différer de la conception réelle du EM-IP.

#### **Autre documentation applicable**

Outre ces instructions, les documents suivants s'appliquent :

- Manuel d'installation du module d'extension EM-IP
- Documentation sur
	- Régulateur EASYLAB TCU3
	- Module adaptateur TAM
	- RÉGULATEUR UNIVERSEL TROX
- Documents relatifs au câblage propres au projet, le cas échéant

#### **Service technique TROX**

Pour traiter vos requêtes le plus rapidement possible, se munir des informations suivantes:

- Nom du produit
- Code de commande TROX
- Date de livraison
- Description rapide du dysfonctionnement

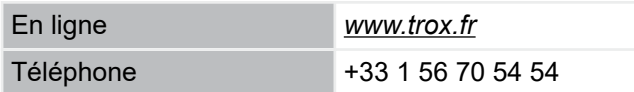

#### **Limitation de responsabilité**

Les informations dans ce guide ont été compilées en tenant compte des normes et directives en vigueur, des technologies de pointe, ainsi que des compétences et des nombreuses années d'expérience TROX.

Le fabricant décline toute responsabilité pour les dommages résultant de :

- La non-conformité à ce manuel
- L'utilisation non conforme
- L'exploitation et de la manipulation par des personnes non formées
- Modifications non autorisées
- **Changements d'ordre technique**
- L'utilisation de pièces de rechange non approuvées

L'éventail de la livraison peut différer des informations figurant dans ce manuel pour des constructions particulières, des options de commandes additionnelles ou du fait de changements techniques récents.

Les obligations convenues dans cette commande, les conditions générales, les conditions de livraison du fabricant et la réglementation légale en vigueur au moment de la signature du contrat, s'appliquent.

Nous nous réservons le droit de faire des modifications techniques.

#### **Responsabilités pour vices**

Concernant les conditions de livraison et de paiement de TROX France Sarl, référez-vous à la Section VI, Réclamations de garantie, des conditions de livraison et de paiement de TROX France Sarl.

Les conditions de livraison et de paiement de TROX France Sarl sont disponibles sur *www.trox.fr* .

#### **Droit d'auteur**

Ce document, y compris toutes les illustrations, est protégé par droit d'auteur et ne porte que sur le produit correspondant.

Toute utilisation sans notre consentement peut être une infraction au droit d'auteur et tout contrevenant sera responsable des dommages encourus.

Cela s'applique en particulier à :

- Le contenu publié
- Le contenu copié
- Le contenu traduit
- Les microreproductions
- Le contenu sauvegardé sur systèmes électroniques et ses modifications

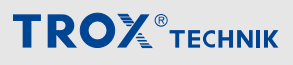

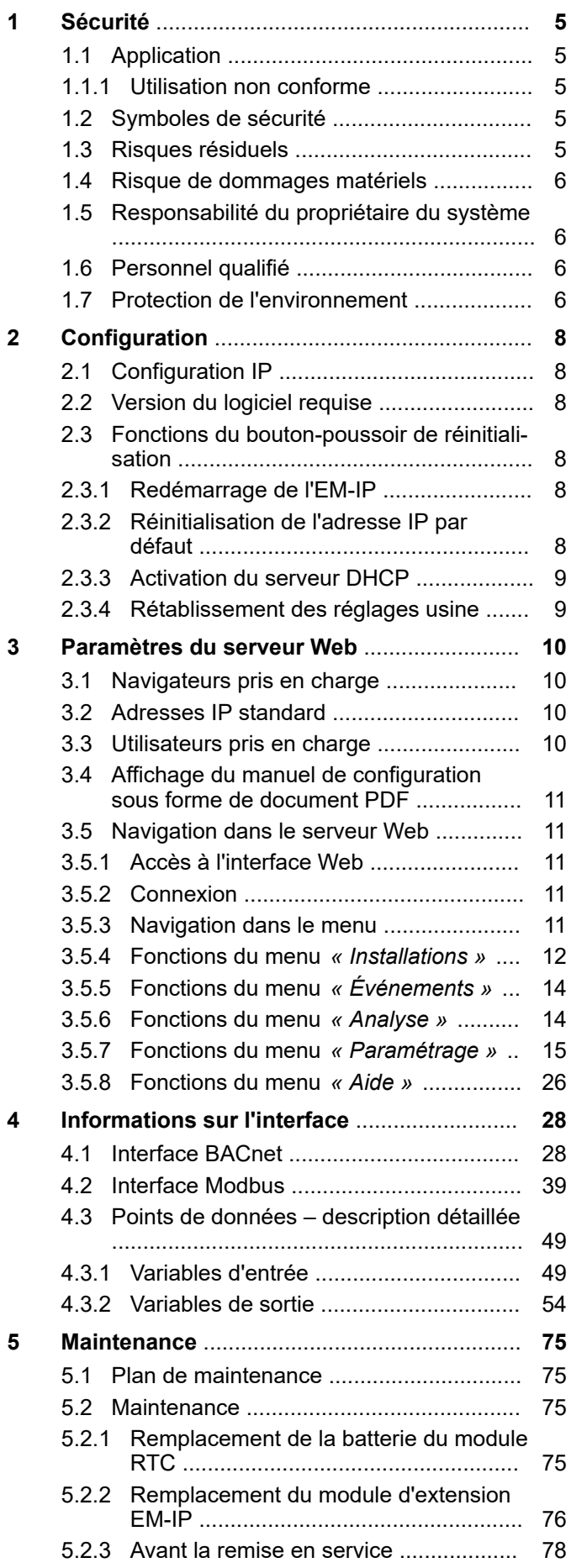

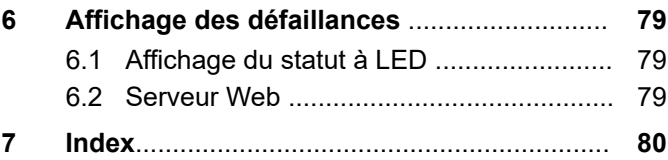

# <span id="page-4-0"></span>**1 Sécurité**

#### **Notes de sécurité**

Des symboles sont utilisés dans ce manuel pour alerter le lecteur sur les zones de risques potentielles. Des mots d'avertissement expriment le niveau de risque.

# **DANGER !**

Situation dangereuse imminente due à des composants sous tension et qui, si elle n'est pas évitée, peut entraîner la mort ou de sérieuses blessures en raison de la tension électrique.

# **DANGER !**

Situation dangereuse imminente qui, si elle n'est pas évitée, peut entraîner la mort ou de sérieuses blessures.

# **REMARQUE !**

Situation potentiellement dangereuse qui, si elle n'est pas évitée, peut entraîner des dommages matériels.

# **ENVIRONNEMENT !**

Risque de pollution de l'environnement

# **1.1 Application**

Le module d'extension EM-IP fournit une interface BACnet/IP ou Modbus/IP et une interface web pour les composants de base EASYLAB et le Régulateur Universel TROX.

Utilisation du module d'extension pour les appareils suivants :

- Régulateur EASYLAB TCU3
- Module adaptateur EASYLAB TAM
- REGULATEUR UNIVERSEL TROX

# **1.1.1 Utilisation non conforme**

N'utilisez jamais le module d'extension avec des applications qui ne sont pas décrites dans le présent manuel.

N'utilisez jamais le module d'extension :

- extérieur
- dans des zones humides
- dans des zones aux atmosphères potentiellement explosives

#### **Risques résiduels**

Toute défaillance de l'interface réseau n'affecte aucunement la fonction de pilotage du régulateur de débit, mais affecte l'échange de données avec le système centralisé de gestion des bâtiments. Les exécutions liées à la sécurité requièrent plus de précaution.

# **1.2 Symboles de sécurité**

Les symboles et signes suivants se trouvent généralement dans l'espace de travail. Ils s'appliquent à l'endroit dans lequel ils sont installés.

#### **Tension électrique**

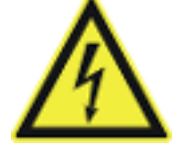

Endroit qui présente un danger dû à la tension électrique.

**Mise à la terre**

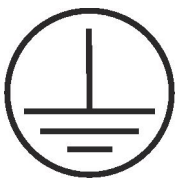

Ce symbole signale l'ensemble des points de raccordement à liaison équipotentielle sur le EM-IP.

# **1.3 Risques résiduels**

EM-IP est un produit de pointe conforme aux normes de sécurité en vigueur. Cependant, aucun risque résiduel ne peut être exclu, et il est donc nécessaire de rester vigilant.

Veillez à toujours respecter les consignes de sécurité du présent manuel afin de limiter les risques et d'éviter toute situation dangereuse.

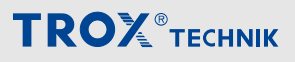

#### <span id="page-5-0"></span>**Courant électrique**

### **DANGER !**

#### **Danger de mort dû à la tension électrique !**

Danger de mort en cas de contact avec les pièces sous tension.

- Avant d'intervenir sur l'unité, coupez l'alimentation et verrouillez-la afin qu'elle ne puisse pas être rallumée.
- Seuls des électriciens compétents et qualifiés sont autorisés à intervenir sur les composants sous tension.
- Une liaison équipotentielle est nécessaire.

# **1.4 Risque de dommages matériels**

#### **Différences de température**

#### **REMARQUE !**

**Risque de dommages matériels dûs à de grandes différences de température**

Si le EM-IP a été conservé dans un endroit non chauffé, de la condensation peut s'être formée et endommager les composants électroniques, qui ne pourront pas être réparés.

– Laissez le EM-IP atteindre la température ambiante avant de l'installer.

#### **Charge électrostatique**

### **REMARQUE !**

#### **Risque de dommages matériels dûs à la charge électrostatique**

La charge électrostatique peut endommager l'électronique du module d'extension.

- Avant de retirer le module d'extension de son emballage de protection, touchez tout d'abord une surface métallique conductrice à liaison équipotentielle, comme une conduite d'eau, pour la mise à la terre électrique.
- Évitez de toucher les composants ou les circuits imprimés qui se trouvent sur le module d'extension ou le circuit imprimé principal.
- Portez des chaussures conductrices et des vêtements antistatiques.

### **1.5 Responsabilité du propriétaire du système**

#### **Obligations du propriétaire du système**

EM-IP est destiné à un usage commercial. Le propriétaire du système est donc soumis aux exigences légales telles que définies par les règlements sur la santé et la sécurité au travail.

Outre les notes de sécurité fournies dans ce manuel, la règlementation sur la sécurité, la prévention des accidents et la protection de l'environnement doit être respectée.

### **1.6 Personnel qualifié**

#### **Qualification**

Les travaux décrits dans ce manuel ont été réalisés par des personnes possédant la qualification, la formation, les connaissances et l'expérience décrites ci-dessous :

#### **Administrateur réseau**

Les administrateurs réseau créent, installent, configurent et maintiennent l'infrastructure informatique dans les entreprises ou les organisations.

#### **Électricien agréé**

Les électriciens qualifiés sont des personnes possédant une formation professionnelle ou technique suffisante, une connaissance et une expérience spéciales leur permettant de travailler sur des systèmes électriques, de comprendre tous les dangers potentiels relatifs à leur travail et de reconnaître et éviter les risques encourus.

Tous les travaux doivent être réalisés par des personnes censées réaliser les tâches qui leur sont affectées de manière fiable. Les personnes dont le temps de réaction est retardé par la consommation d'alcool, de drogues ou d'autres médicaments ne doivent réaliser aucune tâche.

#### **Mots de passe**

Le serveur Web est protégé par un mot de passe pour empêcher les personnes non autorisées de saisir ou de modifier des données.

Ä *[Chapitre 3.3 « Utilisateurs pris en charge »](#page-9-0) [à la page 10](#page-9-0)*

# **1.7 Protection de l'environnement**

**Les substances et matériaux dangereux pour l'environnement suivants sont utilisés :**

Protection de l'environnement

#### **Composants électriques et électroniques**

Les composants électriques et électroniques peuvent contenir des matériaux et des substances toxiques. Ces composants doivent être jetés séparément des autres déchets, c'est-à-dire qu'ils doivent être déposés à la déchetterie locale ou mis au rebut par une entreprise spécialisée.

#### **Batteries**

Les batteries contiennent des métaux lourds toxiques. Il s'agit de déchets dangereux, qui doivent être déposés dans une déchetterie prévue à cet effet, ou mis au rebut par une entreprise spécialisée.

# <span id="page-7-0"></span>**Configuration**

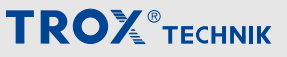

Fonctions du bouton-poussoir de réinitialisation > Réinitialisation de l'adresse IP par défaut

# **2 Configuration**

# **2.1 Configuration IP**

La plupart des paramètres de configuration du EM-IP peuvent être saisis à l'aide du serveur Web intégré Ä *[Chapitre 3 « Paramètres du serveur Web »](#page-9-0) [à la page 10](#page-9-0)* .

#### *Conflits de réseau*

*L'adresse IP et la configuration IP par défaut du EM-IP définies en usine peuvent ne pas être entièrement compatibles avec le réseau cible. Il peut donc être recommandé de raccorder tout d'abord le EM-IP au PC à l'aide d'un câble réseau, pendant la mise en service, et d'appliquer les paramètres de configuration requis expliqués dans la section* Ä *[Chapitre](#page-9-0) [3 « Paramètres du serveur Web » à la page 10 .](#page-9-0)*

Le bouton de réinitialisation (Fig. 1 /1) permet de choisir entre deux configurations IP et l'état d'origine au moment de la livraison.

Si le PC raccordé est un client DHCP et s'il n'y a aucun serveur DHCP, le client doit générer sa propre adresse en 60 secondes.

Par conséquent, le module EM-IP peut accéder au serveur Web même si les caractéristiques de réseau du PC ne sont pas modifiées.

# **2.2 Version du logiciel requise**

Le module d'extension EM-IP avec le logiciel 2.0 nécessite les versions logiciel suivantes :

- EASYLAB ou module adaptateur TAM – Version du logiciel 8.1 ou ultérieure
	- REGULATEUR UNIVERSEL TROX
		- Version du logiciel 2.1 ou ultérieure

La version du logiciel est affichée dans le logiciel Easy-Connect, à la ligne *« Diagnostic »*, *« Périphérique de base »* .

Une étiquette collée sur le circuit intégré principal indique également le numéro de version du logiciel (uniquement pour la version 3 ou au-delà).

Les anciennes versions des logiciels ne permettent pas l'échange de données entre le module d'extension EM-IP et le régulateur. Cela signifie que le réseau ne peut pas lire les valeurs réelles du régulateur ni envoyer des valeurs.

*Vous n'avez pas besoin d'adapter la configuration du régulateur à l'aide du logiciel de configuration Easy-Connect pour que le module d'extension fonctionne.*

**2.3 Fonctions du bouton-poussoir de réinitialisation**

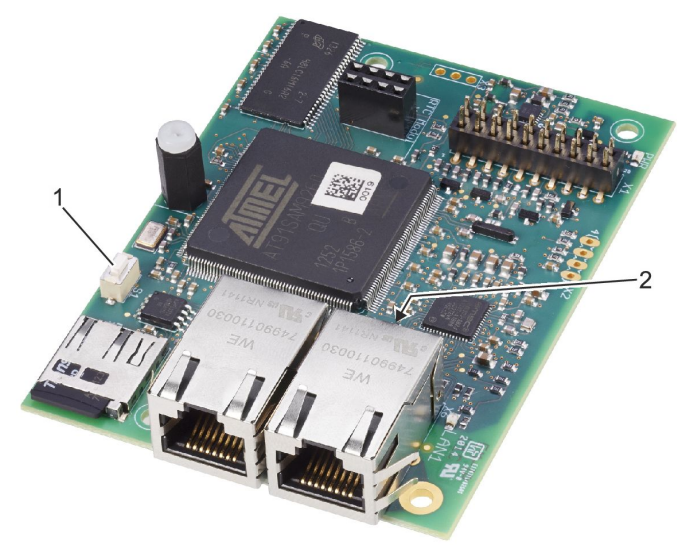

*Fig. 1 : Bouton-poussoir de réinitialisation*

L'EM-IP possède un bouton-poussoir de réinitialisation ( Fig. 1 /1).

Utilisez ce bouton-poussoir pour effectuer les actions suivantes :

### **2.3.1 Redémarrage de l'EM-IP**

- Appuyez brièvement sur le bouton-poussoir de réinitialisation ( Fig. 1 /1) (4 secondes maximum).
	- $\Rightarrow$  La LED de statut (Fig. 1 /2) s'allume en rouge pendant 2 secondes, puis le module est redémarré.

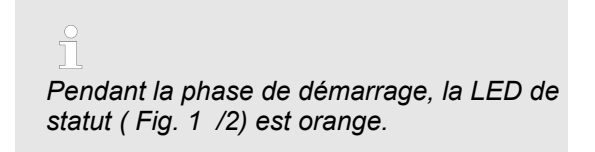

### **2.3.2 Réinitialisation de l'adresse IP par défaut**

- Appuyez sur le bouton-poussoir de réinitialisation ( Fig. 1 /1) pendant 5 à 9 secondes (9 secondes maximum).
	- $\Rightarrow$  La LED de statut (Fig. 1 /2) clignote en vert, et l'EM-IP est réglé sur l'adresse IP par défaut (169.254.0.1) jusqu'au prochain redémarrage.

Fonctions du bouton-poussoir de réinitialisation > Rétablissement des réglages usine

### <span id="page-8-0"></span>**2.3.3 Activation du serveur DHCP**

- Appuyez sur le bouton-poussoir de réinitialisation ( [Fig. 1](#page-7-0) /1) pendant 10 à 14 secondes (14 secondes maximum).
	- $\Rightarrow$  La LED de statut ([Fig. 1](#page-7-0) /2) clignote en vert/rouge (par alternance) dès que le serveur DHCP est activé.

Pendant que le serveur DHCP est actif, il attend les requêtes d'un client DHCP sur le réseau, et affecte une adresse IP à chaque client qui envoie une requête. Cette fonction simplifie la connexion entre un PC et l'EM-IP.

### **2.3.4 Rétablissement des réglages usine**

- Maintenez le bouton de réinitialisation ( [Fig. 1](#page-7-0) /1) enfoncé pendant plus de 15 secondes.
	- $\Rightarrow$  La LED de statut ([Fig. 1](#page-7-0) /2) clignote en orange.

Dès que la configuration d'usine a été réinitialisée, le système est redémarré.

<span id="page-9-0"></span>Utilisateurs pris en charge

# **3 Paramètres du serveur Web**

# **3.1 Navigateurs pris en charge**

#### **Navigateurs pour Mac OS X**

Les navigateurs Web suivants peuvent être utilisés avec Mac OS-X:

- **Safari** version 6.0.5 ou ultérieure
- **Google Chrome** version 70.0.xxx ou ultérieure
- **Mozilla Firefox** version 60 ou ultérieure

#### **Navigateur avec Microsoft Windows**

Les navigateurs Web suivants peuvent être utilisés avec Microsoft Windows :

- **Microsoft Internet Explorer** version 8 ou ultérieure
- **Google Chrome** version 70.0.xxx ou ultérieure
- **Mozilla Firefox** version 60 ou ultérieure

# **3.2 Adresses IP standard**

*Le module EM-IP possède l'adresse IP standard suivante :*

*169.254.0.1/16 (c'est-à-dire masque de sous-réseau 255.255.0.0).*

Le serveur DHCP intégral n'est pas actif à la livraison. Utilisez le bouton-poussoir de remise à zéro pour l'activer.

Si le PC connecté est un client DHCP et s'il n'y a aucun serveur DHCP, le client doit générer sa propre adresse en 60 secondes. Par conséquent, le module EM-IP peut accéder au serveur Web même si les caractéristiques de réseau du PC ne sont pas modifiées.

# **3.3 Utilisateurs pris en charge**

#### **Personnel :**

Administrateur réseau

# **REMARQUE !**

**Risque de blessures ou de dommages matériels si le personnel n'est pas suffisamment qualifié !**

Seuls les administrateurs réseau peuvent saisir ou modifier des données pour le serveur Web  $\&$  [Cha](#page-5-0)*[pitre 1.6 « Personnel qualifié » à la page 6](#page-5-0)* .

Si des personnes non autorisées effectuent des modifications dans le menu Paramétrage, la garantie perd sa validité.

Le menu *« Paramétrage »* du serveur Web est protégé par un mot de passe pour empêcher les personnes non autorisées de saisir ou de modifier des données. Le menu Paramétrage a été configuré pour différents groupes d'utilisateurs.

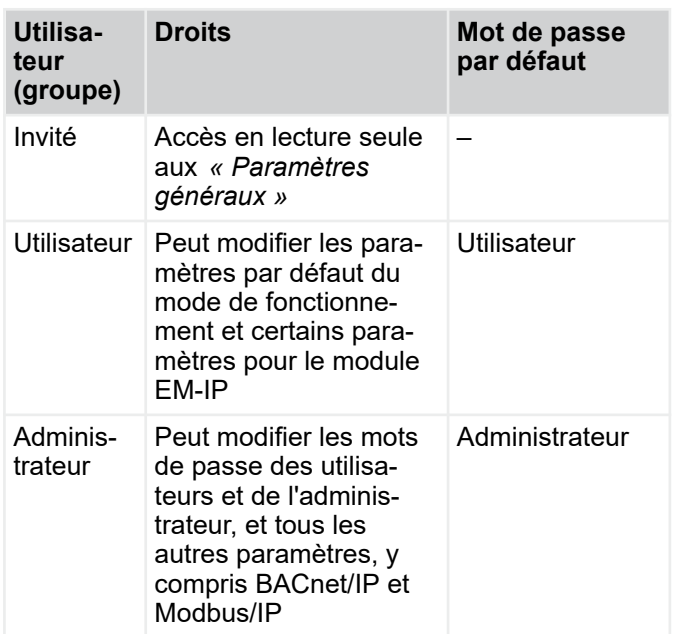

# **REMARQUE !**

#### **Modifiez votre mot de passe !**

Mot de passe par défaut pour chaque groupe d'utilisateurs. Les mots de passe par défaut doivent être modifiés par l'administrateur réseau au moment de la mise en service Ä *[« Affichage de la gestion des](#page-18-0) [utilisateurs » à la page 19](#page-18-0)* .

# f

*Un utilisateur et l'administrateur ne peuvent pas accéder au logiciel en même temps.*

*Lorsque l'administrateur se connecte au serveur Web, n'importe quelle connexion utilisateur qui peut être active à ce moment est coupée.*

*L'utilisateur sera informé en conséquence par un message du système.*

Navigation dans le serveur Web > Navigation dans le menu

### <span id="page-10-0"></span>**3.4 Affichage du manuel de configuration sous forme de document PDF**

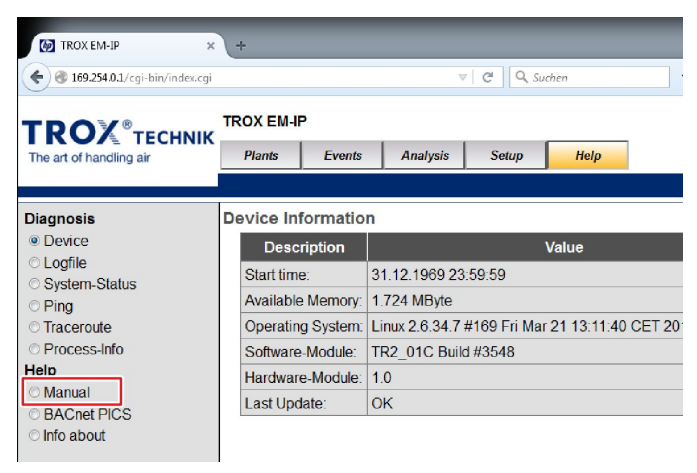

*Fig. 2 : Menu « Aide »*

Pour afficher le manuel de configuration du module EM-IP, accédez au menu *« Aide »*, puis sélectionnez *« Aide/Manuel »* sur le côté gauche Ä *[Chapitre](#page-25-0) [3.5.8 « Fonctions du menu « Aide » » à la page 26](#page-25-0)* .

# **3.5 Navigation dans le serveur Web**

### **3.5.1 Accès à l'interface Web**

Pour accéder à l'interface Web, il suffit d'entrer l'adresse IP du module EM-IP (celle-ci doit fonctionner tant que vous ne modifiez pas les paramètres du navigateur).

1. ▶ Raccordez le module EM-IP au PC à l'aide d'un câble réseau  $\&$  Manuel d'installation du module EM-IP.

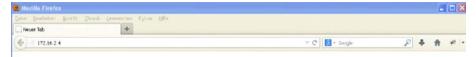

*Fig. 3 : Champ d'adresse du navigateur*

- **2. ▶ Entrez l'adresse IP du module EM-IP dans** le champ d'adresse du navigateur Ä *[Chapitre](#page-9-0) [3.2 « Adresses IP standard » à la page 10](#page-9-0)* .
	- ð La fenêtre d'authentification de l'interface Web s'affiche.

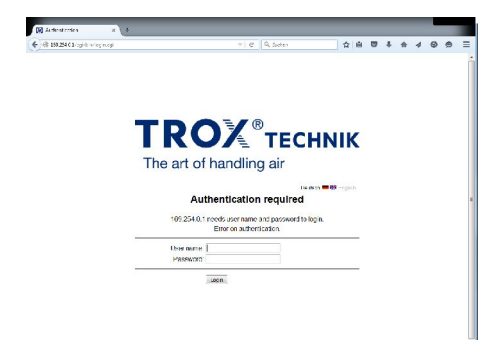

#### *Fig. 4 : Accès à l'interface Web*

**3.** Connexion Ä *Chapitre 3.5.2 « Connexion » à la page 11* .

# **3.5.2 Connexion**

Vous pouvez accéder aux fonctions du module EM-IP uniquement une fois que vous vous êtes authentifié.

#### **Authentication required**

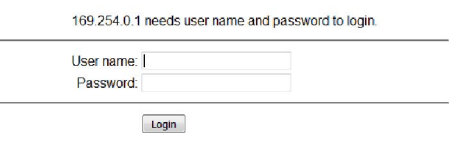

#### *Fig. 5 : Connexion*

- Entrez le *« nom d'utilisateur »* et le *« mot de passe »* ( Ä *[Chapitre 3.3 « Utilisateurs pris](#page-9-0) [en charge » à la page 10](#page-9-0)* ), puis sélectionnez *« Connexion »*.
	- ð L'écran d'accueil de l'interface Web s'affiche.

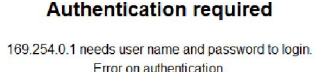

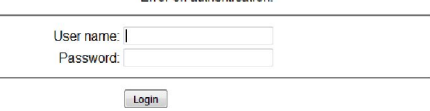

*Fig. 6 : Échec de la connexion*

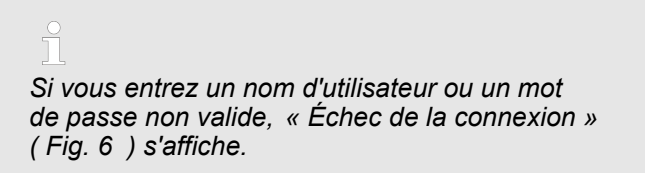

# **3.5.3 Navigation dans le menu**

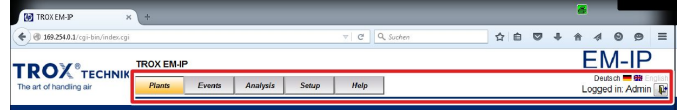

#### *Fig. 7 : Barre de menu*

Utilisez les éléments de la barre de menu ( Fig. 7 ) qui se trouve en haut pour accéder à n'importe quelle page.

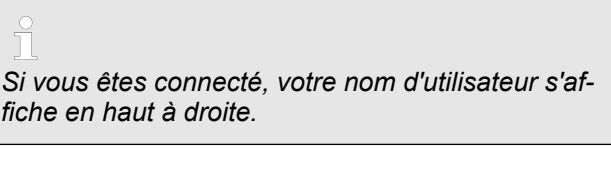

Les éléments de menu proposent les options suivantes :

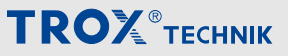

<span id="page-11-0"></span>Navigation dans le serveur Web > Fonctions du menu « Installations »

#### **Sélection de la langue**

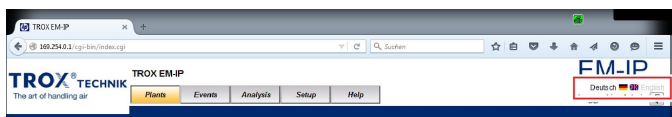

#### *Fig. 8 : Choix de la langue pour le module EM-IP*

Pour choisir entre l'allemand et l'anglais, sélectionnez le drapeau approprié ( Fig. 8 ).

#### **Login**

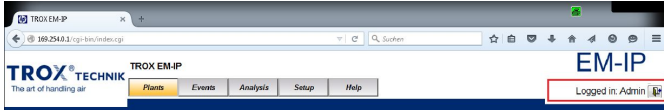

#### *Fig. 9 : Menu Connexion*

Si vous êtes connecté, votre nom d'utilisateur est affiché en haut à droite ( Fig. 9 ).

Lorsque vous sélectionnez cet élément et que vous répondez à la question de sécurité, n'importe quel autre utilisateur qui peut être connecté est alors déconnecté, et la page Connexion s'affiche afin de vous permettre de vous connecter.

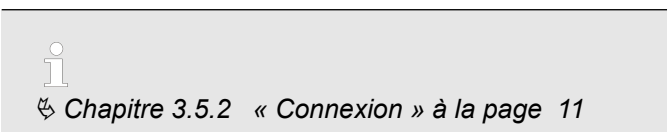

#### **Symboles**

#### **Les symboles suivants sont utilisés dans les menus :**

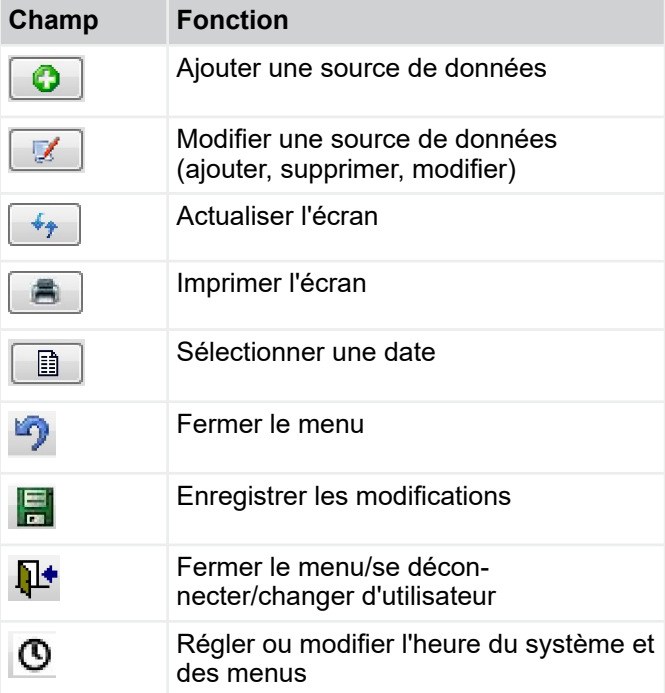

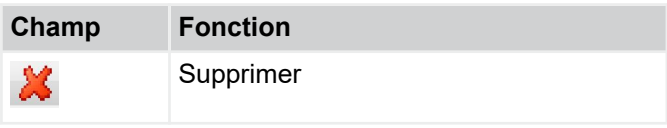

# **3.5.4 Fonctions du menu** *« Installations »* **Installation**

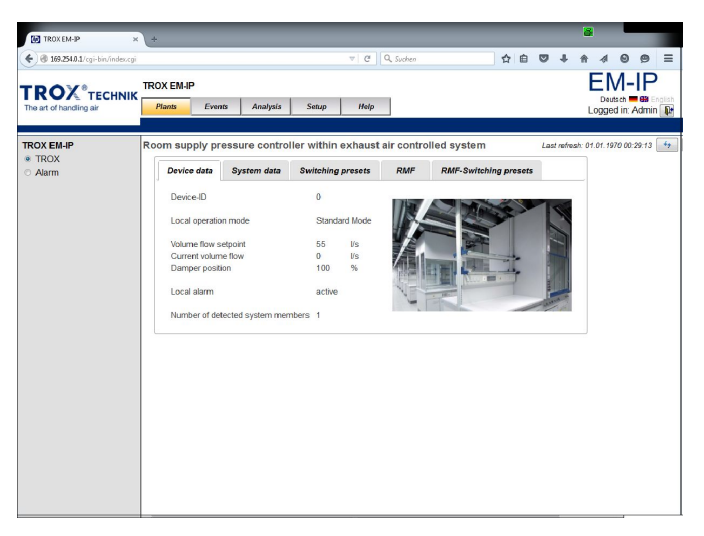

#### *Fig. 10 : Menu Installations*

Il s'agit de la page qui s'affiche après la connexion.

L'accès à l'option de menu *« Installations »* affiche les pages Web qui peuvent être utilisées pour accéder aux points de données du régulateur en question.

Les onglets suivants sont disponibles :

- **Données du périphérique**
- Données du système
- Activation des préréglages
- RMF
- Activation des préréglages RMF

# f

*Tous les utilisateurs peuvent voir cet option de menu.*

*Les utilisateurs qui se connectent comme « Utilisateur » ou « Administrateur » peuvent modifier les données.*

*Les utilisateurs qui se connectent comme un « Invité » peuvent uniquement consulter les données et ne peuvent rien modifier.*

Ce menu vous permet d'afficher les points de données et de modifier les valeurs de consigne lorsque vous êtes connecté en tant qu'Utilisateur ou Administrateur. Les fichiers (pages HTML) et les points de données qui s'affichent dépendent de la fonction de l'équipement.

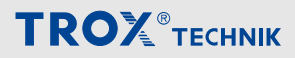

Navigation dans le serveur Web > Fonctions du menu « Installations »

#### **Données du périphérique**

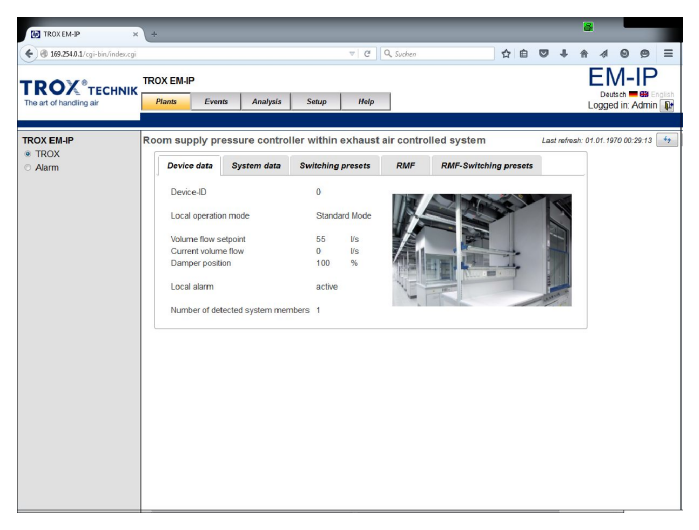

*Fig. 11 : Onglet « Données du périphérique » (exemple)*

L'onglet *« Données du périphérique »* contient les données générales du périphérique.

#### **Activation des préréglages**

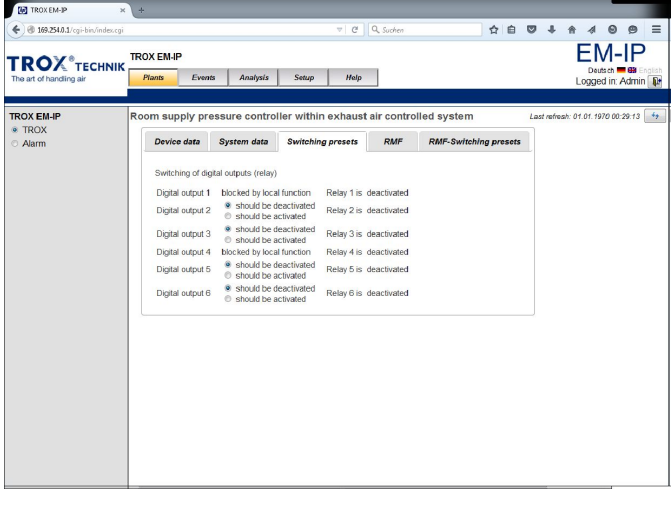

#### *Fig. 13 : Onglet « Activation des préréglages » (exemple)*

Utilisez l'onglet *« Activation des préréglages »* pour définir la manière dont les sorties numériques inutilisées (relais) doivent réagir.

#### **Données du système**

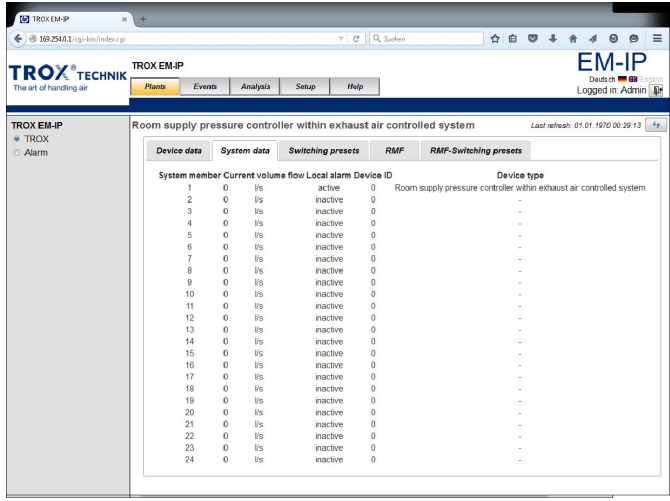

*Fig. 12 : Point de données du système*

L'onglet *« Données du système »* contient tous les éléments du système et leurs paramètres et fonctions.

#### **RMF**

*Cet onglet est disponible uniquement pour la régulation de l'alimentation et de la reprise du local.*

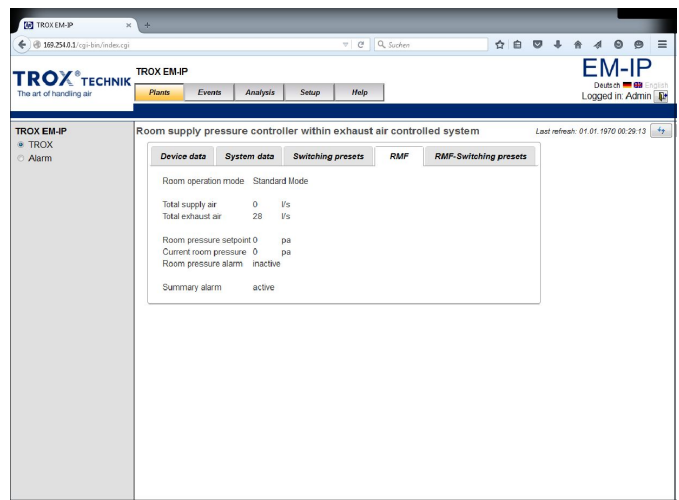

*Fig. 14 : Onglet RMF*

L'onglet *« RMF »* contient les données du local sélectionné.

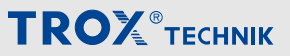

<span id="page-13-0"></span>Navigation dans le serveur Web > Fonctions du menu « Analyse »

#### **Activation des préréglages RMF**

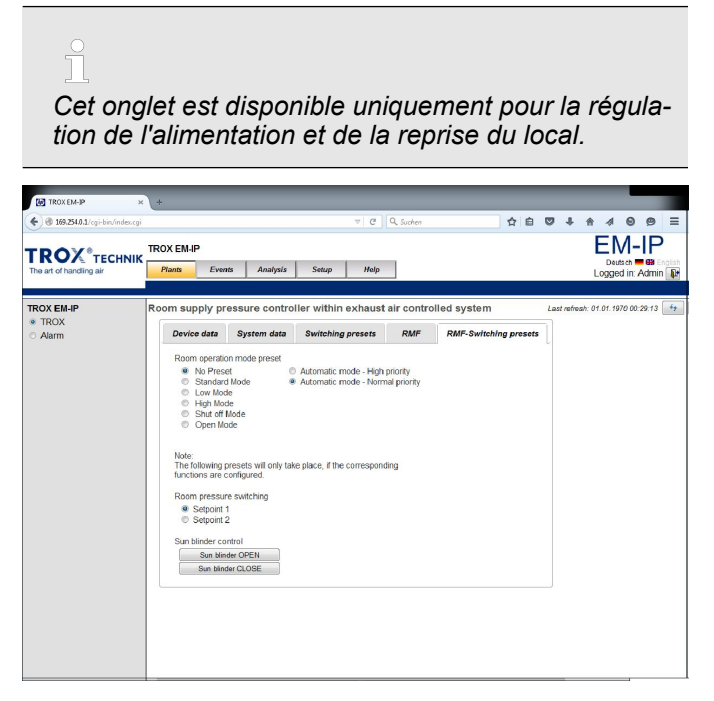

*Fig. 15 : Onglet « Activation des préréglages RMF »*

Utilisez l'onglet *« Activation des préréglages RMF »* pour définir les paramètres par défaut du mode de fonctionnement, le basculement entre les points de consigne de la pression ambiante, et l'ouverture ou la fermeture des stores en option.

*Le basculement entre les points de consigne de la pression ambiante et le pilotage des stores sont possibles uniquement si les fonctions respectives ont été configurées.*

# **3.5.5 Fonctions du menu** *« Événements »* **Événements**

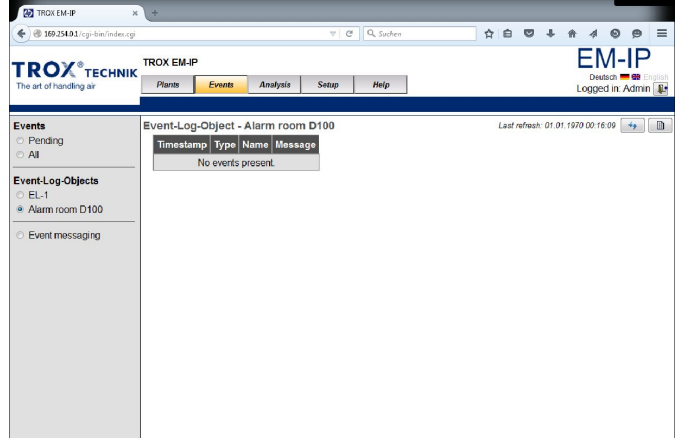

*Fig. 16 : Menu Événements*

Lorsque vous sélectionnez le menu *« Événements »* , les événements définis s'affichent.

Vous devez définir/créer des événements pour les points de données (projets BACnet) avant qu'ils puissent être affichés Ä *[Chapitre 3.5.7.11.2 « Objets](#page-24-0) [BACnet » à la page 25](#page-24-0)* .

ĭ

*Cet élément de menu est accessible uniquement par l' « Administrateur ».*

*Les autres utilisateurs ne peuvent pas y accéder.*

### **3.5.6 Fonctions du menu** *« Analyse »*

# ĭ

*Cet élément de menu est accessible uniquement par l' « Administrateur ».*

*Les autres utilisateurs ne peuvent pas y accéder.*

Navigation dans le serveur Web > Fonctions du menu « Paramétrage »

<span id="page-14-0"></span>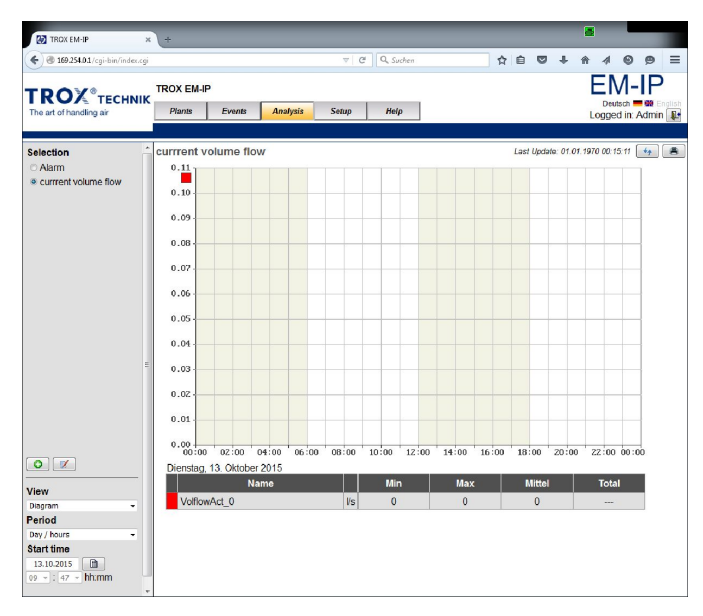

#### *Fig. 17 : Menu Analyse*

Lorsque vous sélectionnez le menu *« Analyse »* , les journaux de tendances définis s'affichent.

Vous pouvez lancer un journal des analyses/des tendances uniquement une fois que vous avez créé ou configuré ce journal des tendances (objet BACnet).

Sélectionnez *« Afficher »* pour définir si vous souhaitez afficher les valeurs mesurées évaluées sous forme de diagrammes ou de listes.

Utilisez la barre de sélection qui se trouve sur la gauche pour sélectionner des sources de données (objets du journal des tendances). Pour afficher et configurer plus d'événements ou d'analyses, utilisez le menu Paramétrage.

Utilisez *« Période »* et *« Date de début »* pour définir une période d'évaluation.

#### **Champs du menu** *« Analyse »*

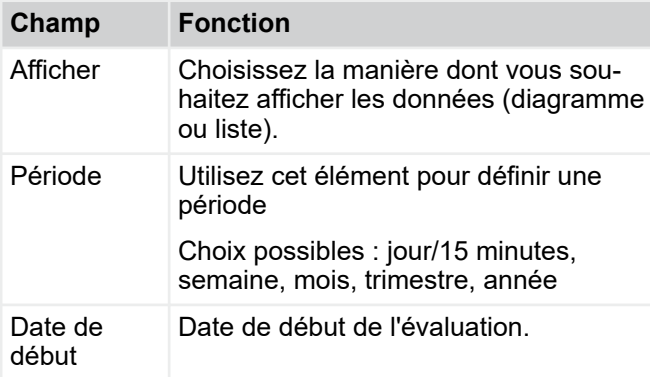

ĭ

*Création d'une nouvelle analyse :* Ä *Chapitre 3.5.7 « Fonctions du menu « Paramétrage » » à la page 15*

# **3.5.7 Fonctions du menu** *« Paramétrage »* **Paramétrage**

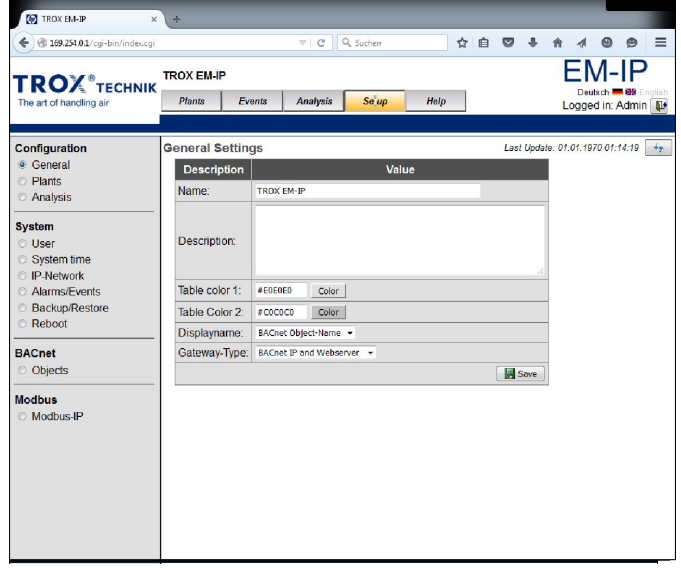

#### *Fig. 18 : Menu Paramétrage*

Sélectionnez le menu *« Paramétrage »* pour afficher les paramètres du système.

음

*Vous pouvez accéder aux fonctions du menu Paramétrage uniquement si vous êtes connecté en tant qu' « Administrateur ».*

*En-dehors de l'élément « Modifier le mot de passe », les fonctions de ce menu peuvent être modifiées uniquement par l' « Administrateur ».*

*Si vous êtes connecté en tant qu' « Invité », vous pouvez uniquement consulter les entrées, et non les modifier.*

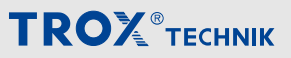

Navigation dans le serveur Web > Fonctions du menu « Paramétrage »

#### **3.5.7.1 Paramètres généraux**

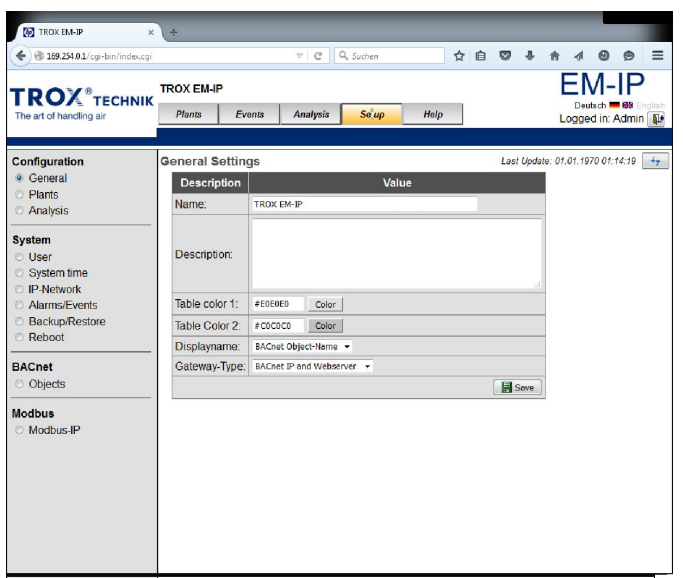

#### *Fig. 19 : Paramètres généraux*

Utilisez *« Paramètres généraux »* dans le menu *« Paramétrage »* pour définir les paramètres généraux de l'unité/du périphérique.

#### **Sélection du nom d'affichage**

- **1.** Sélectionnez le menu *« Paramétrage »* dans la barre de menu.
- **2.** Dans *« Configuration »*, sur la gauche, sélectionnez *« Général »*.
	- ð La page *« Paramètres généraux »* ( Fig. 19 ) s'affiche.
- **3.** Sélectionnez *« Description BACnet »* ou *« Nom d'objet BACNET »*, le cas échéant.

– *Lorsque vous sélectionnez « Description BACnet », les entrées du champ Description (menu Objets) sont utilisées pour les points de données.*

- *Lorsque vous sélectionnez « Nom d'objet BACNET », les entrées du champ Nom d'objet (menu Objets) sont utilisées pour les points de données.*
- **4.** Utilisez *[Sauvegarder]* pour confirmer et enregistrer vos entrées.

#### **Sélection du** *« Type de passerelle »*

- **1.** Sélectionnez le menu *« Paramétrage »* dans la barre de menu.
- **2.** Dans *« Configuration »*, sur la gauche, sélectionnez *« Général »*.
- ð La page *« Paramètres généraux »* ( Fig. 19 ) s'affiche.
- **3.** Sélectionnez un type de passerelle : *« Serveur Web uniquement »*, *« BACnet/IP et serveur Web »* ou *« Modbus/TCP et serveur Web »*.

# i

#### *Types de passerelles*

- *« Serveur Webserver uniquement » Si vous sélectionnez « Serveur Web uniquement », seule l'interface Web est disponible pour la communication. Ce mode convient au fonctionnement local, c'est-à-dire lorsqu'aucune valeur ne doit être envoyée par le biais du protocole de communication BACnet ou Modbus.*
- *« BACnet/IP et serveur Web » Si vous sélectionnez « BACnet/IP et serveur Web », l'interface Web et le protocole BACnet/IP sont disponibles.*
- *« Modbus/TCP et serveur Web » Si vous sélectionnez « Modbus/TCP et serveur Web », l'interface Web et le protocole Modbus/IP sont disponibles.*
- **4.** Utilisez *[Sauvegarder]* pour confirmer et enregistrer vos entrées.

#### **3.5.7.2 Paramétrage de l'affichage des unités**

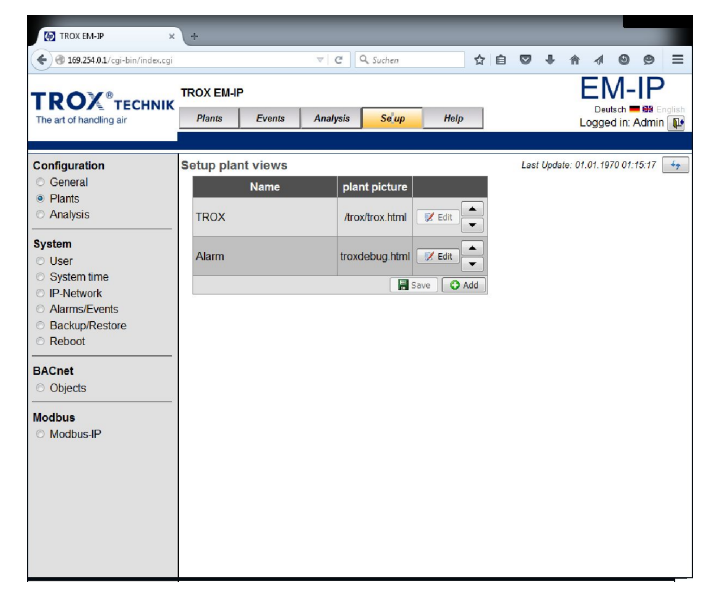

#### *Fig. 20 : Paramétrage de l'affichage des unités*

Utilisez l'élément *« Paramétrage de l'affichage des unités »* du menu *« Paramétrage »* pour créer et enregistrer vos propres représentations des unités.

Navigation dans le serveur Web > Fonctions du menu « Paramétrage »

# **3.5.7.3 Analyse**

#### **Modification d'une analyse**

**1.** Sélectionnez le menu *« Paramétrage »* dans la barre de menu.

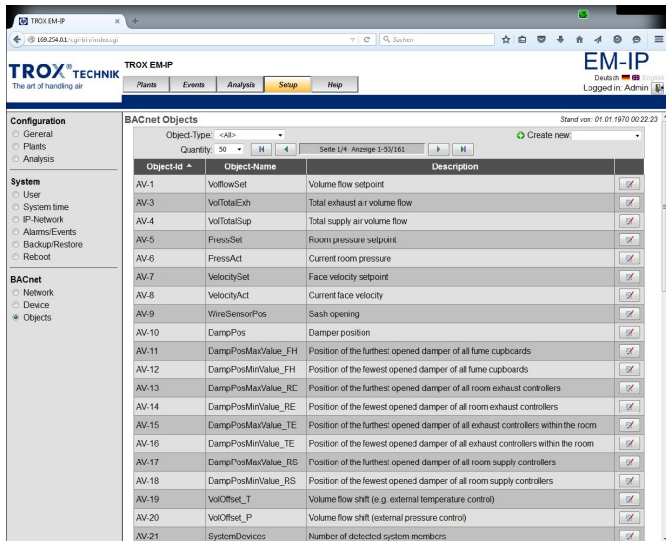

*Fig. 21 : Objets BACnet*

- **2.** Sous *« BACnet »*, sur la gauche, sélectionnez *« Objets »*.
	- $\Rightarrow$  Le menu "Objets BACnet" (Fig. 21) s'affiche.
- **3.** Sélectionnez un type d'objet dans la liste *« Type d'objet »* .

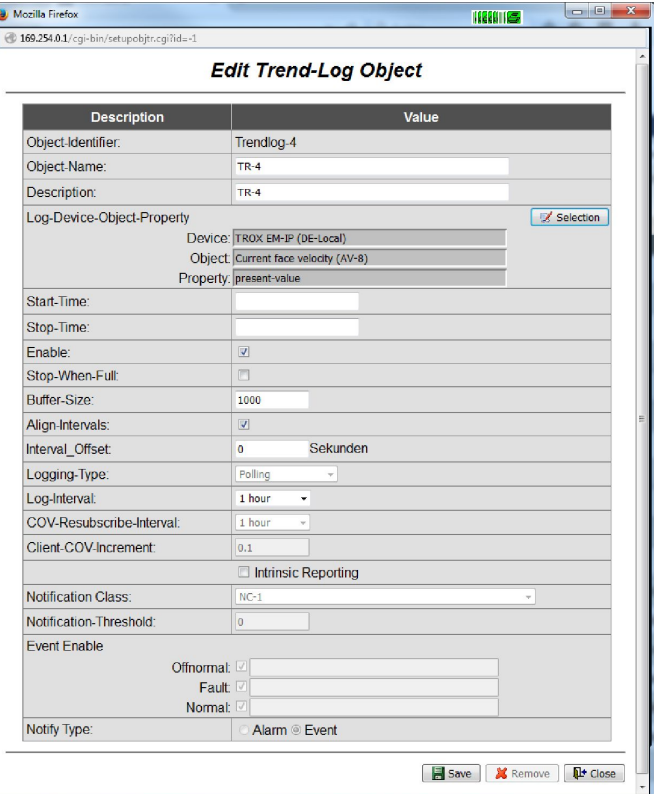

*Fig. 22 : Modification d'un objet de journal des tendances (exemple)*

- **4.** ▶ Presse **Ø** pour l'objet souhaité.
	- ð Le menu *« Modifier un objet de journal des tendances »* ( Fig. 21 ) s'affiche pour le type d'objet sélectionné.
- **5.** Tapez les valeurs d'analyse dans les champs de saisie.
- **6.** ▶ Utilisez **E** /Sauvegarder/ pour confirmer et enregistrer vos entrées.

#### **Création d'un nouveau journal d'analyses/de tendances**

- **1.** Sélectionnez le menu *« Paramétrage »* dans la barre de menu.
- **2.** Sous *« BACnet »*, sur la gauche, sélectionnez *« Objets »*.
	- ð Les *« objets BACnet »* ( Fig. 21 ) pour le type d'objet sélectionné s'affichent.

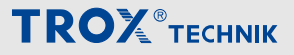

Navigation dans le serveur Web > Fonctions du menu « Paramétrage »

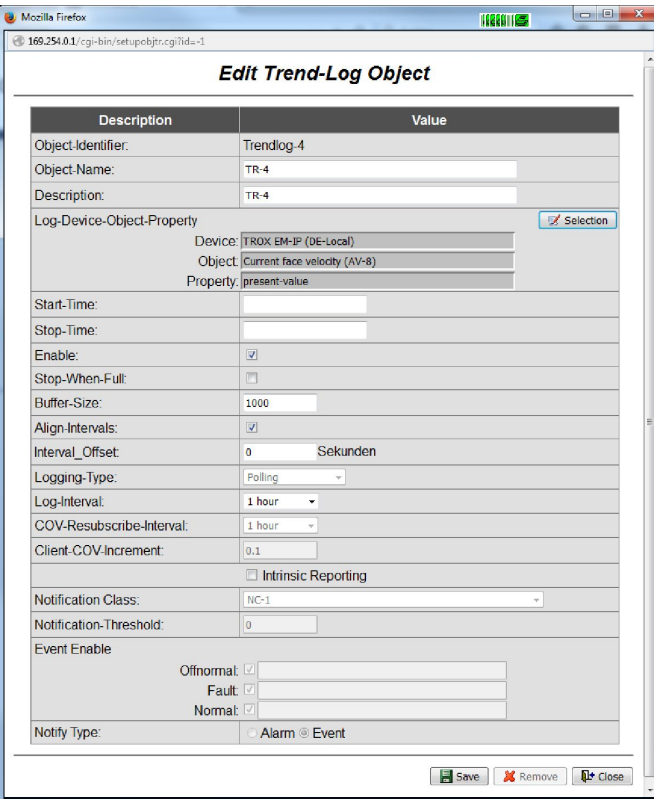

*Fig. 23 : Modification d'un objet de journal des tendances*

- **3.** Sélectionner *[Ajouter]*.
	- ð La page *« Modifier un objet de journal des tendances »* s'affiche.

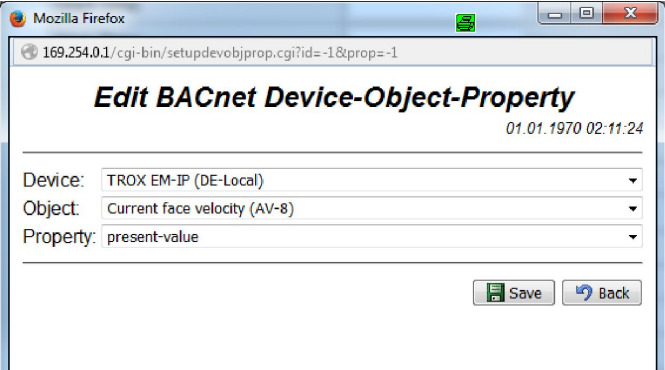

*Fig. 24 : Modification d'une propriété d'objet de périphérique BACnet*

- **4.** Sélectionner *[Sélection]* à la ligne *« Propriété d'objet de journal »* .
	- ð La page *« Modifier une propriété d'objet de périphérique BACnet »* s'affiche.
- **5. ▶ Tapez les nouvelles valeurs.**
- **6.** Utilisez *« Enregistrer »* pour enregistrer vos modifications.
- **7.** Sélectionner *« Retour »* pour fermer l'écran *[Modifier une propriété d'objet de périphérique BACnet]* écran.

#### **Paramétrage d'une analyse**

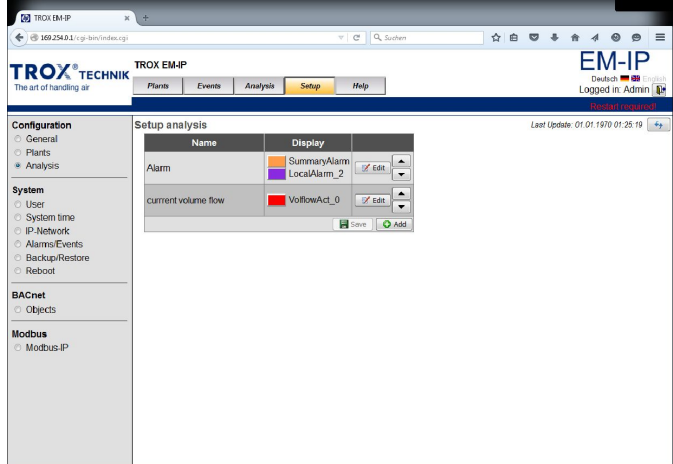

#### *Fig. 25 : Paramétrage d'une analyse*

Sélectionnez *« Analyse »* dans le menu *« Paramétrage »* pour afficher *« Paramétrer une analyse »* et créer une nouvelle analyse ou modifier une analyse existante.

#### **Affichage de "Paramétrage"**

- **1.** Sélectionnez le menu *« Paramétrage »* dans la barre de menu.
- **2. ▶ Sous** *«* **Configuration »**, sur la gauche, sélectionnez *« Analyse »*.
	- ð La page *« Paramétrer une analyse »* ( Fig. 25 ) s'affiche.
- **3.** Sélectionner *[Ajouter]*.
	- $\Rightarrow$  Une fenêtre s'ouvre et permet de sélectionner un objet de journal des tendances.
- **4.** Sélectionnez un objet de journal des tendances.

#### **Affichage d'une analyse**

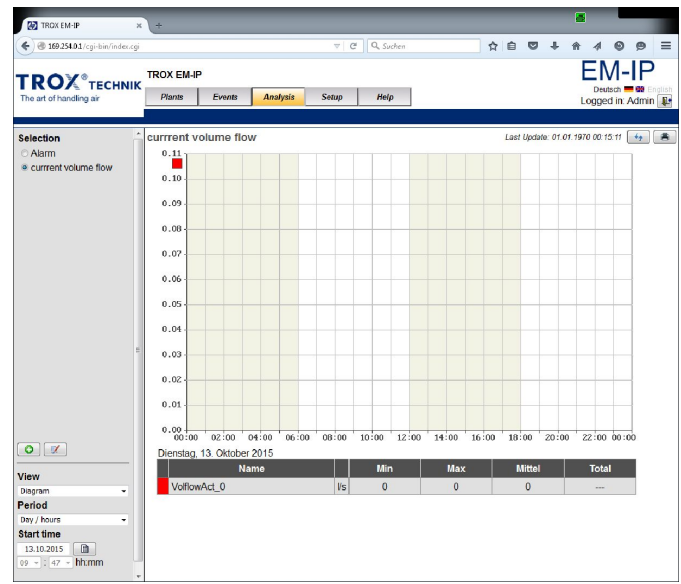

*Fig. 26 : Affichage d'une analyse*

<span id="page-18-0"></span>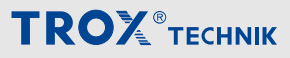

Navigation dans le serveur Web > Fonctions du menu « Paramétrage »

L'élément *« Sélection »* du menu *« Analyse »* permet d'afficher la nouvelle analyse.

#### **Affichage d'une analyse**

- **1.** Sélectionnez le menu *« Analyse »* dans la barre de menu.
- **2. ▶ Accédez à « Sélection », sur la gauche, et sélec**tionnez une analyse.
	- $\Rightarrow$  L'analyse s'affiche.

#### **3.5.7.4 Gestion des utilisateurs**

L'élément *« Gestion des utilisateurs »* du menu *« Paramétrage »* permet de modifier les droits d'accès et les mots de passe.

#### **Affichage de la gestion des utilisateurs**

**1.** Sélectionnez le menu *« Paramétrage »* dans la barre de menu.

| <b>TROXEM-IP</b><br>$_{\rm X}$                              | $+$                                |        |                  |              |                           |                   |                  |  |                                    |                                                 |
|-------------------------------------------------------------|------------------------------------|--------|------------------|--------------|---------------------------|-------------------|------------------|--|------------------------------------|-------------------------------------------------|
| $\bigcirc$ 169.254.0.1/cgi-bin/index.cgi                    |                                    |        |                  |              | $\nabla$ $C$ Q, Suchen    |                   | ☆ 白<br>$\bullet$ |  | $\odot$                            | $\equiv$<br>$\bullet$                           |
| <b>TROX</b> <sup>®</sup> TECHNIK<br>The art of handling air | <b>TROX EM-IP</b><br><b>Plants</b> | Events | Analysis         | <b>Setup</b> | Help                      |                   |                  |  | EM-IP<br>Deutsch <b>BB</b>         | English<br>Logged in: Admin<br>Restart required |
| Configuration                                               | <b>User administration</b>         |        |                  |              |                           |                   |                  |  | Last Update: 01.01.1970 01:25:39 + |                                                 |
| <b>C</b> General<br><b>Plants</b>                           | Identification                     | Name   | Organization     |              | Information Access Rights |                   |                  |  |                                    |                                                 |
| Analysis                                                    | Admin                              |        | Admin TROX GmbH  |              | Administrator             | $\not\equiv$ Edit |                  |  |                                    |                                                 |
| System                                                      | User                               | User   | <b>TROX GmbH</b> |              | Normal                    | $\mathbb{Z}$ Edit |                  |  |                                    |                                                 |
| <sup>®</sup> User                                           | Guest                              |        | Guest TROX GmbH  |              | Guest                     | $Z$ Edt           |                  |  |                                    |                                                 |
| System time<br><b>C</b> IP-Network                          |                                    |        |                  |              |                           | O Add             |                  |  |                                    |                                                 |
| Alarms/Events                                               |                                    |        |                  |              |                           |                   |                  |  |                                    |                                                 |
| <b>Backup/Restore</b><br>C Reboot                           |                                    |        |                  |              |                           |                   |                  |  |                                    |                                                 |
| <b>BACnet</b>                                               |                                    |        |                  |              |                           |                   |                  |  |                                    |                                                 |
| O Objects                                                   |                                    |        |                  |              |                           |                   |                  |  |                                    |                                                 |
| <b>Modbus</b>                                               |                                    |        |                  |              |                           |                   |                  |  |                                    |                                                 |
| <b>Modbus-IP</b>                                            |                                    |        |                  |              |                           |                   |                  |  |                                    |                                                 |
|                                                             |                                    |        |                  |              |                           |                   |                  |  |                                    |                                                 |
|                                                             |                                    |        |                  |              |                           |                   |                  |  |                                    |                                                 |
|                                                             |                                    |        |                  |              |                           |                   |                  |  |                                    |                                                 |
|                                                             |                                    |        |                  |              |                           |                   |                  |  |                                    |                                                 |
|                                                             |                                    |        |                  |              |                           |                   |                  |  |                                    |                                                 |
|                                                             |                                    |        |                  |              |                           |                   |                  |  |                                    |                                                 |

*Fig. 27 : Gestion des utilisateurs*

- **2.** ▶ Sous *« Système »*, sur la gauche, sélectionnez *« Utilisateur »*.
	- ð La page *« Gestion des utilisateurs »* ( Fig. 27 ) s'affiche.
- **3.** ▶ Sélectionner *[Modifier]* pour l'utilisateur que vous souhaitez modifier.
	- ð L'écran Connexion s'affiche.

*Lorsque vous sélectionnez cet élément de menu, une page Web s'affiche et permet de saisir un nouvel utilisateur ou de modifier les données d'un utilisateur existant, y compris le mot de passe.*

**4.**

# **REMARQUE !**

Risque de dommages matériels dûs à un accès non autorisé aux mots de passe ou aux profils des utilisateurs.

#### Taper le mot de passe

 $\mathcal{Q}$ *Si vous êtes connecté en tant qu'Administrateur, vous pouvez modifier votre propre mot de passe d'administrateur et les mots de passe des utilisateurs.*

#### **Modification des mots de passe**

- **5. ▶ Modifier le profil d'utilisateur.**
- **6.** Utilisez *[Sauvegarder]* pour confirmer et enregistrer vos entrées.

#### **3.5.7.5 Réglage de l'heure du système**

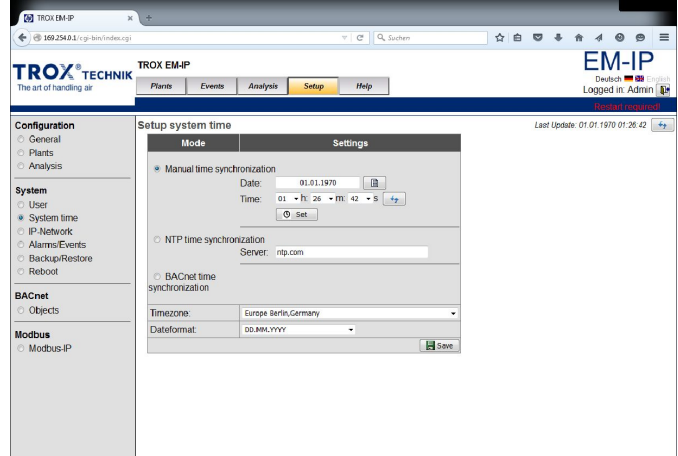

#### *Fig. 28 : Réglage de l'heure du système*

Si vous souhaitez utiliser la fonction d'alarme, de création des tendances, de planification ou de journal des événements, vous devez régler l'heure du module EM-IP.

*Si vous sélectionnez « Synchronisation manuelle de l'heure » et en cas de coupure d'alimentation, l'heure sera conservée uniquement si le module RTC en option a été installé.*

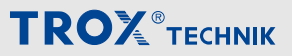

Navigation dans le serveur Web > Fonctions du menu « Paramétrage »

#### **Réglage manuel de l'heure**

#### **Réglage manuel de l'heure/de la date du système**

- **1.** Sélectionnez le menu *« Paramétrage »* dans la barre de menu.
- **2.** Sous *« Système »*, sur la gauche, sélectionnez *« Heure du système »*.
	- ð La page *« Régler l'heure du système »* ( [Fig. 28](#page-18-0) ) s'ouvre.
- **3.** Accédez à *« Fuseau horaire »* et sélectionnez un fuseau horaire.
- **4.** Accédez à *« Format de la date »* et sélectionnez un format de date.
- **5.** ▶ Tapez la date actuelle (utilisez le pavé numérique) dans le champ *« Date »* , et appuyez sur *[Entrée]* pour confirmer votre saisie.
- **6.** Tapez l'heure actuelle (utilisez le pavé numérique) dans les champs *« Heure : h, m, s »* , et appuyez sur *[Entrée]* pour confirmer vos saisies.

#### **Synchronisation de l'heure NTP**

*« Synchronisation de l'heure NTP »* permet de recevoir des messages horodatés de la part des serveurs NTP externes du réseau informatique.

Tapez l'adresse IP du serveur NTP.

Les messages de synchronisation de l'heure règlent l'horloge locale sur la bonne heure.

 $\frac{0}{2}$ 

*L'horloge en temps réelle optionnelle (RTC) n'est pas nécessaire dans ce cas.*

#### **Synchronisation de l'heure BACnet**

La synchronisation de l'heure par BACnet nécessite un serveur temporel BACnet sur le réseau.

#### **Planification**

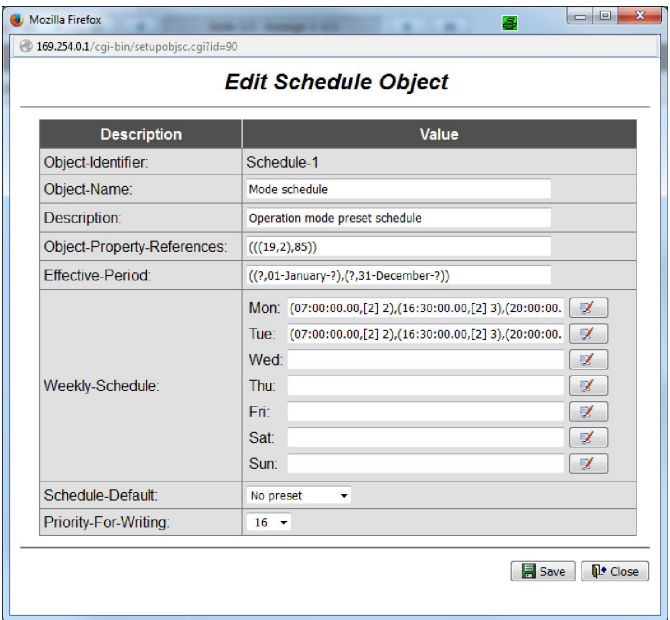

#### *Fig. 29 : Modification d'un objet de planning*

- **1.** Accédez à la page *« Réglage de l'heure du système »* ( [Fig. 28](#page-18-0) ) et sélectionnez *« Régler »*.
	- ð La page *« Modifier un objet de planning »* ( Fig. 29 ) s'ouvre.

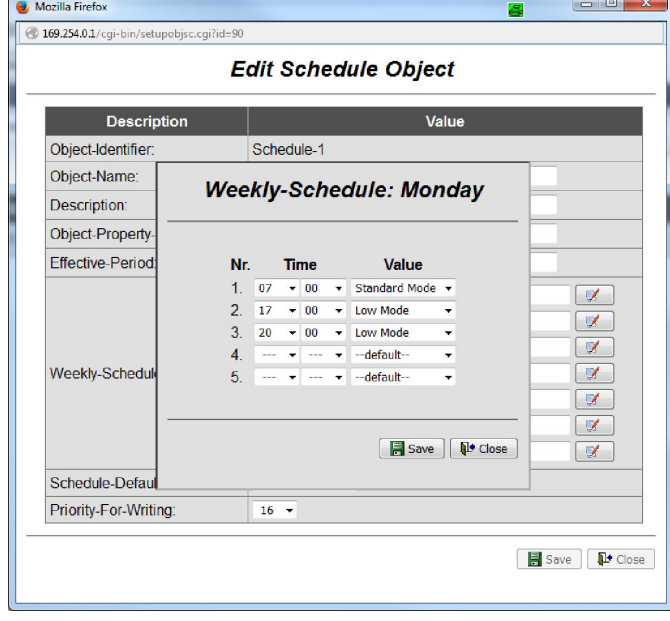

*Fig. 30 : Planification hebdomadaire : [jour de la semaine]*

- **2.** Accédez à *« Nom »*/*« Planification hebdomadaire* » et utilisez **ø** pour sélectionner un jour de la semaine.
	- ð La page *« Planification hebdomadaire : [jour de la semaine] »* ( Fig. 30 ) s'affiche.
- **3.** Tapez l' *« Heure »* et la *« Valeur »*.

Navigation dans le serveur Web > Fonctions du menu « Paramétrage »

- **4.** ▶ Utilisez **E** pour confirmer et enregistrer vos entrées ; utilisez *« Fermer »* pour fermer la page.
- **5. ▶ Saisissez les autres jours de la semaine comme** cela est décrit ci-dessus.
- **6.** ▶ Une fois que vous avez terminé vos saisies à la page *« Modifier un objet de planning »* , utilisez **B** « *Enregistrer* » pour enregistrer vos entrées, puis utilisez  $\mathbb{P}^*$  *« Fermer »* pour fermer la page.

#### **3.5.7.6 Réseau IP**

Cette boîte de dialogue permet de définir ou de modifier les propriétés du réseau. Si vous modifiez les propriétés du réseau, vous devrez peut-être modifier également les paramètres du PC.

La fonction Commutateur permet de désactiver le commutateur réseau intégral.

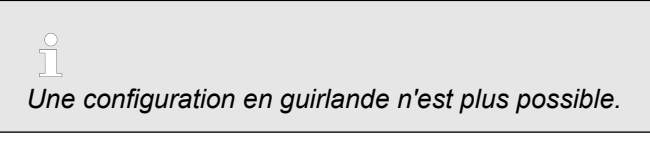

Pour activer la communication Web à l'aide du protocole HTTPS sécurisé, sélectionnez *« HTTPS »*.

#### **Paramètres IP du réseau**

**1.** Sélectionnez le menu *« Paramétrage »* dans la barre de menu.

| <b>TROXEM-IP</b>                                                                                                    | $x +$                                        |                                                                                                    |                          |  |  |                                    |  |               |              |                                                                   |  |  |
|----------------------------------------------------------------------------------------------------|----------------------------------------------|----------------------------------------------------------------------------------------------------|--------------------------|--|--|------------------------------------|--|---------------|--------------|-------------------------------------------------------------------|--|--|
| $\bigoplus$ 169.254.0.1/cgi-bin/index.cgi                                                                                                    |                                              |                                                                                                    | $\nabla$ $C^t$ Q, Suchen |  |  |                                    |  | ☆ 白 ▽ ↓ 合 4 ◎ |              | $\circ$ $\equiv$                                                  |  |  |
| <b>TROX</b> <sup>®</sup> TECHNIK<br>The art of handling air                                                                                                    | <b>TROX EM-IP</b><br>Plants<br><b>Events</b> | Analysis<br>Setup                                                                                                    | Help                     |  |  |                                    |  |               | <b>FM-IP</b> | Deutsch <b>BB</b> English<br>Logged in: Admin<br>Restart required |  |  |
| Configuration                                                                                                    |                                              | <b>IP Network Settings</b>                                                                                                    |                          |  |  | Last Update: 01.01.1970 01:28:35 + |  |               |              |                                                                   |  |  |
| <b>General</b>                                                                                                    | <b>Description</b>                           | Value                                                                                                    |                          |  |  |                                    |  |               |              |                                                                   |  |  |
| © Plants<br>Analysis<br>System<br><b>O</b> User<br>System time<br>· IP-Network<br>Alarms/Events<br><b>Backup/Restore</b><br>C Reboot<br><b>BACnet</b><br><b>Objects</b> |                                              | LAN <sub>1</sub>                                                                                                    |                          |  |  |                                    |  |               |              |                                                                   |  |  |
|                                                                                                    | IP-Address:                                  | 169.254.0.1                                                                                                    |                          |  |  |                                    |  |               |              |                                                                   |  |  |
|                                                                                                    | Netmask:                                     | 255.255.0.0                                                                                                    |                          |  |  |                                    |  |               |              |                                                                   |  |  |
|                                                                                                    | Standard gateway:                            | <b>NONE</b>                                                                                                    |                          |  |  |                                    |  |               |              |                                                                   |  |  |
|                                                                                                    | Switch:                                      | $ \nabla $                                                                                                    |                          |  |  |                                    |  |               |              |                                                                   |  |  |
|                                                                                                    |                                              |                                                                                                    |                          |  |  |                                    |  |               |              |                                                                   |  |  |
|                                                                                                    | Hostname:                                    | trox-em-ip                                                                                                    |                          |  |  |                                    |  |               |              |                                                                   |  |  |
|                                                                                                    | Nameserver 1:                                |                                                                                                    |                          |  |  |                                    |  |               |              |                                                                   |  |  |
|                                                                                                    | Nameserver 2:                                |                                                                                                    |                          |  |  |                                    |  |               |              |                                                                   |  |  |
|                                                                                                    | <b>HTTPS:</b>                                | $[2] \centering% \includegraphics[width=1.0\textwidth]{Figures/PD1.png} \caption{The 3D (black) model with the same parameters. The left side is the same time. The right side is the same time. The right side is the same time. The$ |                          |  |  |                                    |  |               |              |                                                                   |  |  |
| <b>Modbus</b><br>Modbus-IP                                                                                                    |                                              | Save                                                                                                    |                          |  |  |                                    |  |               |              |                                                                   |  |  |
|                                                                                                    |                                              |                                                                                                    |                          |  |  |                                    |  |               |              |                                                                   |  |  |
|                                                                                                    |                                              |                                                                                                    |                          |  |  |                                    |  |               |              |                                                                   |  |  |
|                                                                                                    |                                              |                                                                                                    |                          |  |  |                                    |  |               |              |                                                                   |  |  |
|                                                                                                    |                                              |                                                                                                    |                          |  |  |                                    |  |               |              |                                                                   |  |  |
|                                                                                                    |                                              |                                                                                                    |                          |  |  |                                    |  |               |              |                                                                   |  |  |
|                                                                                                    |                                              |                                                                                                    |                          |  |  |                                    |  |               |              |                                                                   |  |  |
|                                                                                                    |                                              |                                                                                                    |                          |  |  |                                    |  |               |              |                                                                   |  |  |

*Fig. 31 : Paramètres IP du réseau*

- **2.** Sous *« Système »*, sur la gauche, sélectionnez *« Réseau IP »*.
	- ð Les *« paramètres du réseau IP »* ( Fig. 31 ) s'affichent.
- **3.** Tapez les données requises.
- **4.** Utilisez *« Enregistrer »* pour enregistrer vos modifications.

#### **3.5.7.7 Gestion des alarmes**

Cette boîte de dialogue permet de saisir un serveur SMTP et les données d'accès de façon à pouvoir envoyer des e-mails pour les événements que vous avez préalablement créés dans la zone *« Objets »* .

#### **Ouverture de la page "Gestion des alarmes"**

**1.** Sélectionnez le menu *« Paramétrage »* dans la barre de menu.

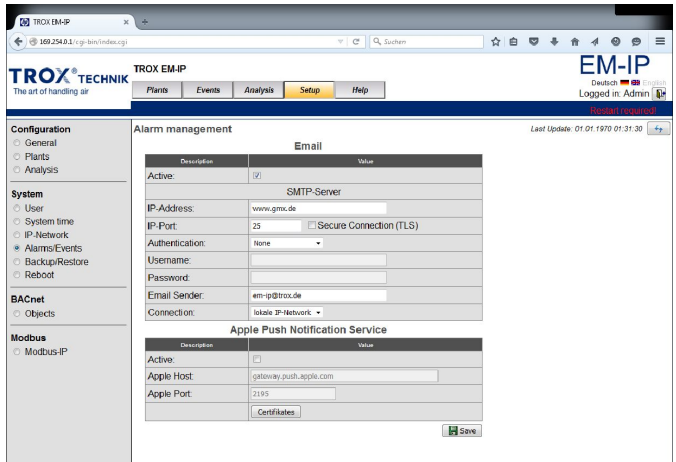

#### *Fig. 32 : Gestion des alarmes*

- **2.** Sous *« Système »*, sur la gauche, sélectionnez *« Alarmes/Événements »*.
	- ð La page *« Gestion des alarmes »* ( Fig. 32 ) s'affiche.
- **3.** Tapez les données requises.
- **4.** Utilisez *« Enregistrer »* pour enregistrer vos modifications.

#### **3.5.7.8 Sauvegarder**

La fonction "Sauvegarder" permet d'enregistrer tous les paramètres que vous avez définis pour le module EM-IP dans un fichier ; la fonction "Rétablir" permet de rétablir les données.

Cette page permet également de mettre à jour le logiciel du système d'exploitation.

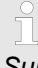

*Suivez les instructions qui s'affichent à l'écran.*

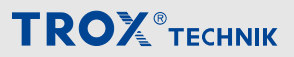

<span id="page-21-0"></span>Navigation dans le serveur Web > Fonctions du menu « Paramétrage »

#### **Sauvegarder**

**1.** Sélectionnez le menu *« Paramétrage »* dans la barre de menu.

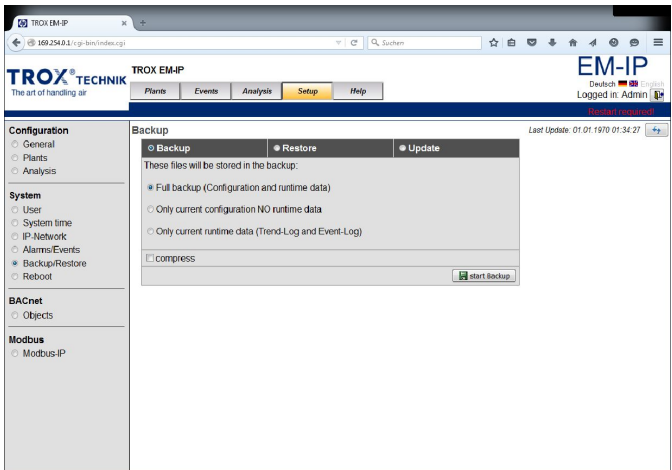

# *Fig. 33 : Sauvegarder*

- **2.** Sous *« Système »*, sur la gauche, sélectionnez *« Sauvegarder »*.
	- ð La page *« Sauvegarder »* ( Fig. 33 ) s'ouvre.
- **3.** Sélectionnez *« Sauvegarder »* à la page *« Sauvegarder »* .
- **4.** Activez l'option souhaitée.
- **5.** Sélectionnez *« Comprimer »*, si nécessaire.
- **6.** Utilisez *« Lancer la sauvegarde »* pour lancer le processus de sauvegarde.

#### **Restoring data**

**1.** Sélectionnez le menu *« Paramétrage »* dans la barre de menu.

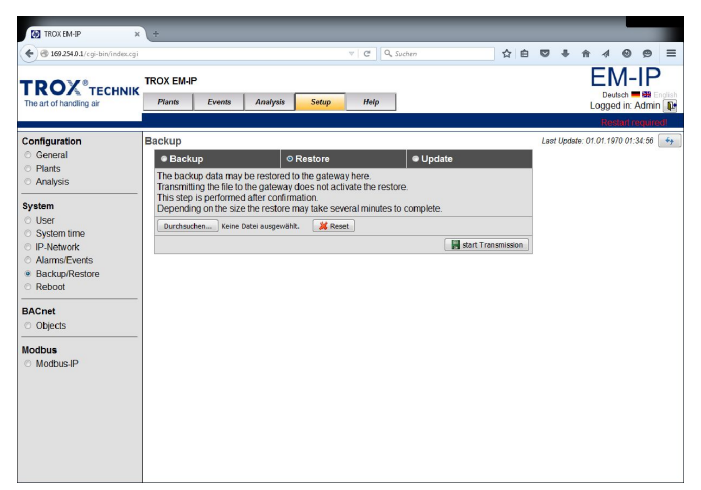

*Fig. 34 : Sauvegarder/Rétablir*

- **2.** Sous *« Système »*, sur la gauche, sélectionnez *« Sauvegarder »*.
	- ð La page *« Sauvegarder »* ( Fig. 33 ) s'ouvre.

**3.** Sélectionnez *« Rétablir »* à la page *« Sauvegarder »* .

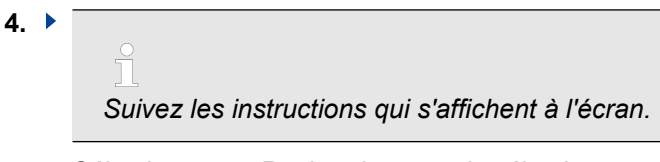

Sélectionnez *« Rechercher »*, puis sélectionnez le fichier à rétablir dans le répertoire respectif.

**5.** Utilisez *« Lancer la transmission »* pour lancer le processus de restauration.

#### **Chargement d'une mise à jour**

**1.** Sélectionnez le menu *« Paramétrage »* dans la barre de menu.

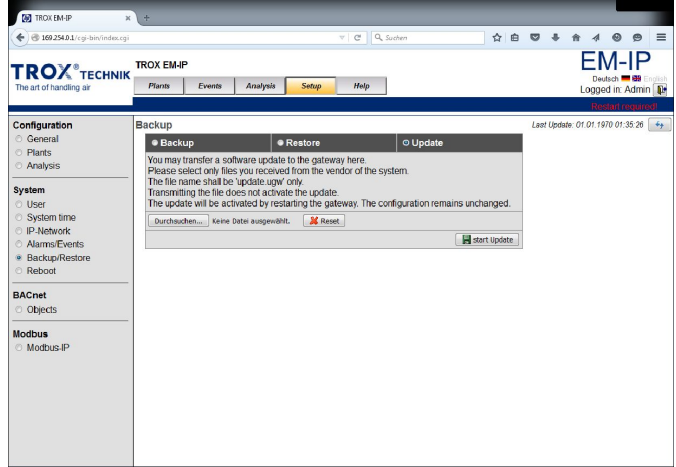

#### *Fig. 35 : Sauvegarder/Mettre à jour*

- **2.** Sous *« Système »*, sur la gauche, sélectionnez *« Sauvegarder »*.
	- ð La page *« Sauvegarder »* ( Fig. 33 ) s'ouvre.
- **3.** Sélectionnez *« Mettre à jour »* à la page *« Sauvegarde »*.

# **4.**

*Suivez les instructions qui s'affichent à l'écran.*

Utilisez *« Rechercher »*, puis sélectionnez la mise à jour du logiciel dans le répertoire concerné.

**5.** Utilisez *« Lancer la mise à jour »* pour lancer le processus de mise à jour.

#### **3.5.7.9 Redémarrage**

Une nouvelle configuration est installée uniquement si vous avez sélectionné *« Activer la configuration »*. Sinon, la configuration actuelle reste inchangée. Lorsque vous effectuez un redémarrage complet du système, l'unité est entièrement redémarrée. L'effet est le même que lorsque vous éteignez puis rallumez l'unité.

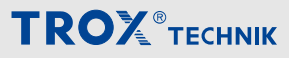

Navigation dans le serveur Web > Fonctions du menu « Paramétrage »

Au bout d'environ 80 secondes, le système est à nouveau actif. Vous devez alors vous reconnecter.

Lorsque vous sélectionnez *« Redémarrer »*, le module EM-IP est immédiatement redémarré. Après un redémarrage, aucune donnée n'est transférée pendant environ 80 secondes.

#### **Redémarrage**

**1.** Sélectionnez le menu *« Paramétrage »* dans la barre de menu.

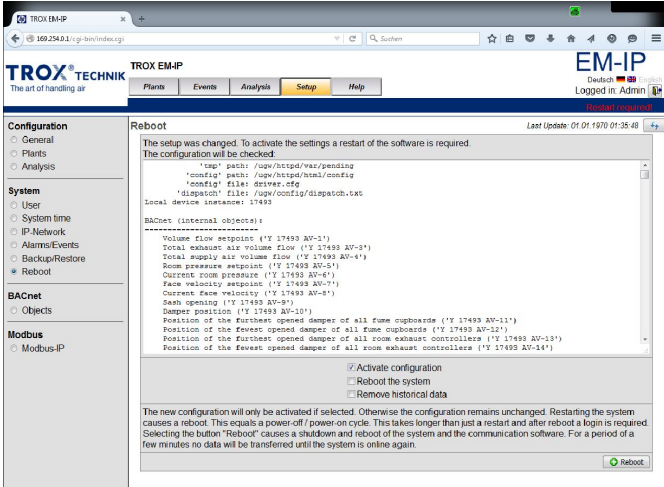

#### *Fig. 36 : Redémarrage*

- **2.** Sous *« Système »*, sur la gauche, sélectionnez *« Redémarrer »*.
	- ð Le menu *« Redémarrer »* ( [Fig. 33](#page-21-0) ) s'affiche.
- **3.** Sélectionnez *« Activer la configuration »*.
- **4.**

*Suivez les instructions qui s'affichent à l'écran.*

Utilisez le bouton *« Redémarrer »* pour lancer le processus de redémarrage.

#### **3.5.7.10 Modbus/IP**

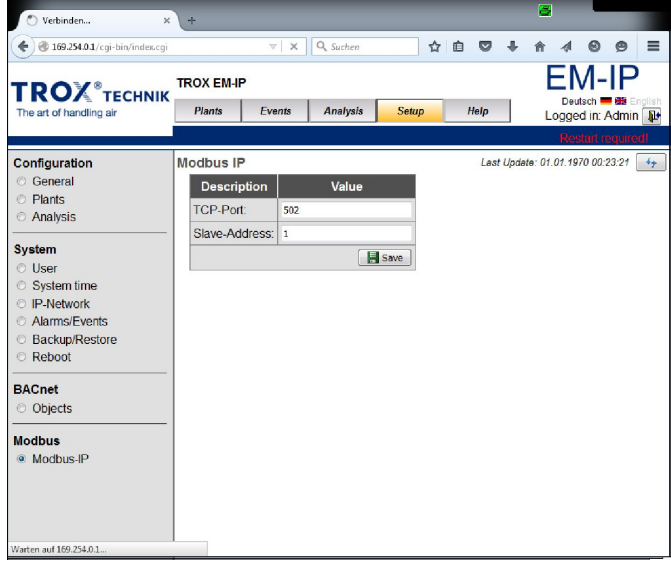

#### *Fig. 37 : Modbus/IP*

La boîte de dialogue *« Modbus/IP »* permet de paramétrer les adresses des esclaves et le port TCP.

#### **Port TCP**

Saisissez le port TCP à utiliser pour le Modbus dans le champ *[Port TCP]* .

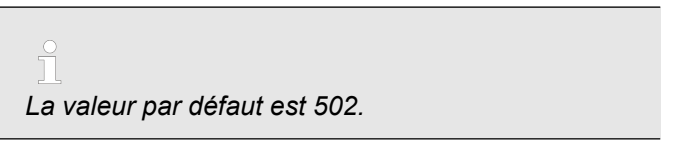

#### **Adresse de l'esclave**

Tapez l'adresse de l'esclave Modbus pour le module EM-IP dans le champ *[Adresse de l'esclave]* .

*La valeur par défaut est 1.*

#### **Tapez les paramètres**

- **1.** Sélectionnez le menu *« Paramétrage »* dans la barre de menu.
- **2.** Sous *« Modbus »*, sur la gauche, sélectionnez *« Modbus/IP »*.
	- ð Le menu *« Modbus/IP »* ( Fig. 37 ) s'affiche.
- **3.** Tapez les nouvelles valeurs.
- **4.** ▶ Utilisez **E** / Sauvegarder/ pour enregistrer vos paramètres.

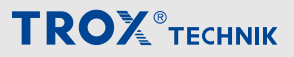

Navigation dans le serveur Web > Fonctions du menu « Paramétrage »

#### **3.5.7.11 Modification d'une configuration BACnet/IP**

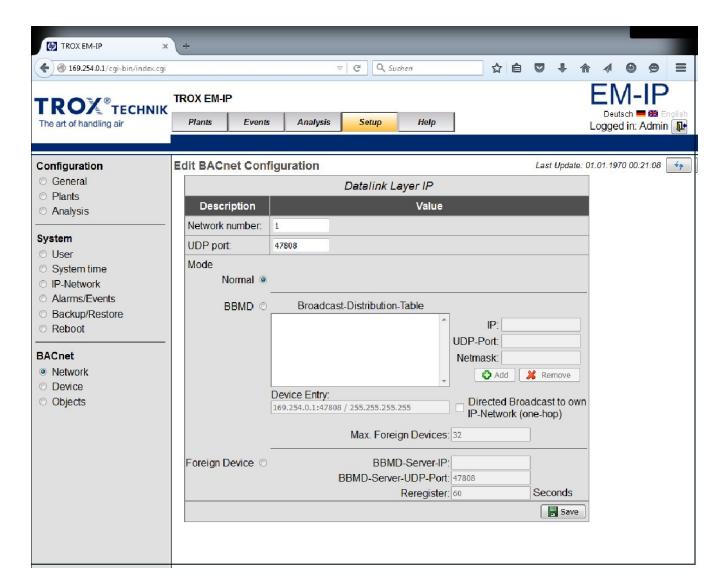

*Fig. 38 : Modification d'une configuration BACnet/IP*

La page *« Modifier une configuration BACnet/IP »* permet de définir les propriétés d'un objet de périphérique BACnet.

#### **Numéro de réseau**

Tapez le numéro de réseau dans le champ *[Numéro de réseau]* .

#### **Port UDP**

Tapez le port UDP à utiliser pour BACnet dans le champ *[Port UDP]* .

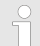

*La valeur par défaut est 47808 (ou 0xBAC0, sous forme de valeur hexadécimale).*

#### **Mode opératoire**

Utilisez ce champ pour saisir le mode de fonctionnement.

- Normal
- **BBMD**
- Périphérique étranger (FD)

```
\frac{0}{1}
```
*Le paramètre par défaut est "Normal".*

# **REMARQUE !**

Toute utilisation inappropriée de BBMD et "Périphérique étranger" (FD) peut provoquer de graves problèmes sur le réseau (diffusion).

Utilisez ces paramètres uniquement pour les réseaux sur lesquels des routeurs bloquent les messages de diffusion.

#### **Modification d'une configuration**

- **1.** Sélectionnez le menu *« Paramétrage »* dans la barre de menu.
- **2.** Sous *« BACnet »*, sur la gauche, sélectionnez *« Réseau »*.
	- ð Le menu *« Réseau »* ( Fig. 38 ) s'affiche.
- **3. ▶ Tapez de nouvelles valeurs ou modifiez les** champs des options si nécessaire.
- **4.** ▶ Utilisez **E** /Sauvegarder/ pour enregistrer vos paramètres.

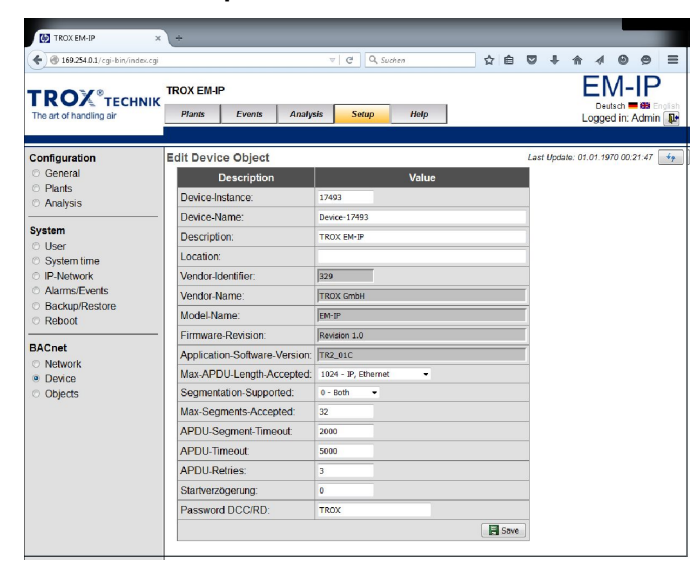

#### **3.5.7.11.1 Modification d'un objet de périphérique**

#### *Fig. 39 : Modification d'un objet de périphérique*

Ce menu permet d'accéder aux paramètres BACnet d'un périphérique

#### **Modification des propriétés d'un objet de périphérique**

- **1.** Sélectionnez le menu *« Paramétrage »* dans la barre de menu.
- **2.** Sous *« BACnet »*, sur la gauche, sélectionnez *« Périphérique »*.
	- ð La page *« Périphérique »* ( Fig. 39 ) s'ouvre.
- **3. ▶ Tapez de nouvelles valeurs ou modifiez les** champs des options si nécessaire.

Navigation dans le serveur Web > Fonctions du menu « Paramétrage »

<span id="page-24-0"></span>**4.** Utilisez *[Sauvegarder]* pour enregistrer vos paramètres.

#### **3.5.7.11.2 Objets BACnet**

La page "Objets BACnet" permet de modifier des points de données existants.

Cela comprend

- **Les rapports intrinsèques**
- La création de journaux des tendances
- Les notifications d'événements et d'alarmes
- Planificateur

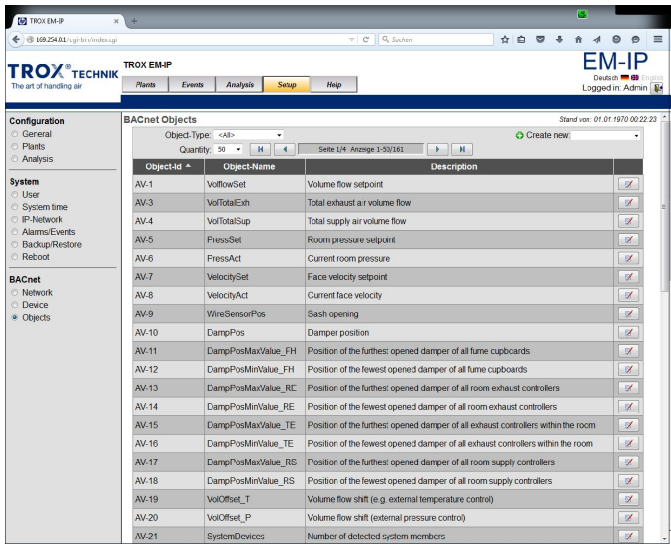

#### *Fig. 40 : Objets BACnet*

La page *« Objets BACnet »* permet de modifier les propriétés d'un objet de périphérique BACnet.

**Modification des propriétés d'un objet de périphérique**

- **1.** Sélectionnez le menu *« Paramétrage »* dans la barre de menu.
- **2.** Sous *« BACnet »*, sur la gauche, sélectionnez *« Objets »*.
	- ð Le menu *« Objets BACnet »* ( Fig. 40 ) s'affiche.

#### **Modification d'un objet de journal des tendances**

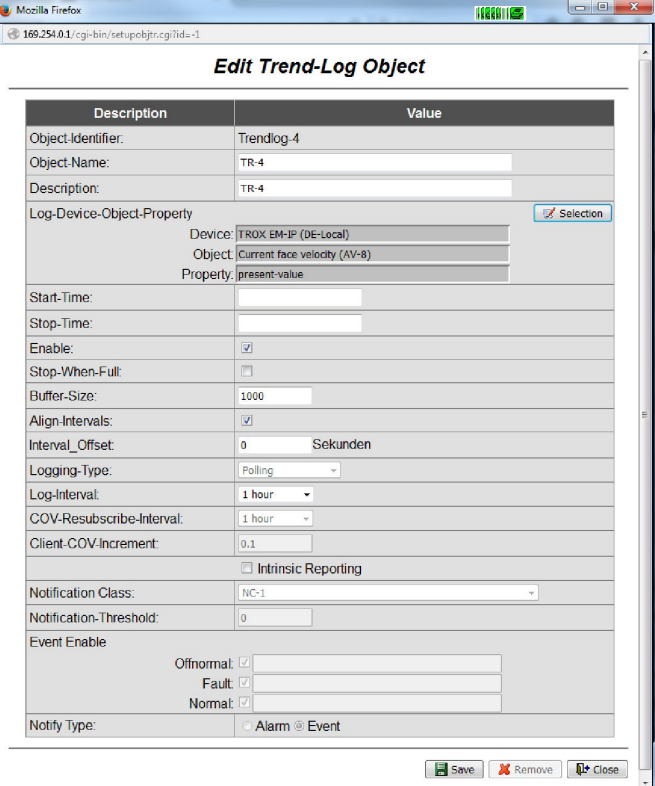

*Fig. 41 : Modification d'un objet de journal des tendances*

- **3.** Utilisez **z** pour sélectionner l'objet que vous souhaitez modifier.
	- ð La page *« Modifier un objet de journal des tendances »* s'affiche.
- **4. ▶ Tapez de nouvelles valeurs ou modifiez les** champs des options si nécessaire.
- **5.** Utilisez *« Enregistrer »* pour enregistrer vos modifications.

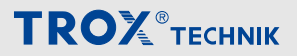

<span id="page-25-0"></span>Navigation dans le serveur Web > Fonctions du menu « Aide »

#### **Modification d'un journal des événements**

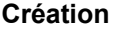

**1.** Utilisez *[Créer une nouvelle notification]* pour sélectionner un type d'objet.

> Vous pouvez créer les nouveaux types d'objets suivants :

- Catégorie de notification
- **Journal des événements**
- Journal des tendances
- $\Rightarrow$  La page respective (Fig. 44) s'affiche.

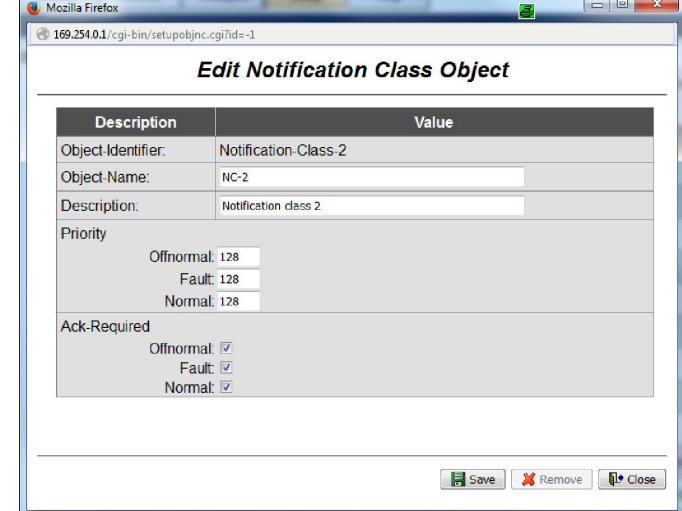

*Fig. 44 : Modification d'un objet de catégorie de notification (exemple)*

- **2.** Tapez les données requises.
- **3.** ▶ Utilisez *E [Sauvegarder]* pour enregistrer vos modifications, et **[Fermer]** pour fermer le menu.

#### **Modification**

**1.** ▶ Utilisez **z** pour sélectionner l'objet que vous souhaitez modifier.

> Vous pouvez sélectionner les types d'objets suivants :

- **Valeur analogique**
- **Valeur binaire**
- Valeur multi-état
- $\Rightarrow$  La page respective s'affiche.
- **2. ▶ Tapez les données requises.**
- **3.** ▶ Utilisez **E** / Sauvegarder/ pour enregistrer vos modifications, et *[Fermer]* pour fermer le menu.

#### **3.5.8 Fonctions du menu** *« Aide »*

Lorsque vous sélectionnez l'élément de menu *« Aide »* , une page s'affiche et permet d'accéder aux fichiers d'aide.

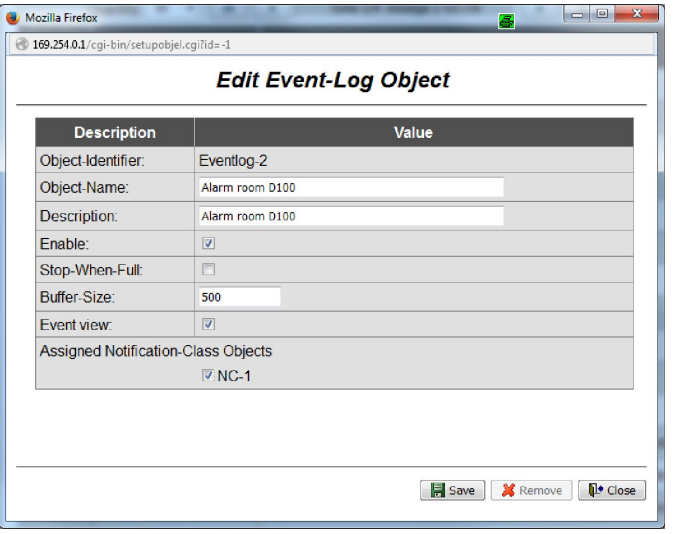

*Fig. 42 : Modification d'un objet de journal des événements*

- **1.** Accédez à *« Régler l'heure du système »* ([Fig. 28](#page-18-0) ) et sélectionnez  $\boxed{2}$ .
	- ð Le menu *« Modifier un objet de journal des événements »* ( Fig. 42 ) s'affiche.
- **2.** Tapez les données requises.
- **3.** Utilisez *[Sauvegarder]* pour enregistrer vos modifications, et *[Fermer]* pour fermer le menu.

#### **Création/modification des notifications d'événements et d'alarmes**

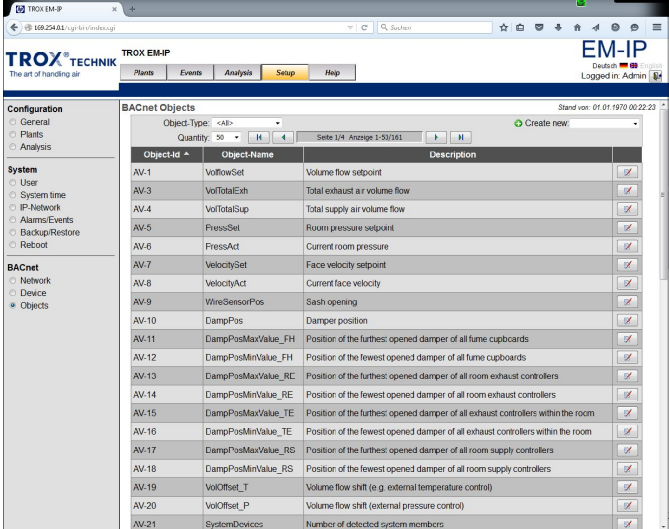

#### *Fig. 43 : Objets BACnet*

- **1.** Sélectionnez le menu *« Paramétrage »* dans la barre de menu.
- **2.** Sous *« BACnet »*, sur la gauche, sélectionnez *« Objets »*.
	- ð Le menu *« Objets BACnet »* ( Fig. 43 ) s'affiche.

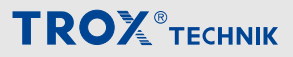

Navigation dans le serveur Web > Fonctions du menu « Aide »

si vous êtes connecté en tant qu' *« Utilisateur »* ou qu' *« Administrateur »*, vous pouvez également télécharger vos propres fichiers.

#### **Affichage de l'aide**

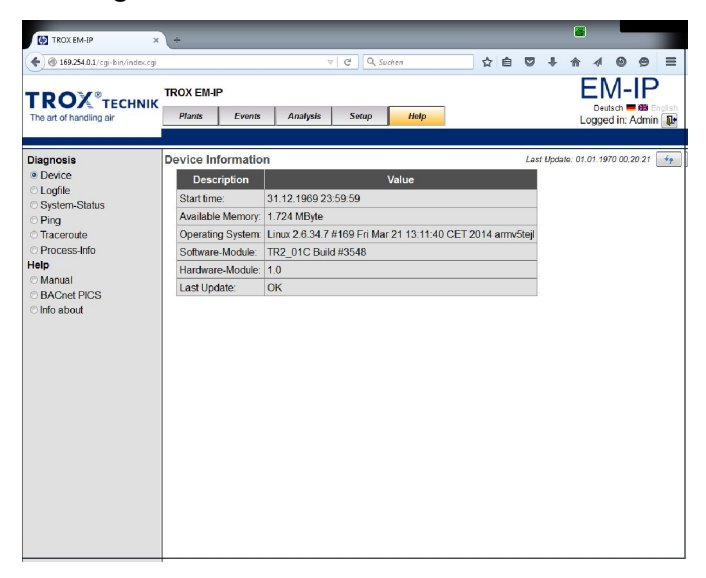

#### *Fig. 45 : Aide (exemple)*

- Sélectionnez le menu *« Aide »* dans la barre de menu.
	- ð Le menu *« Aide »* ( Fig. 45 ) s'affiche.

### $rac{0}{1}$

*A gauche de l'écran vous pouvez sélectionner des informations sur les diagnostics, le mode d'emploi et les PIC BACnet sous forme de PDF.*

<span id="page-27-0"></span>Interface BACnet

# **4 Informations sur l'interface**

# **4.1 Interface BACnet**

#### **Application**

Le module d'extension EM-IP prend en charge les fonctions d'interface BACnet suivantes dans les paramètres du protocole BACnet-IP :

- BACnet natif : l'interface BACnet est intégrée dans le module de terrain (régulateur de débit-volume EASYLAB)
- Des composants matériels externes, comme des passerelles physiques, ne sont pas nécessaires
- La documentation de l'interface BACnet comprend les documents suivants : Déclaration de conformité d'une mise en oeuvre de protocole (PICS), BACnet Interoperability Building Blocks Supported (BIBBS) ainsi qu'une description de l'objet périphérique et des objets pris en charge

#### **Abréviations**

EASYLAB :

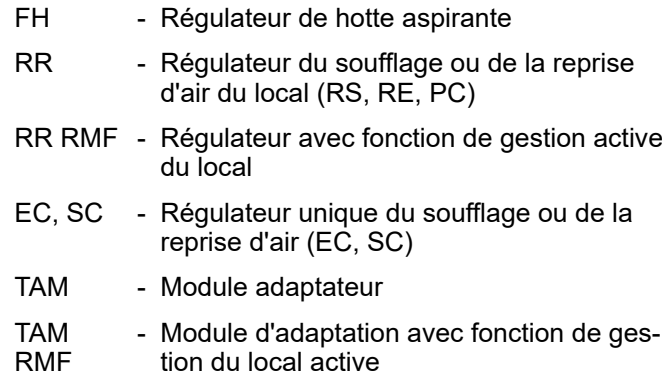

- WR Réglages par défaut du régulateur de débit ou du local, depuis la GTB centrale
- RD Données fournies par le régulateur de débit ou le local

#### RÉGULATEUR UNIVERSEL TROX

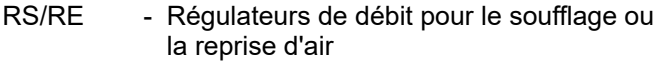

- RS/RE RMF - Régulateur de débit avec fonction de gestion active du local
- PR\*/PD\* Régulateur de pression ambiante ou gaine de soufflage ou de reprise d'air
- PR\*/PD\* RMF - Régulateur de pression ambiante ou gaine avec fonction de gestion du local active

 $\tilde{\Pi}$ 

*Voir également la liste PICS pour EM-IP sous « Aide » dans le serveur Web* Ä *[Chapitre](#page-25-0) [3.5.8 « Fonctions du menu « Aide » »](#page-25-0) [à la page 26 .](#page-25-0)*

**TROX**<sup>®</sup>TECHNIK

Interface BACnet

### **BACnet PICS (extrait)**

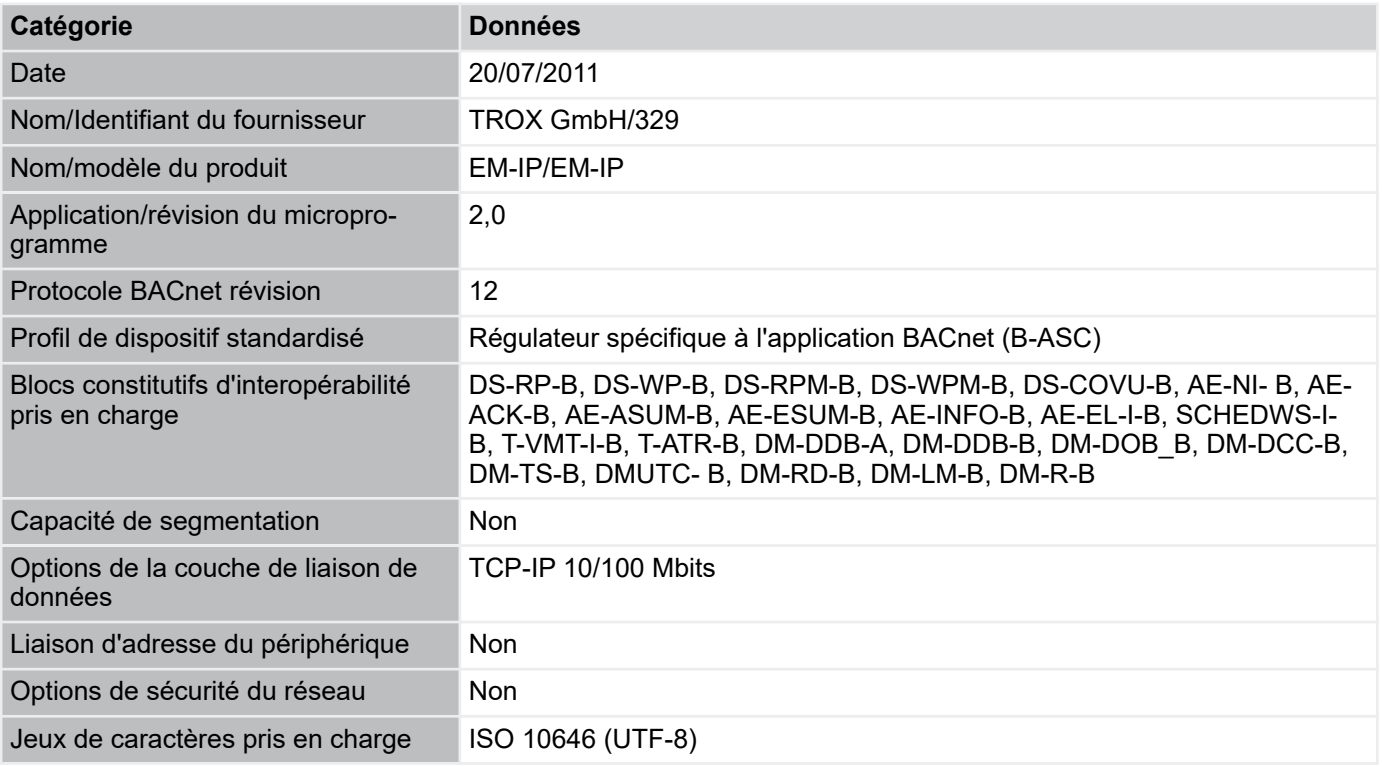

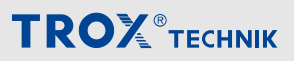

Interface BACnet

### **DeviceObject**

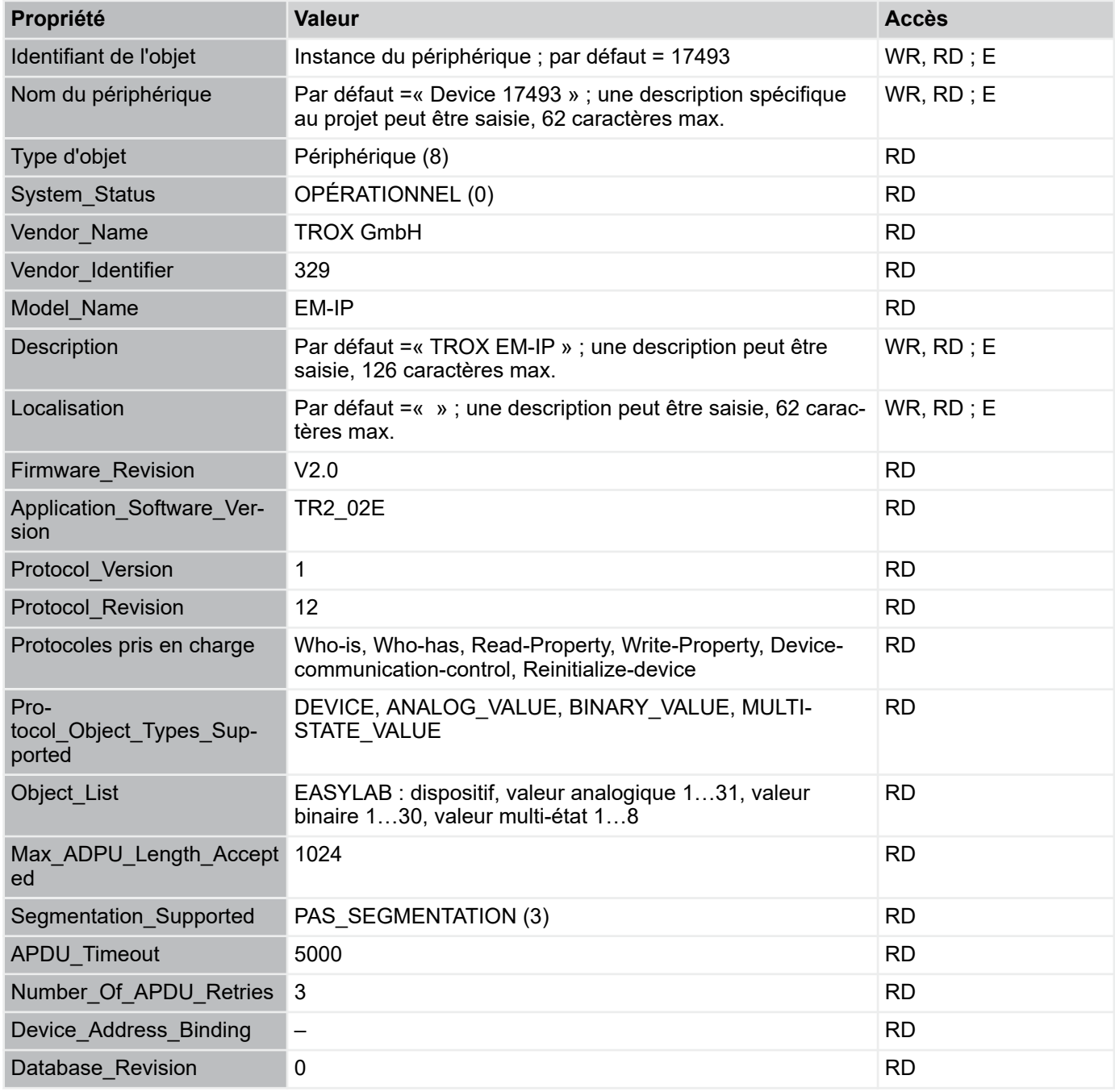

#### **Droits d'accès :**

RD : lecture

WR : écriture

E : enregistrer dans EEPROM

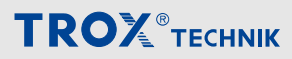

Interface BACnet

### **Objets de valeur multi-état**

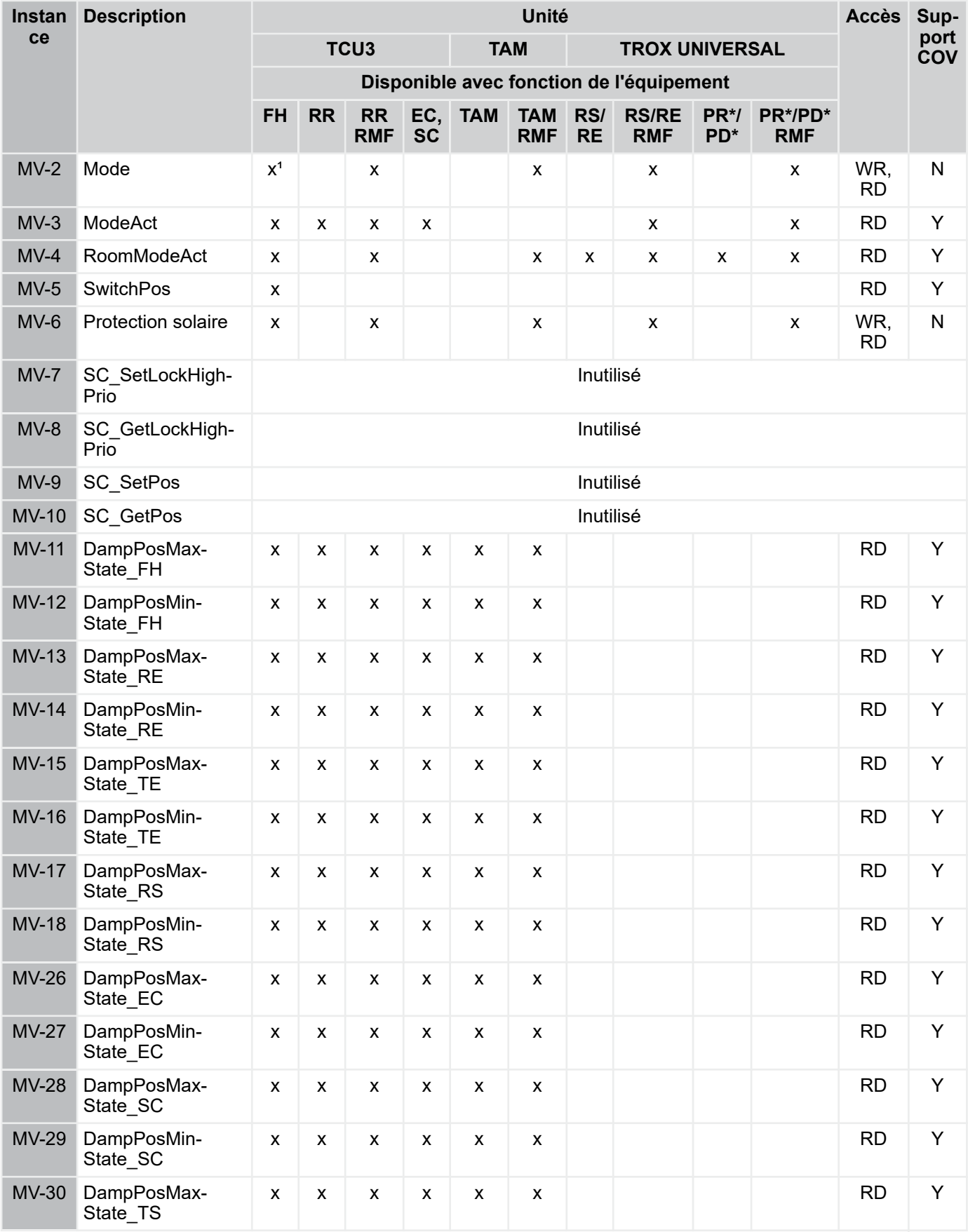

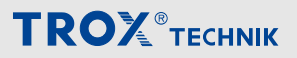

Interface BACnet

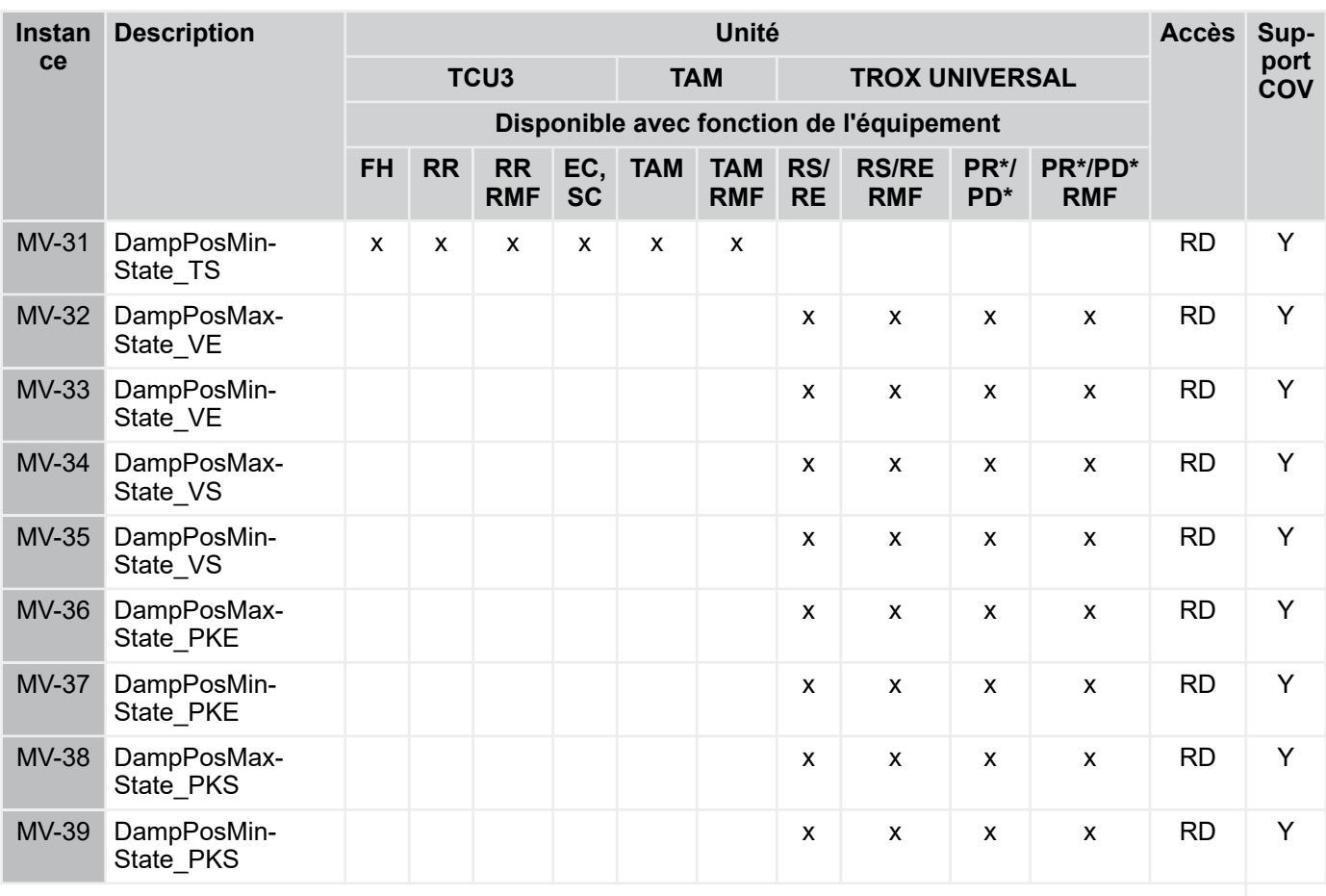

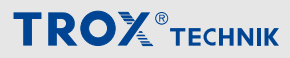

Interface BACnet

### **Objets de valeur analogique**

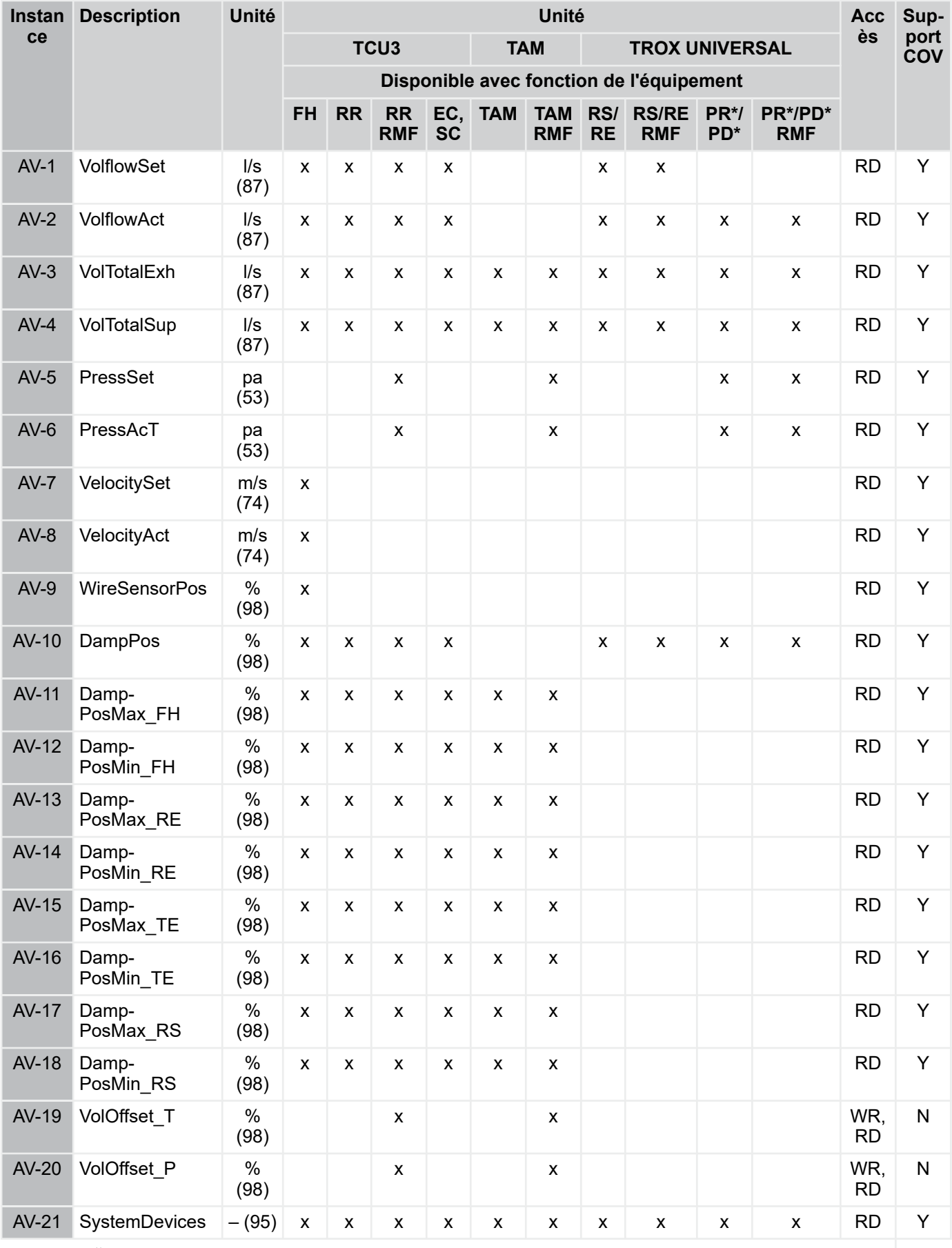

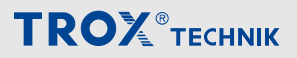

Interface BACnet

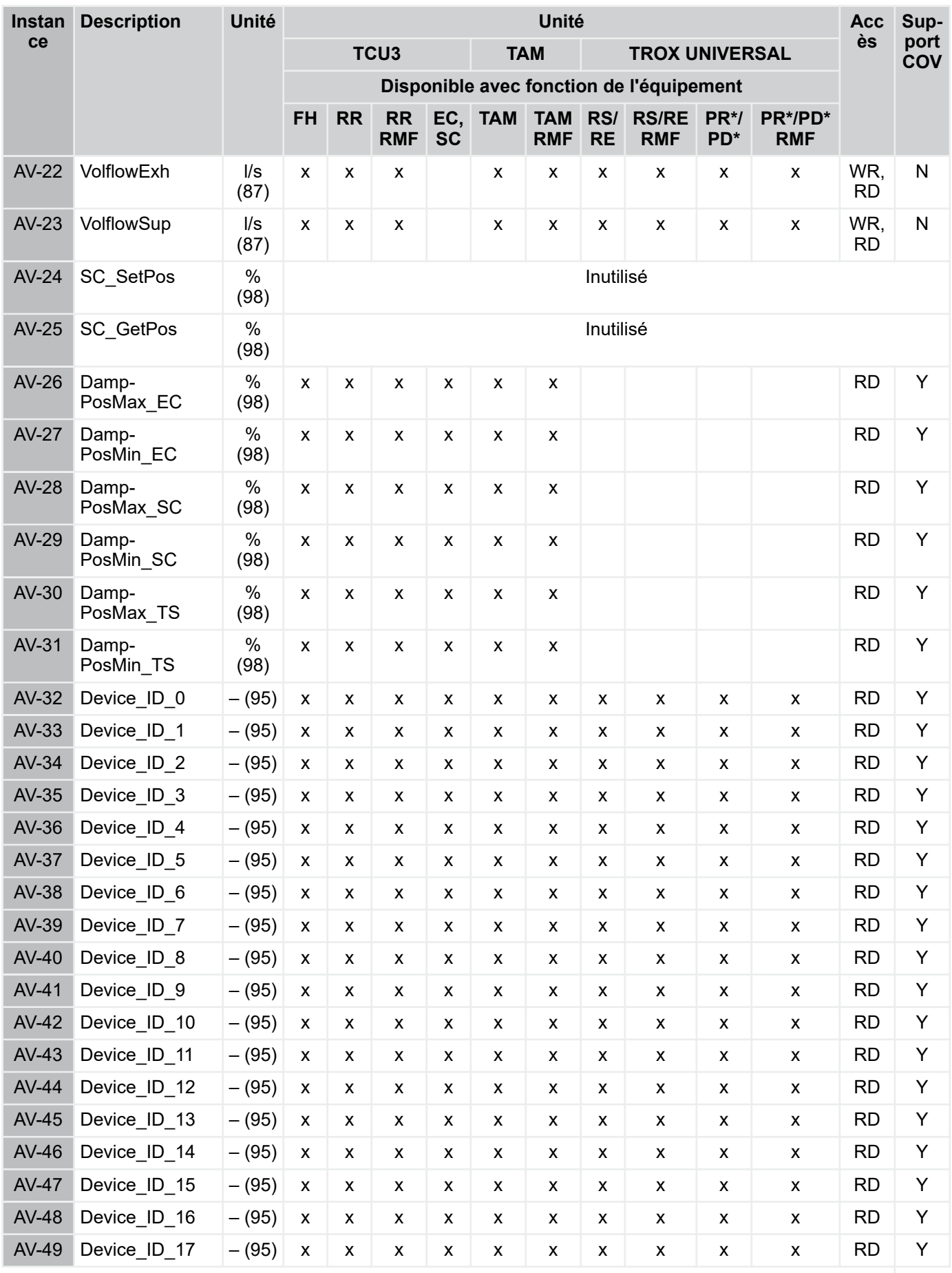

Interface BACnet

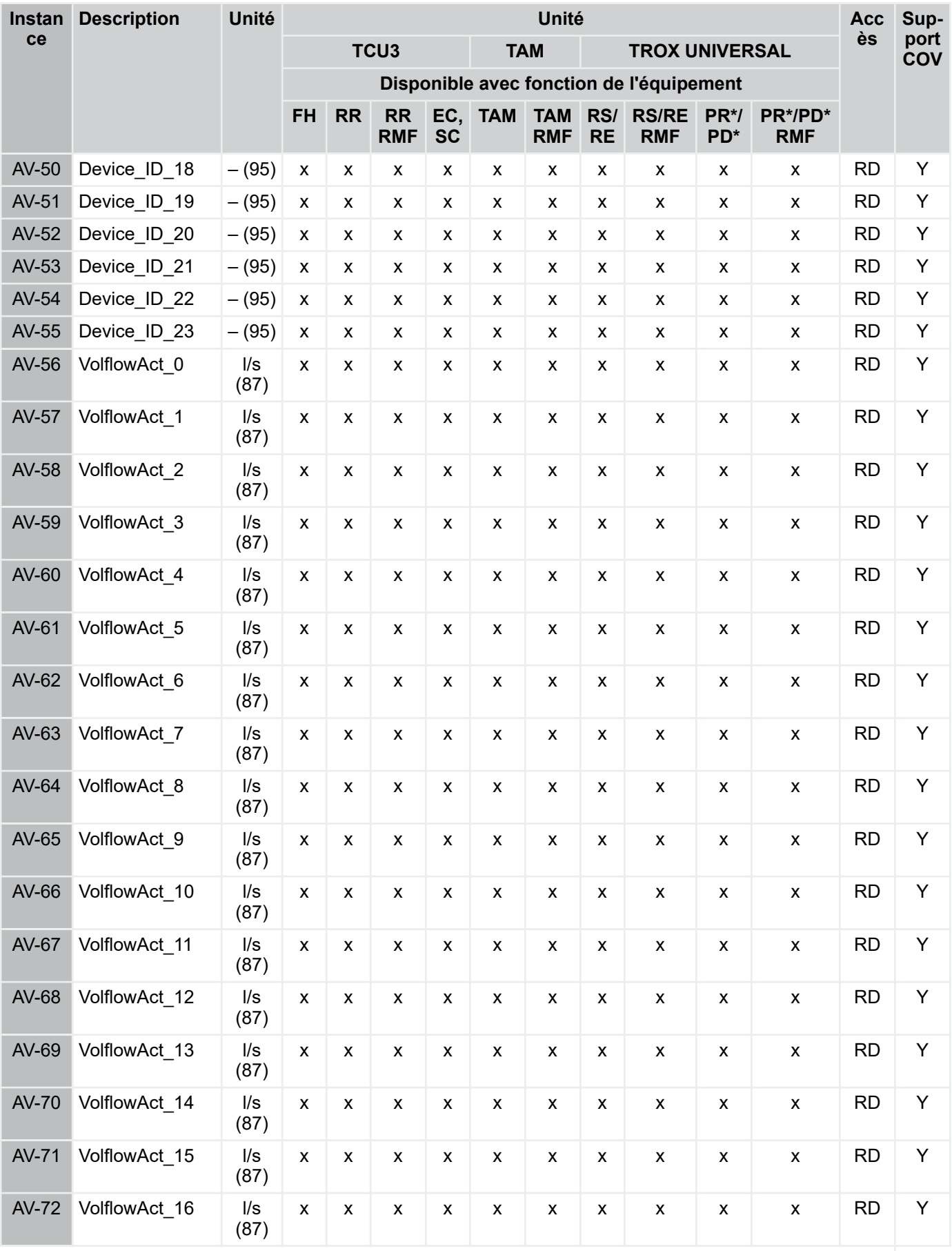

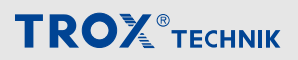

Interface BACnet

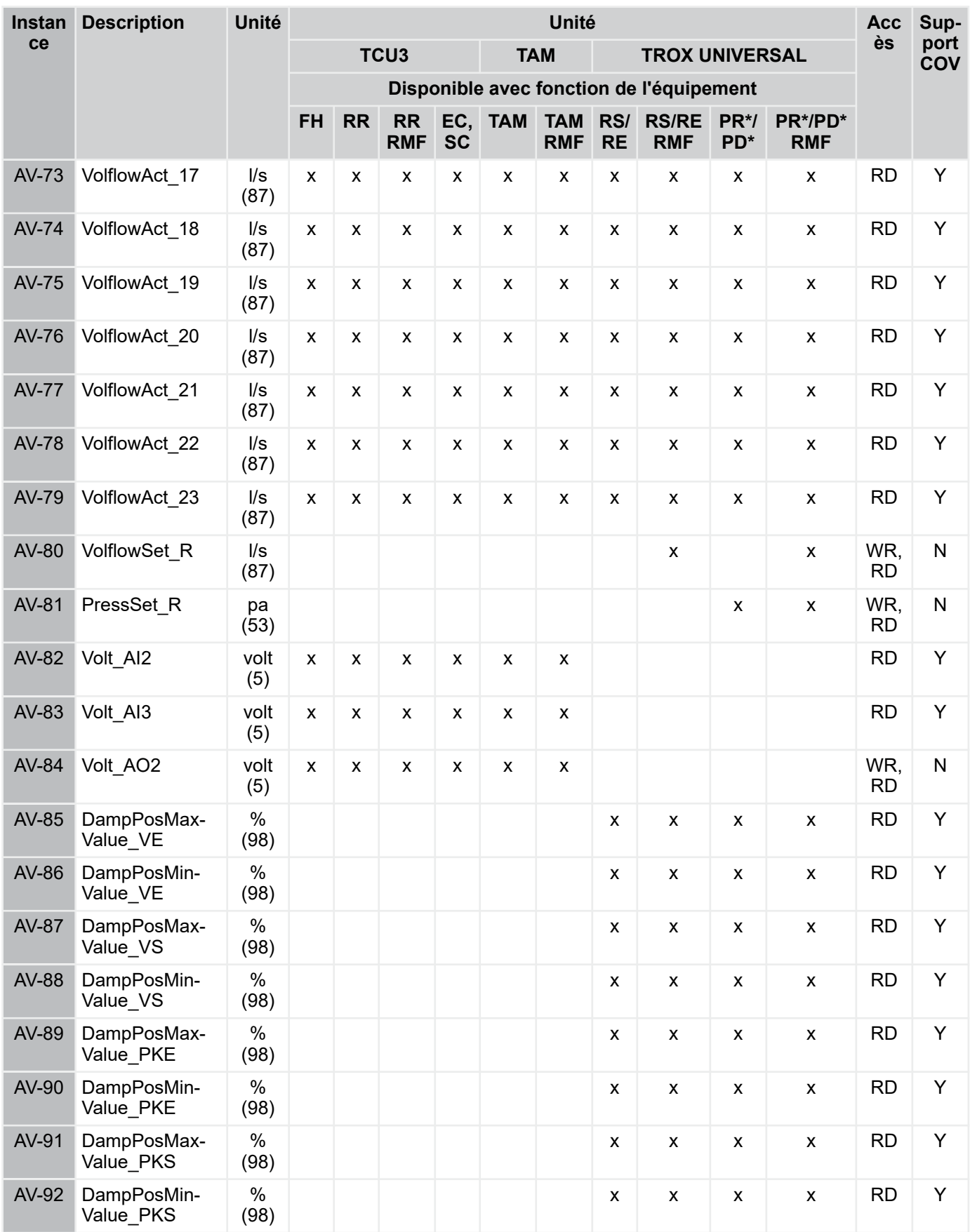
Interface BACnet

# **Objets valeur binaire**

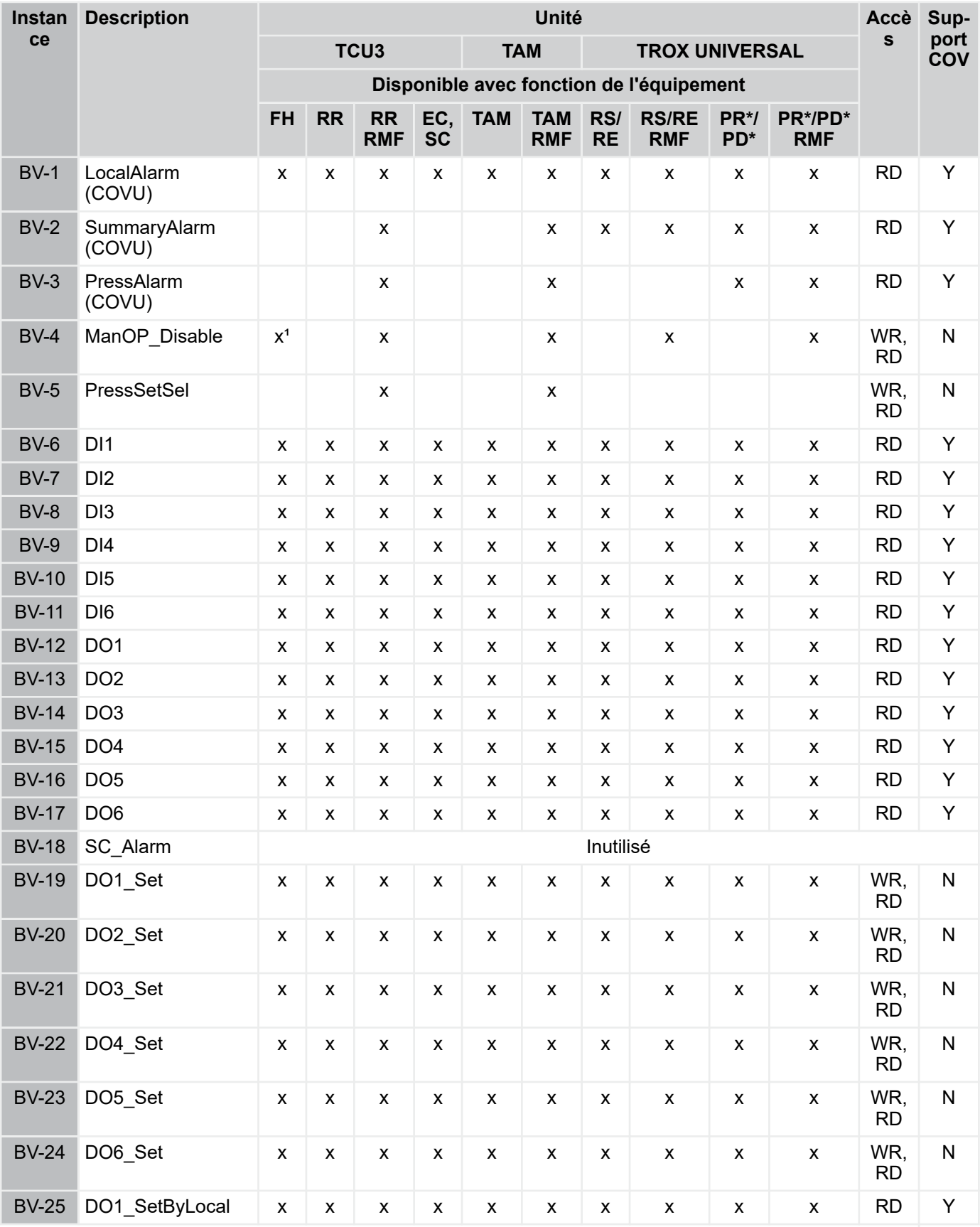

<sup>1</sup> uniquement pour le mode de fonctionnement sélectionné (fonctionnement autonome)

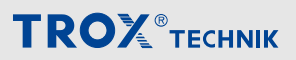

Interface BACnet

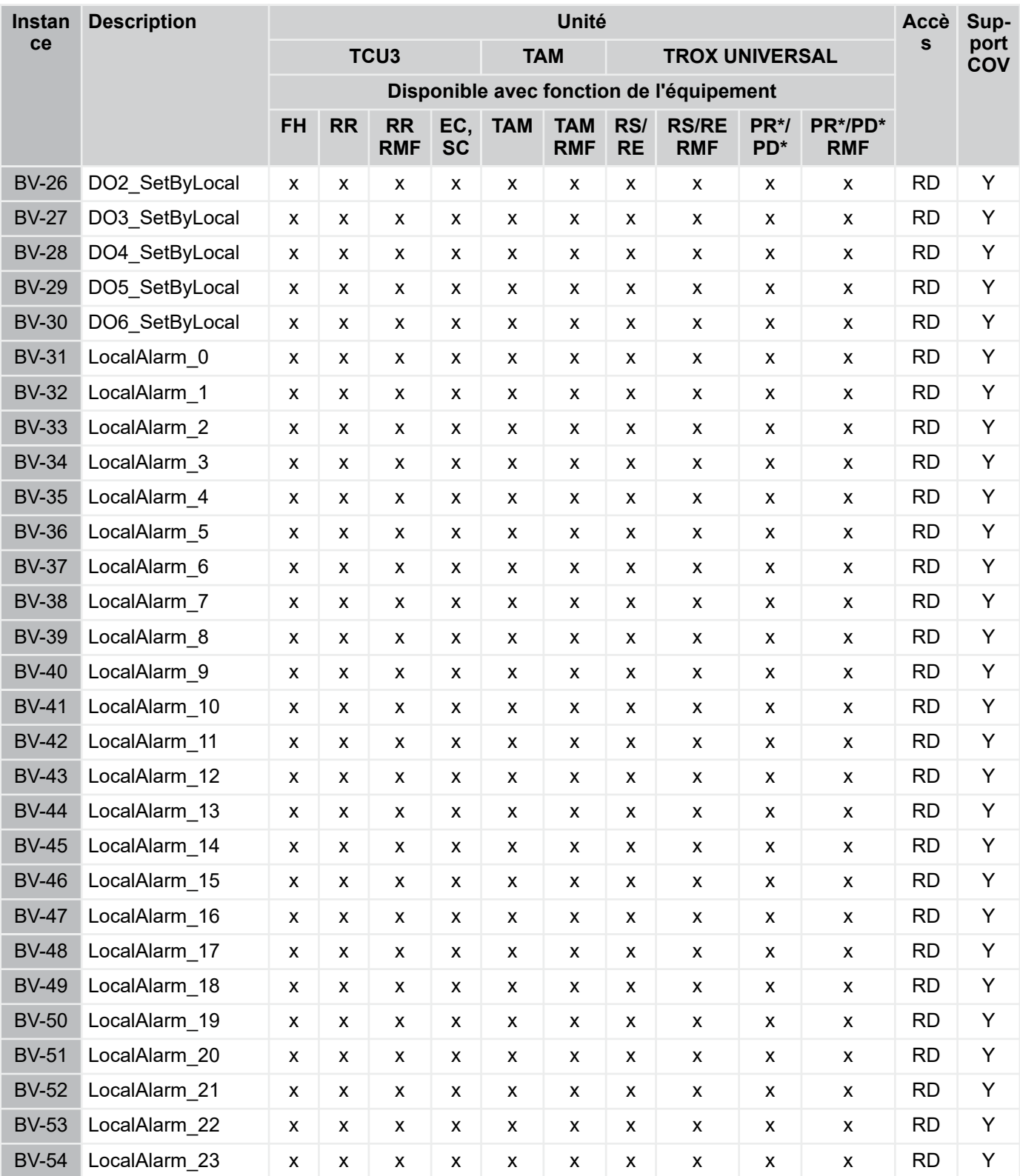

<sup>1</sup> uniquement pour le mode de fonctionnement sélectionné (fonctionnement autonome)

Interface Modbus

# <span id="page-38-0"></span>**4.2 Interface Modbus**

## **Application**

Le module d'extension EM-IP prend en charge les fonctions d'interface Modbus suivantes dans les paramètres du protocole Modbus :

- **Modbus est un protocole de communication série** ouvert maître-esclave qui est devenu une norme du secteur.
- Le maître (par ex. une GTB centrale) peut communiquer avec plusieurs esclaves (régulateurs de débit EASYLAB) et utilise les fonctions Modbus pour demander des informations à chaque point de données
- **L'accès aux données se fonde sur des registres de** données numérotés que le maître doit définir afin de demander des données à l'aide des fonctions Modbus
- L'esclave répond en retournant les informations demandées ou un code d'exception (erreur)
- Exemple : la fonction Read Input Registers (registre n°3) renvoie le débit réel du régulateur contacté
- La fonction Read Device Identification permet de lire des informations générales sur un périphérique Modbus

## **Abréviations**

EASYLAB :

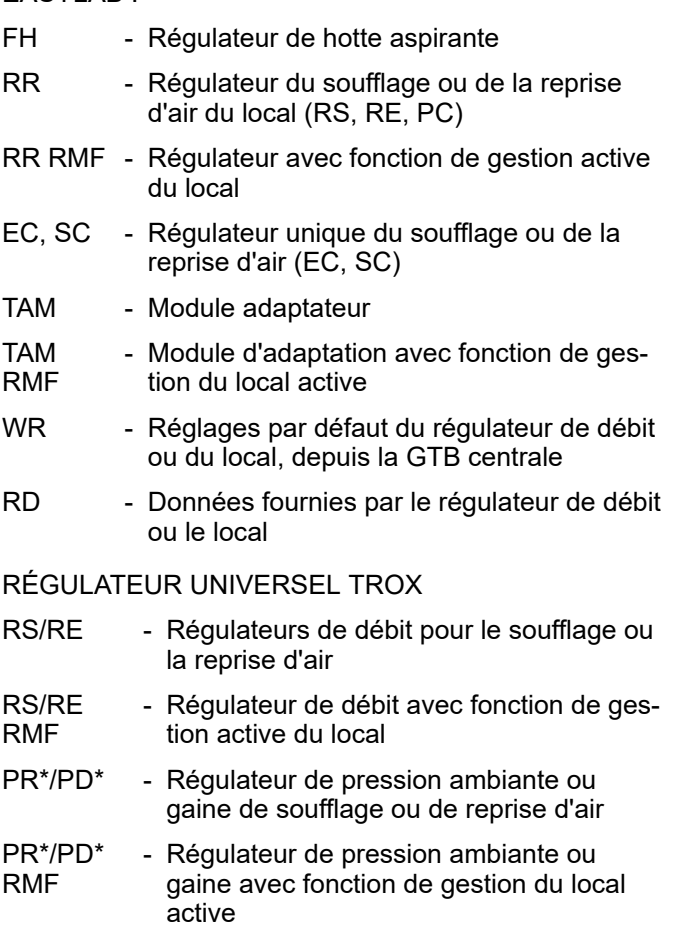

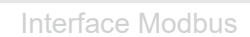

# **Fonctions Modbus**

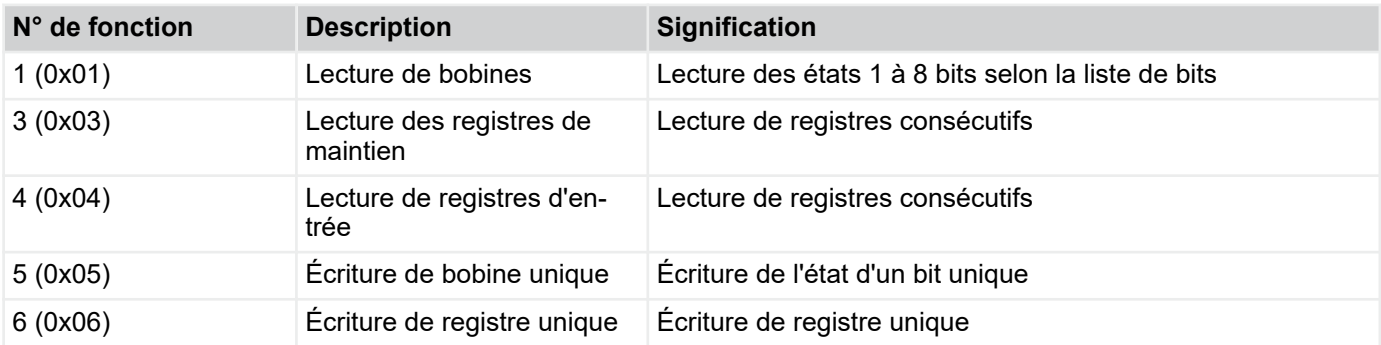

**TROX**<sup>®</sup>TECHNIK

# **Codes d'exception**

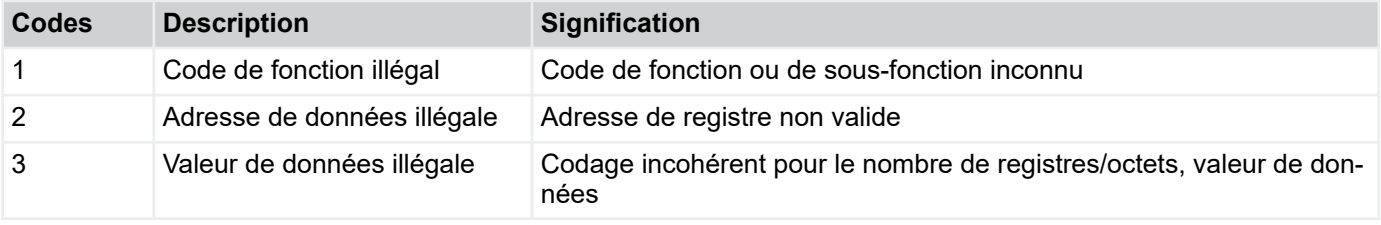

Des codes d'exception (codes d'erreur) sont renvoyés en cas d'accès non valide à une fonction ou à un registre.

Interface Modbus

# **Liste des bits pour les fonctions ReadCoil/WriteSingleCoil**

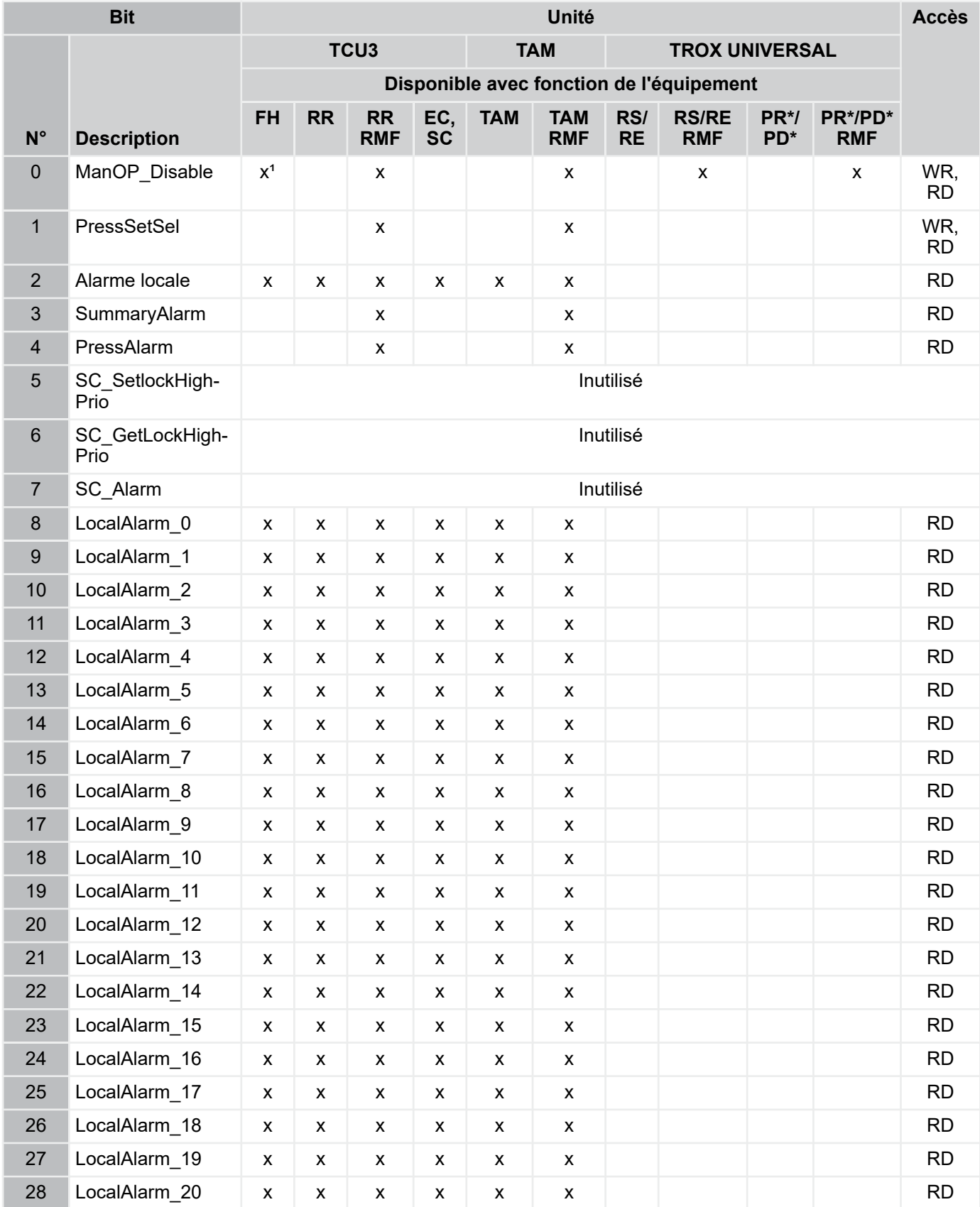

<sup>1</sup> uniquement pour le mode de fonctionnement sélectionné (fonctionnement autonome)

Les bits sont lus avec la fonction 1 (RD) ou écrits avec la fonction 5 (WR).

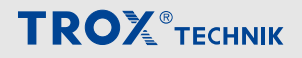

Interface Modbus

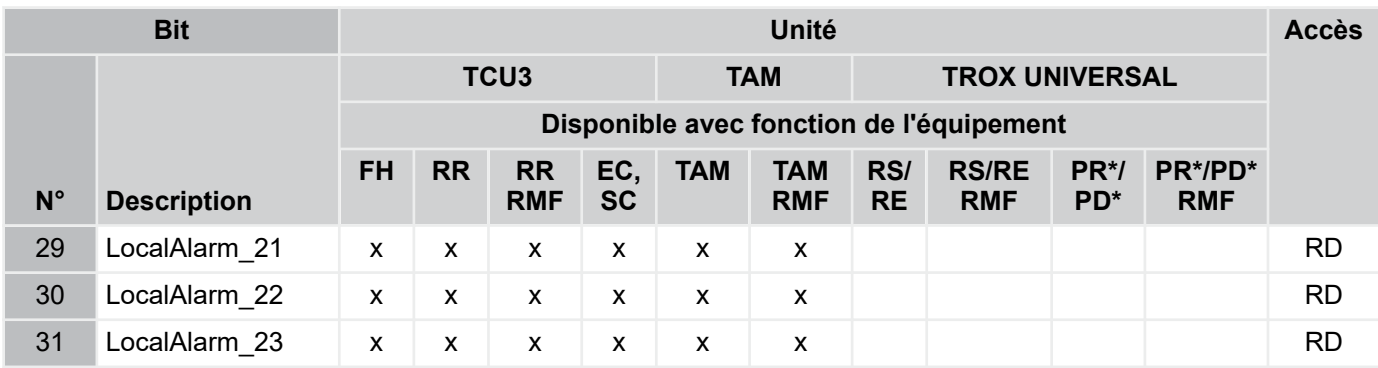

<sup>1</sup> uniquement pour le mode de fonctionnement sélectionné (fonctionnement autonome)

Les bits sont lus avec la fonction 1 (RD) ou écrits avec la fonction 5 (WR).

Interface Modbus

# **Liste de registres pour les fonctions Read\*\*\*Registers et Write\*\*\*Registers**

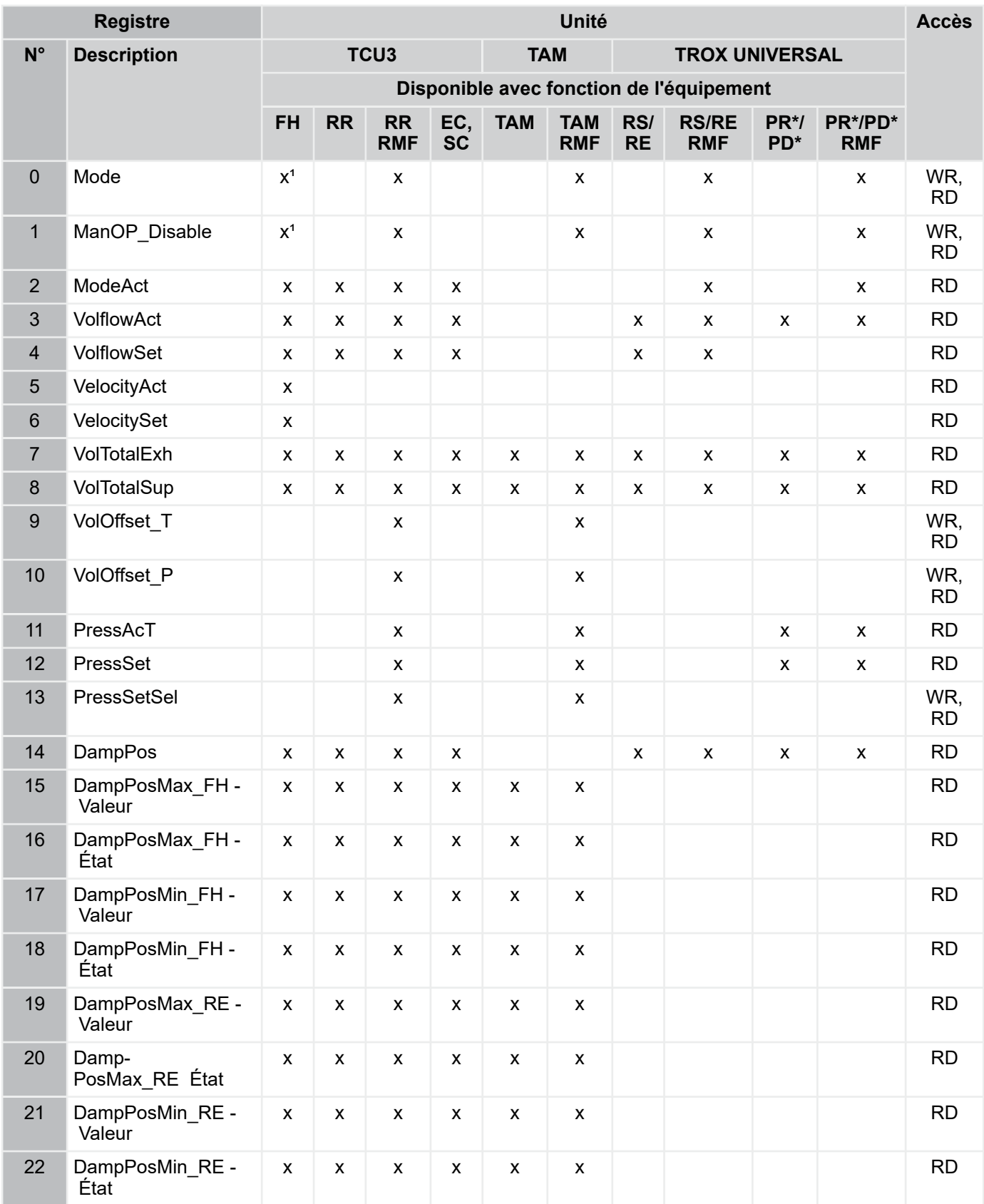

<sup>1</sup> uniquement pour le mode de fonctionnement sélectionné (fonctionnement autonome)

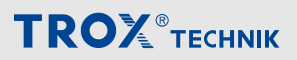

Interface Modbus

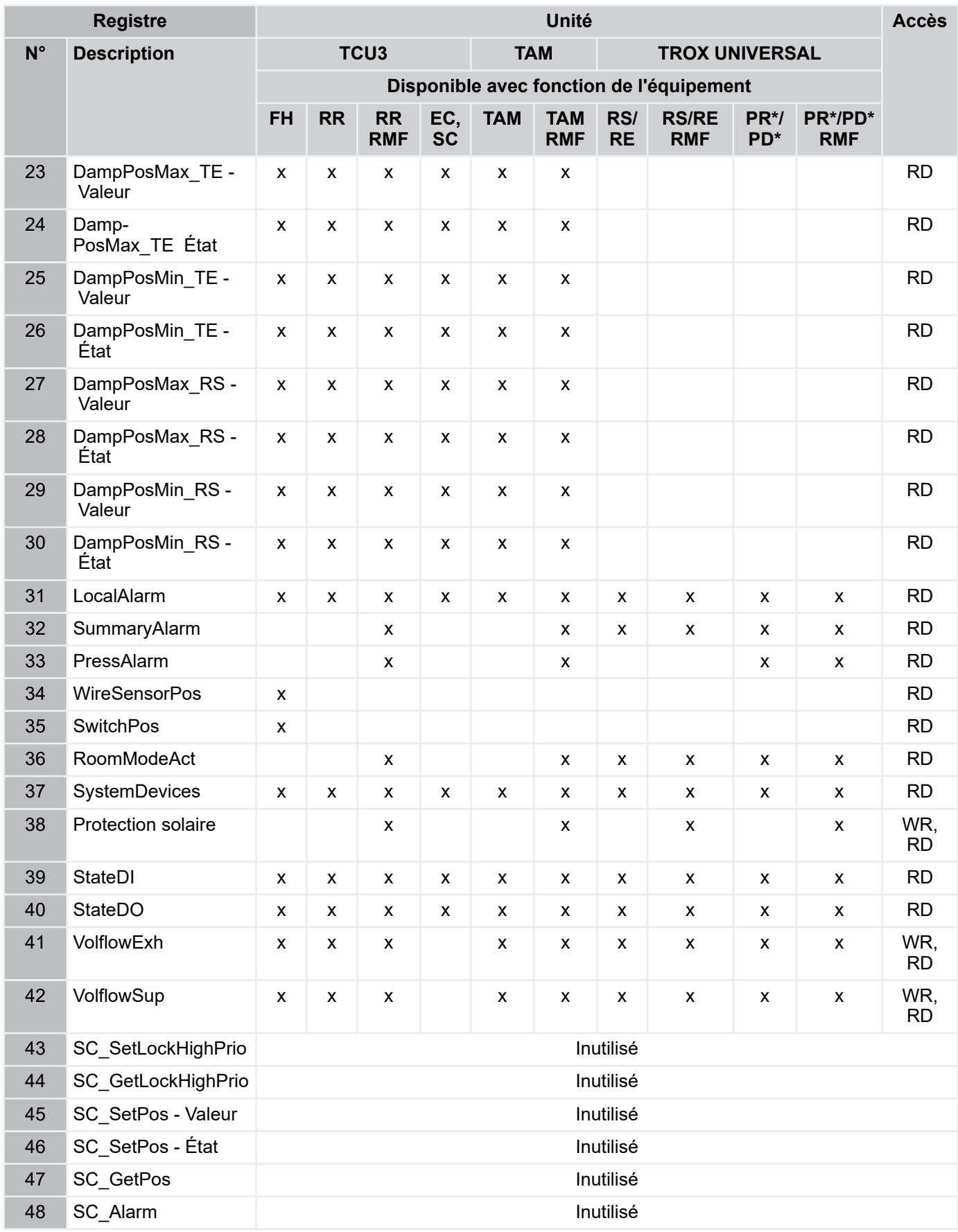

<sup>1</sup> uniquement pour le mode de fonctionnement sélectionné (fonctionnement autonome)

**TROX** TECHNIK

Interface Modbus

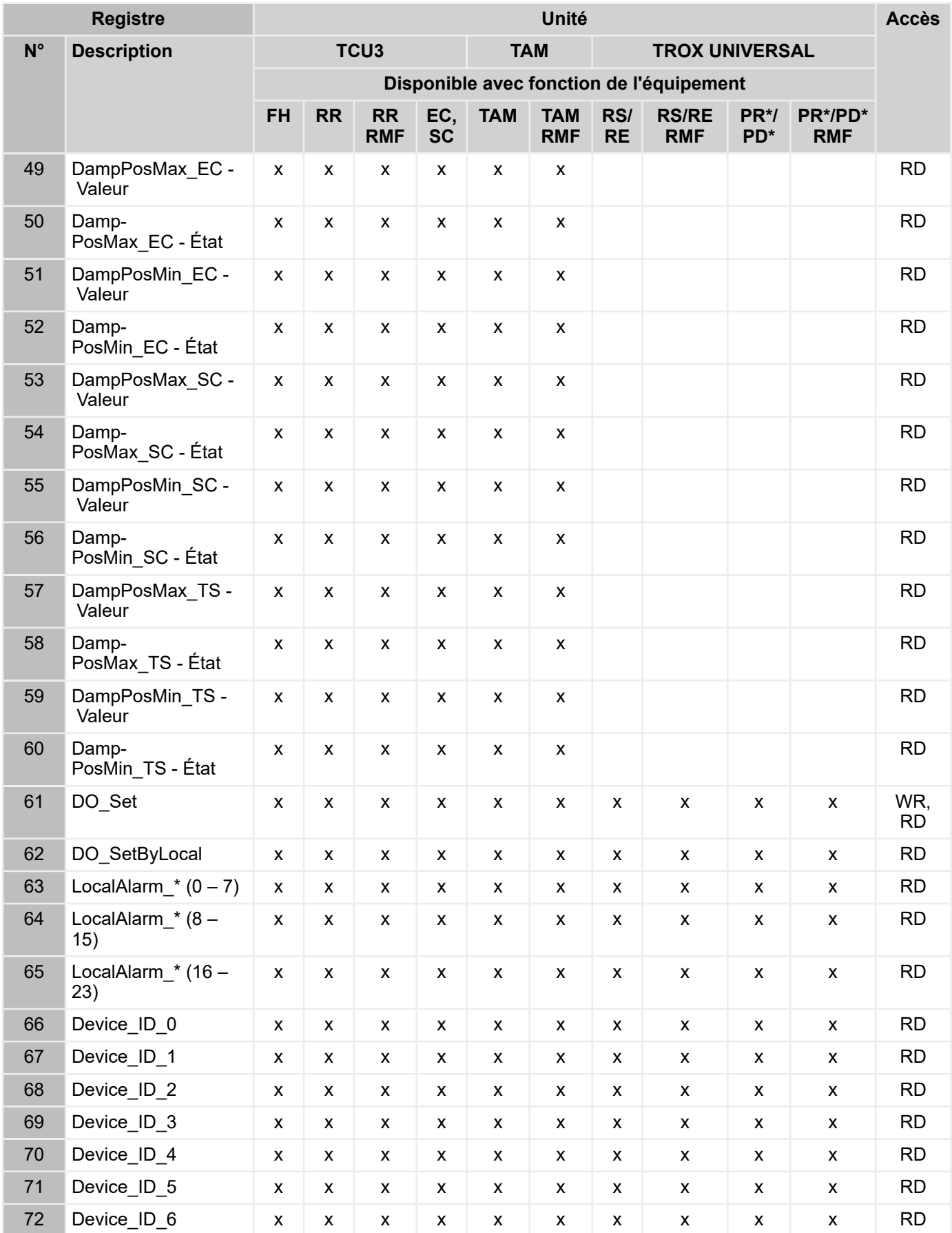

<sup>1</sup> uniquement pour le mode de fonctionnement sélectionné (fonctionnement autonome)

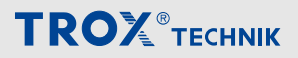

Interface Modbus

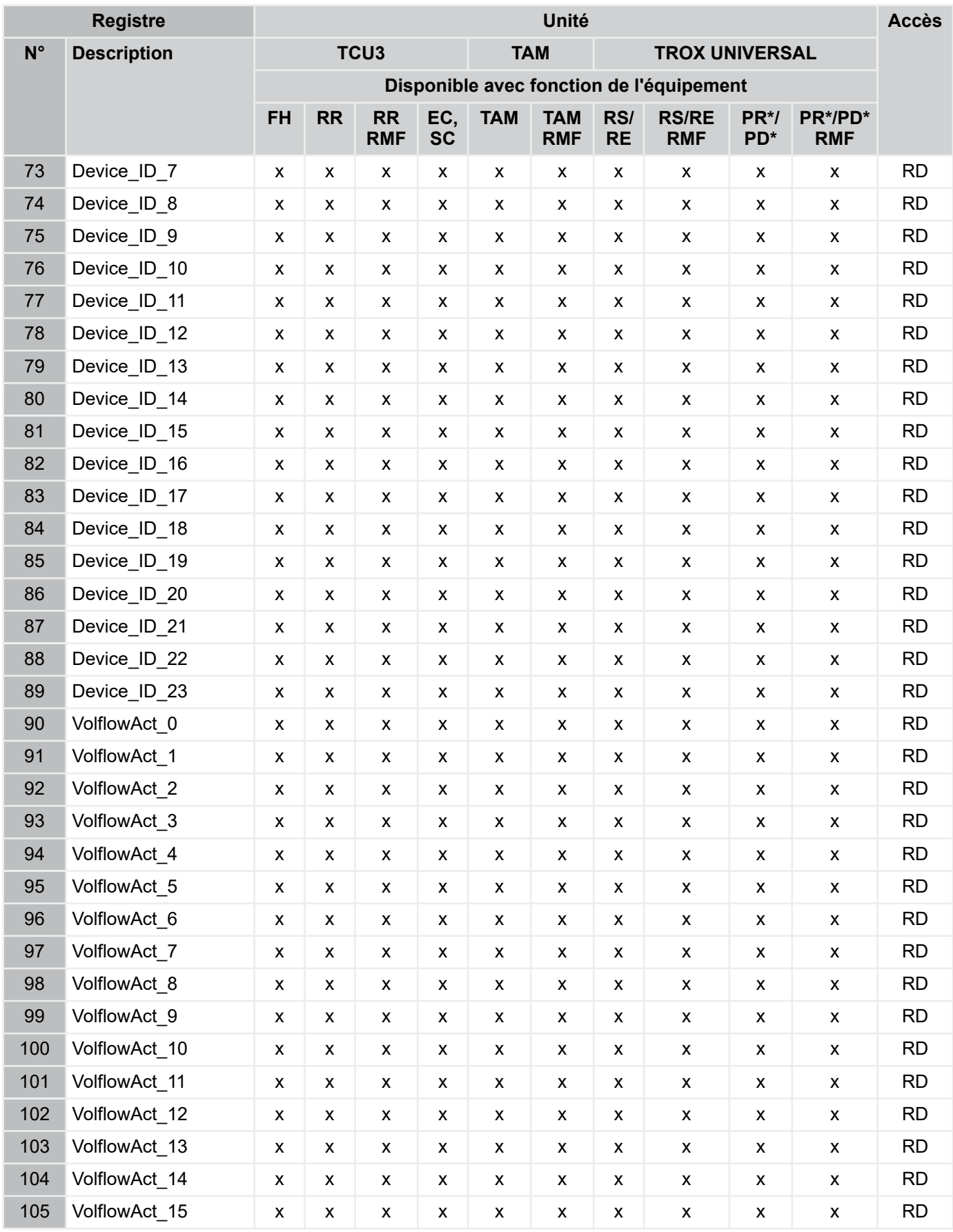

<sup>1</sup> uniquement pour le mode de fonctionnement sélectionné (fonctionnement autonome)

Interface Modbus

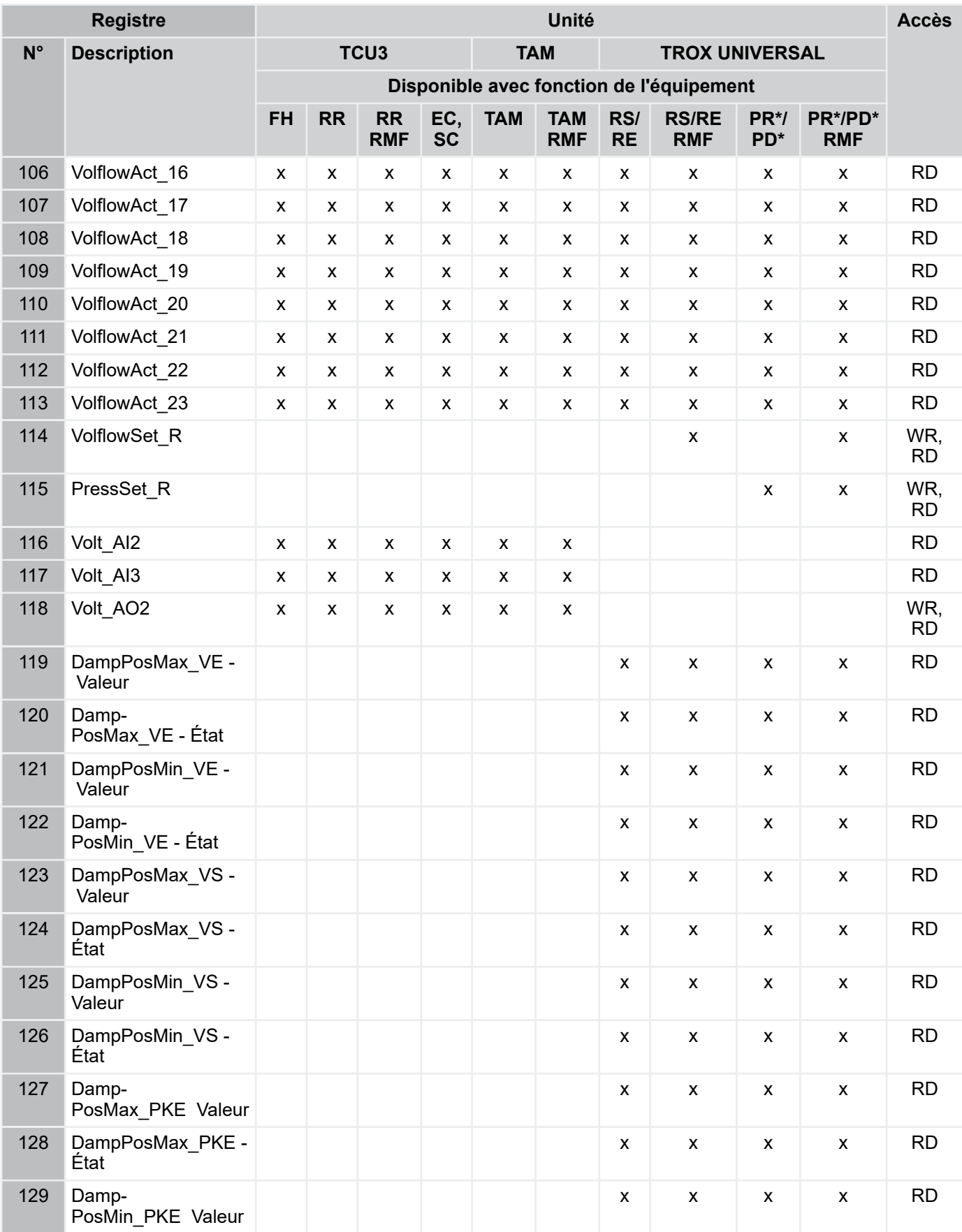

<sup>1</sup> uniquement pour le mode de fonctionnement sélectionné (fonctionnement autonome)

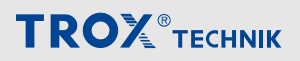

Interface Modbus

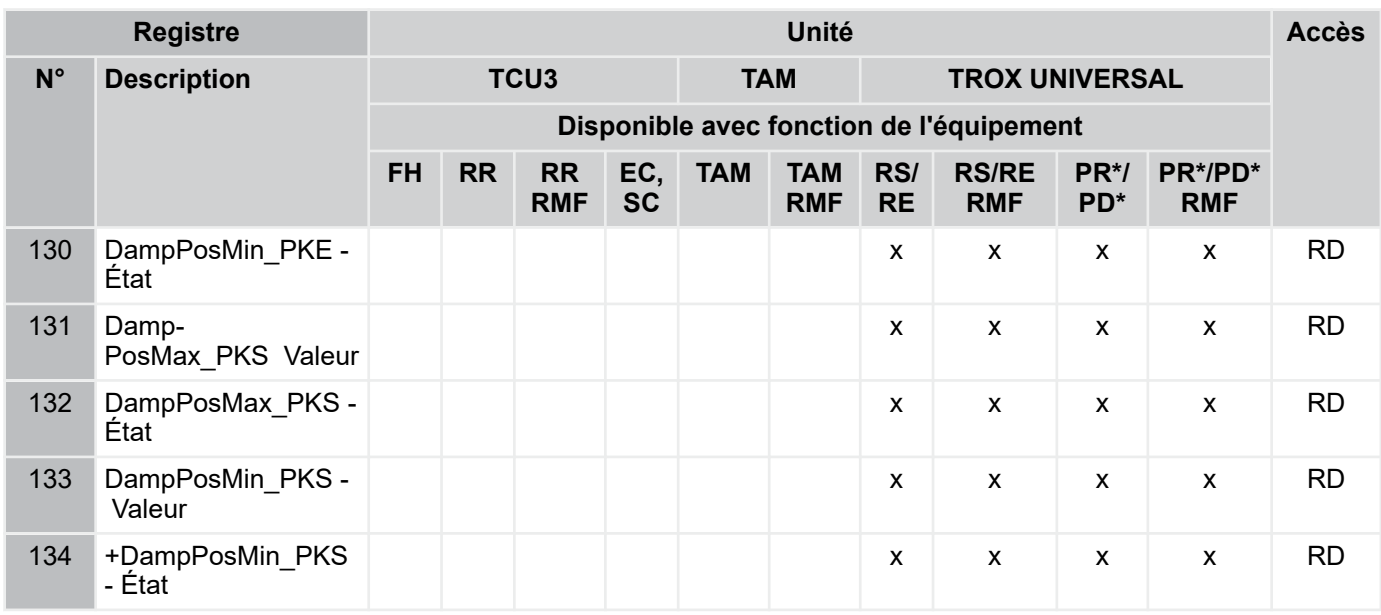

<sup>1</sup> uniquement pour le mode de fonctionnement sélectionné (fonctionnement autonome)

# <span id="page-48-0"></span>**4.3 Points de données – description détaillée**

Voici une description détaillée des informations fournies par chaque point de données ; les variables d'entrée et de sortie sont décrites séparément :

- Nom de point de données
- Accès tel que vu depuis la GTB centrale
	- WR Réglages par défaut du régulateur de débit ou du local, depuis la GTB centrale
	- RD Données fournies par le régulateur de débit ou le local
- **Liste des fonctions du régulateur de débit pour les**quelles la variable est disponible
	- FH Régulateur de hotte aspirante
	- RR Régulateur de soufflage ou de reprise d'air du local (RS, RE, PC)
	- RR RMF Régulateur de local avec fonction de gestion du local active
	- EC, SC Régulateur unique de soufflage ou de reprise d'air (EC, SC)
	- TAM Module adaptateur
	- TAM RMF Module adaptateur avec fonction de gestion du local active
- Unité de mesure (s'applique seulement aux objets BACnet de type Objet de valeur analogique)
- Fonction et valeurs fonctionnelles spéciales avec leur signification
- Accès au point de données avec un objet BACnet ou un registre Modbus

#### RÉGULATEUR UNIVERSEL TROX

- RS/RE Régulateurs de débit pour le soufflage ou la reprise d'air
- RS/RE RMF - Régulateur de débit avec fonction de gestion active du local
- PR\*/PD\* Régulateur de pression ambiante ou gaine de soufflage ou de reprise d'air
- PR\*/PD\* RMF - Régulateur de pression ambiante ou gaine avec fonction de gestion du local active

# **4.3.1 Variables d'entrée**

# **MODE**

Accès à la GTB : WR RD

Fonction de l'équipement :

- **EASYLAB** 
	- FH, RR avec RMFM, TAM avec RMF
- TROX UNIVERSAL – RE/RS avec RMF, PR\*/PD\* avec RMF

Fonction

- FH : réglage par défaut du mode de fonctionnement pour un seul régulateur de hotte aspirante, uniquement avec le réglage par défaut du mode de fonctionnement individuel (fonctionnement autonome)
- RMF : réglage par défaut du mode de fonctionnement de l'ensemble du local

- *La liaison valide de la variable d'entrée entraîne un réglage par défaut valide du mode de fonctionnement via BACnet ou Modbus*
- *La liaison non valide ou l'absence de réglage n'entraîne aucun réglage par défaut du mode de fonctionnement dans le régulateur ou la pièce.*
- *Le mode de fonctionnement utilisé dépend des options par défaut disponibles sur le régulateur*

Valeurs fonctionnelles (BACnet / Modbus)

- 1/0 = aucun réglage par défaut : la GTB centrale ne choisit pas un réglage par défaut pour un mode de fonctionnement du régulateur ou du local. Le mode de fonctionnement est défini localement, par ex. sur le panneau de commande du local, sur le panneau de commande de la hotte aspirante ou à l'aide de contacts d'interrupteur. Si le mode de fonctionnement n'est pas défini localement, le régulateur active le mode standard.
- 2/1 = mode standard : fonctionnement normal pendant la journée (en Allemagne : généralement selon la norme DIN 1946, partie 7, 25 m<sup>3</sup>/h de reprise d'air par m² de la surface principale utile au sol)
- 3/2 = fonctionnement à vitesse réduite : mode bas par rapport au mode standard, similaire par exemple au mode nuit
- 4/3 = marche forcée : mode haut par rapport au mode standard, similaire par exemple à une urgence
- 5/4 = arrêt : arrêt du régulateur de débit, par exemple pour économiser l'énergie la nuit ou pour arrêter le système
- 6/5 = position OUVERT : position ouvert du régulateur de débit

- BACnet : objet de valeur multi-état Instance MV-2
- Modbus : registre 0

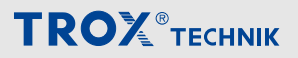

## **Protection solaire**

#### Accès à la GTB : WR RD

Fonction de l'équipement :

- **EASYLAB** 
	- FH, RR avec RMF, TAM avec RMF
- TROX UNIVERSAL – RE/RS avec RMF, PR\*/PD\* avec RMF

#### Fonction

- Signal d'entrée de commande pour l'ombrage, connecté au régulateur ou au module adaptateur
- Les sorties de commutation DO5 et DO6 seront utilisées
- Ce réglage par défaut BACnet ou Modbus écrase tous les autres réglages par défaut du panneau de commande du local

#### Point de données

- BACnet : objet de valeur multi-état Instance MV-6
	- 1 = Pas de réglage par défaut
	- 2 = Fermer les stores (activer la sortie de commutation DO6)
	- 3 = Ouvrir les stores (activer la sortie de commutation DO5)
- Modbus : registre 38
	- 0 = Fermer les stores
		- 1 = Ouvrir les stores
	- 0xFF = Pas de réglage par défaut

# **SC\_SetLockHighPrio**

Fonction de l'équipement : non disponible

# **VolOffset\_T**

#### Accès à la GTB : WR RD

Fonction de l'équipement :

- EASYLAB
	- RR avec RMF, TAM avec RMF
- TROX UNIVERSAL
- inutilisé

Unité/plage de valeur :

- BACnet : pourcentage par incréments de 0,5 %
- Modbus : 0–200 (200 correspond à 100 %)

#### Fonction

- Signalisation d'une modification externe du débitvolume, par ex. pour régler le débit de renouvellement de l'air ambiant ou pour une régulation thermique externe
- Le signal de modification est transféré sous la forme d'un pourcentage d'une plage de variation du débitvolume qui a été configurée dans le régulateur

#### Point de données

- BACnet : valeur d'objet analogique Instance AV-19
- **Modbus : registre 9**

# **VolOffset\_P**

Accès à la GTB : WR RD

Fonction de l'équipement :

- EASYLAB
	- RR avec RMF, TAM avec RMF
- TROX UNIVERSAL
	- inutilisé

Unité/plage de valeur :

- BACnet : pourcentage par incréments de 0,5 %
- Modbus :  $0-200$  (200 correspond à 100 %)

#### Fonction

- Signalisation d'une modification de la consigne du débit pour la régulation externe de la pression différentielle
- Le signal de modification est transféré sous la forme d'un pourcentage d'une plage de variation du débitvolume qui a été configurée dans le régulateur

- BACnet : valeur d'objet analogique Instance AV-20
- Modbus : registre 10

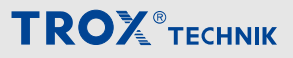

#### **VolflowExh**

Accès à la GTB : WR RD

Fonction de l'équipement :

- **EASYLAB** 
	- FH, RR, RR avec RMF, TAM, TAM avec RMF
- TROX UNIVERSAL
	- RE/RS, RE/RS avec RMF, PR\*/PD\*, PR\*/PD\* avec RMF

#### Unité : l/s

Fonction

- Intégration d'un débit de reprise d'air dans le bilan du local du système
- Ce débit par défaut est pris en compte dans tous les calculs de débit (bilan et valeurs de consigne)

#### Point de données

- BACnet : valeur d'objet analogique Instance AV-22
- Modbus : registre 41

#### **VolflowSup**

#### Accès à la GTB : WR RD

Fonction de l'équipement :

- EASYLAB
	- FH, RR, RR avec RMF, TAM, TAM avec RMF
- TROX UNIVERSAL
	- RE/RS, RE/RS avec RMF, PR\*/PD\*, PR\*/PD\* avec RMF

#### Unité : l/s

Fonction

- Intégration d'un débit de soufflage d'air dans le bilan du local du système
- Ce débit par défaut est pris en compte dans tous les calculs de débit (bilan et valeurs de consigne)

Point de données

- BACnet : valeur d'objet analogique Instance AV-23
- Modbus : registre 42

## **SC\_SetPos**

Fonction de l'équipement : non disponible

#### **VolflowSet\_R**

Accès à la GTB : WR RD

#### Fonction de l'équipement :

- EASYLAB
	- inutilisé
- TROX UNIVERSAL – RE/RS, RE/RS avec RMF, PR\*/PD\*, PR\*/PD\* avec RMF

Unité : l/s

Fonction

 Réglage par défaut de la consigne de débit-volume (local), uniquement pour le mode standard

Point de données

- BACnet : valeur d'objet analogique Instance AV-80
- Modbus : registre 114

#### **PressSet\_R**

Accès à la GTB : WR RD

Fonction de l'équipement :

- EASYLAB
- inutilisé
- TROX UNIVERSAL
- PR\*/PD\*, PR\*/PD\* avec RMF

#### Unité : Pa

Fonction

Réglage par défaut local de la valeur de consigne de la pression du local ou de la gaine

- BACnet : valeur d'objet analogique Instance AV-81
- Modbus : registre 115

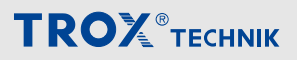

Points de données – description détaillée > Variables d'entrée

# **Volt\_AO2**

#### Accès à la GTB : WR RD

# Fonction de l'équipement :

- **EASYLAB** 
	- FH, RR, RR avec RMF, EC, SC, TAM, TAM avec RMF
- TROX UNIVERSAL
	- inutilisé

## Unité : VDC

## Fonction

- Activation/désactivation de la commande manuelle
- Après l'activation de la commande manuelle, le symbole correspondant s'affiche sur le panneau de commande.
- Réglage par défaut de la tension pour la sortie analogique AO2
- 0 à 10 VDC, par incréments de 0,1 V

## Point de données

- BACnet : valeur d'objet analogique Instance AV-84
- Modbus : registre 118

# **ManOp\_Disable**

# Accès à la GTB : WR RD

# Fonction de l'équipement :

- EASYLAB
	- FH, RR avec RMF, TAM avec RMF
- TROX UNIVERSAL
	- RE/RS avec RMF, PR\*/PD\* avec RMF

# Fonction

- Activation/désactivation de la commande manuelle
- Après l'activation de la commande manuelle, le symbole correspondant s'affiche sur le panneau de commande.

# i

#### *Pour en savoir plus sur la commande manuelle, se reporter au guide de conception d'EASYLAB.*

- FH : réglage par défaut du mode de fonctionnement pour un seul régulateur de hotte aspirante, uniquement avec le réglage par défaut du mode de fonctionnement individuel (fonctionnement autonome)
- RMF : réglage par défaut du mode de fonctionnement de l'ensemble du local

#### Valeurs fonctionnelles

■ 0 : commande manuelle activée sur le panneau de commande.

Par défaut, le mode de fonctionnement est défini sur DI override BACnet ou Modbus.

■ 1 : la commande manuelle a été désactivée sur le panneau de commande. Les paramètres par défaut du mode de fonctionnement issus de BACnet ou Modbus ont la plus haute

priorité. Point de données

- BACnet : objet de valeur binaire Instance BV-4
- Modbus : liste de bits bit 0 ou registre 1

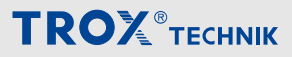

## **PressSetSel**

Accès à la GTB : WR RD

Fonction de l'équipement :

- **EASYLAB** 
	- RR avec RMF, TAM avec RMF
- TROX UNIVERSAL – inutilisé

#### Fonction

 Entrée pour la commutation entre deux points de consigne de pression lorsque la régulation de la pression différentielle du système est activée (valeurs de consigne enregistrées dans la fonction de gestion des locaux).

Valeurs fonctionnelles

- 0 : utiliser la valeur de consigne de la pression différentielle 1
- 1 : utiliser la valeur de consigne de la pression différentielle 2

Point de données

- BACnet : objet de valeur binaire Instance BV-5
- Modbus : liste de bits bit 1 ou registre 13

# **DO\*\_Set (BACnet) / DO\_Set (Modbus)**

Accès à la GTB : WR RD

Fonction de l'équipement :

- **EASYLAB** 
	- FH, RR, RR avec RMF, EC, SC, TAM, TAM avec RMF
- TROX UNIVERSAL
	- RE/RS, RE/RS avec RMF, PR\*/PD\*, PR\*/PD\* avec RMF

Fonction

Signal d'entrée de commande pour les sorties de commutation DO1 – DO6 inutilisées du régulateur ou du module adaptateur

- BACnet : valeur d'objet binaire Instance BV-19 (DO1\_Set) – Instance BV-24 (DO6\_Set)
	- $-$  0 = sortie désactivée
	- 1 = sortie activée
- Modbus : registre  $61 bit 0$  (DO1 Set) bit 5 (DO6\_Set)
	- Bit non défini = sortie désactivée
	- Bit défini = sortie activée

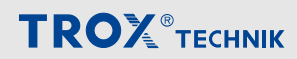

Points de données – description détaillée > Variables de sortie

# **4.3.2 Variables de sortie**

# **ReadDeviceIdentification (Modbus uniquement)**

# Accès GTB : RD

Fonction de l'équipement : FH, RR, RR avec RMF, EC, SC, TAM, TAM avec RMF

## Fonction

Fournit des informations sur l'état du dispositif Modbus

## Point de données

- BACnet : voir la description de l'objet périphérique Ä *[à la page 30](#page-29-0)*
- Modbus : réponse du dispositif
	- Octet 0 : adresse de l'esclave 1-99
	- Octet 1 : code de fonction 0x2B
	- Octet 3 : lecture de l'ID du dispositif code 0x01
	- Octet 4 : niveau de conformité 0x01
	- Octet 5 : d'autres suivent 0x00
	- Octet 6 : ID de l'objet suivant 0x00
	- Octet 7 : nombre d'octets 0x03
	- Octet 8 : ID: VendorName 0x00
	- Octet 9 : longueur d'objet 9
	- Octet 10-18 : valeur d'objet « TROX GmbH »
	- Octet 19 ID : code produit 0x01
	- Octet 20 : longueur d'objet 23
	- Octet 21-43 : valeur d'objet « EM-IP EASYLAB »
	- Octet 44 ID : MajMinRevision 0x02
	- Octet 45 : longueur d'objet 4
	- Octet 46-49 : valeur d'objet « V3.0 »

# **ModeAct**

# Accès GTB : RD

# Fonction de l'équipement :

- **EASYLAB** 
	- FH, RR, RR avec RMF, EC, SC
- TROX UNIVERSAL
	- RE/RS avec RMF, PR\*/PD\* avec RMF

Fonction

 Sortie du mode de fonctionnement du régulateur de débit

*Pour en savoir plus sur chacun des modes de fonctionnement, reportez-vous à la description de la variable d'entrée « Mode »* Ä *[Chapitre](#page-48-0) [4.3.1 « Variables d'entrée » à la page 49 .](#page-48-0)*

Valeurs fonctionnelles (BACnet / Modbus)

- $1/0$  = Pas de valeur par défaut
- 2/1 = Mode standard
- 3/2 = Fonctionnement à vitesse réduite
- $\blacksquare$  4/3 = Marche forcée
- $\blacksquare$  5/4 = Fermeture
- 6/5 = Position OUVERT

- BACnet : objet de valeur multi-état Instance MV-3
- Modbus : registre 2

# **RoomModeAct**

Accès GTB : RD

Fonction de l'équipement :

- **EASYLAB** 
	- RR avec RMF, TAM avec RMF
- TROX UNIVERSAL
	- RE/RS, RE/RS avec RMF, PR\*/PD\*, PR\*/PD\* avec RMF

## Fonction

Sortie du mode de fonctionnement du local

*Pour en savoir plus sur chacun des modes de fonctionnement, reportez-vous à la description de la variable d'entrée « Mode »*

Valeurs fonctionnelles (BACnet / Modbus)

- $1/0$  = Pas de valeur par défaut
- 2/1 = Mode standard
- 3/2 = Fonctionnement à vitesse réduite
- 4/3 = Marche forcée
- 5/4 = Fermeture
- 6/5 = Position OUVERT

Point de données

- BACnet : objet de valeur multi-état Instance MV-4
- Modbus : registre 36

# **SwitchPos**

Accès GTB : RD

## Fonction de l'équipement :

- EASYLAB
	- FH
- TROX UNIVERSAL – inutilisé

Fonction

 Sortie du pas de commutation actuel de la hotte aspirante sous forme de valeur numérique si le régulateur de hotte aspirante est équipé de contacts pour une régulation à 2 ou 3 points (FH2P, FH-3P)

Point de données

- BACnet :
	- Objet de valeur multi-état Instance MV-5
	- $1$  = état non valide
	- 2 = étape de commutation 1
	- 3 = étape de commutation 2
	- $-$  4 = étape de commutation 3
- Modbus :
	- Registre 35
		- $-$  0 = état non valide
		- $-$  1 = étape de commutation 1
		- $-$  2 = étape de commutation 2
		- $-$  3 = étape de commutation 3

# **SC\_GetLockHighPrio**

Fonction de l'équipement : non disponible

# **VolflowSet**

Accès GTB : RD

Fonction de l'équipement :

- **EASYLAB** 
	- FH, RR, RR avec RMF, EC, SC
- **TROX UNIVERSAL** 
	- RE/RS, RE/RS avec RMF

Unité : l/s

Fonction

Sortie de la valeur de consigne du débit-volume du régulateur de débit

- BACnet : valeur d'objet analogique Instance AV-1
- Modbus : registre 4

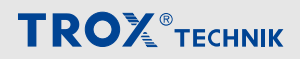

Points de données – description détaillée > Variables de sortie

# **VolflowAct**

Accès GTB : RD

Fonction de l'équipement :

- **EASYLAB** 
	- FH, RR, RR avec RMF, EC, SC
- TROX UNIVERSAL
	- RE/RS, RE/RS avec RMF, PR\*/PD\*, PR\*/PD\* avec RMF

Unité : l/s

Fonction

 Sortie de la valeur réelle du débit du régulateur de débit

Point de données

- BACnet : valeur d'objet analogique Instance AV-2
- Modbus : registre 3

## **VolTotalExh**

#### Accès GTB : RD

Fonction de l'équipement :

- **EASYLAB** 
	- FH, RR, RR avec RMF, EC, SC, TAM, TAM avec RMF
- TROX UNIVERSAL
	- RE/RS, RE/RS avec RMF, PR\*/PD\*, PR\*/PD\* avec RMF

#### Unité : l/s

Fonction

 Sortie du débit-volume total de la reprise d'air d'un local

# $\frac{0}{\pi}$

*Cela comprend les débits de reprise d'air des hottes aspirantes et des régulateurs de reprise ainsi que les débits de reprise d'air supplémentaires (constants et variables) des autres régulateurs.*

Point de données

- BACnet : valeur d'objet analogique Instance AV-3
- Modbus : registre 7

# **VolTotalSup**

# Accès GTB : RD

Fonction de l'équipement :

- EASYLAB
	- FH, RR, RR avec RMF, EC, SC, TAM, TAM avec RMF
- TROX UNIVERSAL
	- RE/RS, RE/RS avec RMF, PR\*/PD\*, PR\*/PD\* avec RMF

# Unité : l/s

Fonction

Sortie du débit total du soufflage d'air d'un local

*Cela comprend les débits de soufflage d'air de tous les régulateurs de soufflage d'air ainsi que les débits de soufflage d'air supplémentaires (constants et variables).*

Point de données

- BACnet : valeur d'objet analogique Instance AV-4
- Modbus : registre 8

## **PressSet**

Accès GTB : RD

Fonction de l'équipement :

- **EASYLAB** 
	- RR avec RMF, TAM avec RMF
- TROX UNIVERSAL – PR\*/PD\*, PR\*/PD\* avec RMF
	-

# Unité : Pa

Fonction

 Sortie de la valeur de consigne de régulation de la pression différentielle dans le système

- BACnet : valeur d'objet analogique Instance AV-5
- Modbus : registre 12

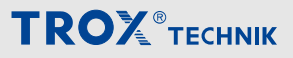

# **PressAcT**

Accès GTB : RD

Fonction de l'équipement :

- **EASYLAB** 
	- RR avec RMF, TAM avec RMF
- TROX UNIVERSAL – PR\*/PD\*, PR\*/PD\* avec RMF

Unité : Pa

## Fonction

 Sortie de la valeur réelle de régulation de la pression différentielle dans le système

*La valeur réelle est enregistrée par un capteur de pression différentielle raccordé au RR avec RMF ou au TAM avec RMF.*

Point de données

- BACnet : valeur d'objet analogique Instance AV-6
- Modbus : registre 11

# **VelocitySet**

Accès GTB : RD

Fonction de l'équipement :

- **EASYLAB** 
	- FH
- TROX UNIVERSAL
	- inutilisé

# Unité : m/s

Fonction

Sortie de la valeur de consigne de la vitesse frontale si le régulateur de hotte aspirante est équipé d'un capteur de vitesse frontale (FH-VS)

## Point de données

- BACnet : valeur d'objet analogique Instance AV-7
- Modbus : registre 6

# **VelocityAct**

Accès GTB : RD

## Fonction de l'équipement :

- EASYLAB
	- FH
- TROX UNIVERSAL – inutilisé

Unité : m/s

Fonction

 Sortie de la valeur réelle de la vitesse frontale si le régulateur de hotte aspirante est équipé d'un capteur de vitesse frontale (FH-VS)

Point de données

- BACnet : valeur d'objet analogique Instance AV-8
- Modbus : registre 5

## **WireSensorPos**

Accès GTB : RD

Fonction de l'équipement :

- EASYLAB
	- FH
- TROX UNIVERSAL
- inutilisé

Unité/plage de valeur :

- BACnet : pourcentage par incréments de 0,5 %
- Modbus : 0–200 (200 correspond à 100 %)

#### Fonction

**Position de la guillotine de la hotte aspirante en** pourcentage entre la position « Fermé » (0 %) et la position « Ouvert » (100 %)

(S'applique uniquement si le régulateur de hotte aspirante est équipé d'un capteur de distance de guillotine (FH-DS, FH-DV, FH-VD))

- BACnet : valeur d'objet analogique Instance AV-9
- Modbus : registre 34

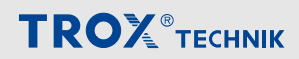

Points de données – description détaillée > Variables de sortie

# **SystemDevices**

Accès GTB : RD

Fonction de l'équipement :

- **EASYLAB** 
	- FH, RR, RR avec RMF, EC, SC, TAM, TAM avec RMF
- TROX UNIVERSAL
	- RE/RS, RE/RS avec RMF, PR\*/PD\*, PR\*/PD\* avec RMF

Fonction

 Nombre de composants système EASYLAB identifiés

Point de données

- BACnet : valeur d'objet analogique Instance AV-21
- Registre Modbus 37

# **SC\_GetPos**

Fonction de l'équipement : non disponible

# **Device\_ID\_\***

# Accès GTB : RD

Fonction de l'équipement :

- **EASYLAB** 
	- FH, RR, RR avec RMF, EC, SC, TAM, TAM avec RMF
- TROX UNIVERSAL
	- RE/RS, RE/RS avec RMF, PR\*/PD\*, PR\*/PD\* avec RMF

#### Fonction

- Sortie de Device ID de l'appareil adressé (0 23)
- Les points de données Device ID  $*(0 23)$  du module d'extension EM-IP contiennent le Device ID de chaque régulateur (1 – 24)
- Les régulateurs obtiennent automatiquement un Device ID lors de la configuration
- **Les régulateurs sont automatiquement affectés aux** points de données

# ĭ

# *Exemple*

- *Un régulateur possède le Device ID 5*
- *L'appareil portant l'ID 5 est automatiquement affecté à VolflowAct\_4 et LocalAlarm\_4.*
- *Les appareils dont l'ID est 0 ne sont pas affichés.*
- *Si l'ID de l'appareil est attribué deux fois, un message d'erreur s'affiche dans l'interface Web.*

#### Point de données

- BACnet : objet de valeur analogique Instance AV-32 (Device ID 0) – Instance AV-55 (Device\_ID\_23)
- Registre Modbus 37

## **VolflowAct\_\***

Accès GTB : RD

Fonction de l'équipement : FH, RR, RR avec RMF, EC, SC, TAM, TAM avec RMF

Unité : l/s

Fonction

Sortie de la valeur réelle du débit-volume de l'utilisateur du bus, adressée par l'ID de l'appareil, c'est-àdire l'appareil ID4  $\Rightarrow$  VolflowAct 3

- BACnet : objet de valeur analogique Instance AV-56 (VolFlowAct\_0) – Instance AV-79 (VolFlowAct\_23)
- Modbus : Registre 90 (VolFlowAct\_0) 113 (VolFlowAct\_23)

# **Volt\_AI2**

Accès GTB : RD

Fonction de l'équipement :

- **EASYLAB** 
	- FH, RR, RR avec RMF, EC, SC, TAM, TAM avec RMF
- TROX UNIVERSAL
	- inutilisé

# Unité : VDC

# Fonction

- Sortie de la tension au niveau de l'entrée analogique AI2
- 0 à 10 VDC, par incréments de 0,1 V

# Point de données

- BACnet : objet de valeur analogique Instance AV-82
- Modbus : registre 116

# **Volt\_AI3**

# Accès GTB : RD

Fonction de l'équipement :

- EASYLAB
	- FH, RR, RR avec RMF, EC, SC, TAM, TAM avec RMF
- TROX UNIVERSAL – inutilisé

# Unité : VDC

# Fonction

- Sortie de la tension au niveau de l'entrée analogique AI3
- 0 à 10 VDC, par incréments de 0,1 V

Point de données

- BACnet : objet de valeur analogique Instance AV-83
- Modbus : registre 117

# **LocalAlarm**

# Accès GTB : RD

# Fonction de l'équipement :

- EASYLAB – FH, RR, RR avec RMF, EC, SC, TAM, TAM avec RMF
- TROX UNIVERSAL
	- RE/RS, RE/RS avec RMF, PR\*/PD\*, PR\*/PD\* avec RMF

## Fonction

 Sortie d'une alarme locale pour un régulateur de hotte aspirante, un régulateur de reprise, un régulateur de soufflage, un régulateur de local ou un TAM

# 윾

*Les conditions de l'alarme peuvent être définies à l'aide du logiciel de configuration EasyConnect.*

#### Valeurs fonctionnelles

- 0 = Pas d'alarme locale
- 1 = Alarme locale

# Point de données

- BACnet : objet de valeur binaire Instance BV-1
- Modbus : liste de bits bit 2 ou registre 31

# **SummaryAlarm**

Accès GTB : RD

Fonction de l'équipement :

- **EASYLAB** 
	- RR avec RMF, TAM avec RMF
- TROX UNIVERSAL
	- RE/RS avec RMF, PR\*/PD\* avec RMF

## Fonction

Sortie d'une alarme centralisée

*Un signal d'alarme est généré si un régulateur émet une alarme ou un message de panne.*

*Les conditions de l'alarme peuvent être définies à l'aide du logiciel de configuration EasyConnect.*

*Configuration standard : alarme de débit-volume.*

Valeurs fonctionnelles

- $0 = P$ as d'alarme centralisée
- 1 = Alarme centralisée

- BACnet : objet de valeur binaire Instance BV-2
- Modbus : liste de bits bit 3 ou registre 32

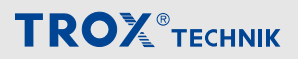

Points de données – description détaillée > Variables de sortie

# **PressAlarm**

Accès GTB : RD

Fonction de l'équipement :

- **EASYLAB** 
	- RR avec RMF, TAM avec RMF
- TROX UNIVERSAL – RE/RS avec RMF, PR\*/PD\* avec RMF

## Fonction

Sortie d'une alarme de pression ambiante lorsque la régulation de la pression ambiante est active

# 윾

*Les conditions de l'alarme peuvent être définies à l'aide du logiciel de configuration EasyConnect.*

Valeurs fonctionnelles

- 0 = Pas d'alarme de pression différentielle
- $1 =$  Alarme de pression différentielle

Point de données

- BACnet : objet de valeur binaire Instance BV-3
- Modbus : liste de bits bit 4 ou registre 33

# **DI\* (BACnet), StateDI (Modbus)**

Accès GTB : RD

Fonction de l'équipement :

- **EASYLAB** 
	- FH, RR, RR avec RMF, EC, SC, TAM, TAM avec RMF
- **TROX UNIVERSAL** 
	- RE/RS, RE/RS avec RMF, PR\*/PD\*, PR\*/PD\* avec RMF

Fonction

■ États des entrées numériques DI1 – DI6 du régulateur ou du module adaptateur

Point de données

 $BACnet$ 

Objet de valeur binaire – Instance BV-6 (DI1) – Instance BV-11 (DI6)

- $-$  0 = désactivé
- $1$  = activé
- Modbus :

Registre 39, bit 0 (DI1) – bit 5 (DI6)

- Bit non défini = désactivé
- Bit défini = activé

# **DO\* (BACnet) / StateDO (Modbus)**

# Accès GTB : RD

Fonction de l'équipement :

- **EASYLAB** 
	- FH, RR, RR avec RMF, EC, SC, TAM, TAM avec RMF
- TROX UNIVERSAL
	- RE/RS, RE/RS avec RMF, PR\*/PD\*, PR\*/PD\* avec RMF

Fonction

 État des sorties numériques DO1 – DO6 du régulateur ou du module adaptateur

Point de données

- BACnet : Objet de valeur binaire – Instance BV-12 (DO1) – Instance BV-17 (DO6)
	- $0 =$  désactivé
	- $1$  = activé
- Modbus :
	- Registre 40, bit 0 (DO1) bit 5 (DO6)
	- Bit non défini = désactivé
	- Bit défini = activé

# **SC\_Alarm**

Fonction de l'équipement : non disponible

# **DO\*\_SetByLocal (BACnet), DO\_SetByLocal (Modbus)**

Accès GTB : RD

Fonction de l'équipement :

- EASYLAB
	- FH, RR, RR avec RMF, EC, SC, TAM, TAM avec RMF
- TROX UNIVERSAL
	- RE/RS, RE/RS avec RMF, PR\*/PD\*, PR\*/PD\* avec RMF

Fonction

 Retour du régulateur sur les sorties de commutation DO1 ... DO6 utilisées par le régulateur ou le module adaptateur

- **BACnet:** 
	- Objet de valeur binaire Instance BV-25 (DO1\_SetbyLocal) – Instance BV-30 (DO6\_SetbyLocal)
		- 0 = sortie désactivée
	- $1 =$ sortie activée
- Modbus :
	- Registre 62, bit 0 (DO1\_Set) bit 5 (DO6\_Set)
	- Bit non défini = sortie désactivée
	- Bit défini = sortie activée

# **LocalAlarm\_\***

Accès GTB : RD

Fonction de l'équipement :

- **EASYLAB** 
	- FH, RR, RR avec RMF, EC, SC, TAM, TAM avec RMF
- TROX UNIVERSAL
	- RE/RS, RE/RS avec RMF, PR\*/PD\*, PR\*/PD\* avec RMF

#### Fonction

 Sortie de l'alarme locale de l'utilisateur du bus, adressée par l'ID de l'appareil, c'est-à-dire ID 4  $\Rightarrow$ LocalAlarm\_3

Point de données

- BACnet :
	- Objet de valeur binaire Instance BV-31 (LocalAlarm  $0$ ) – Instance BV-54 (LocalAlarm 23)
	- $0 =$  Pas d'alarme
	- $1 =$  Alarme
- Modbus :

Registre 63 - bit 0 (LocalAlarm\_0) – bit 7 (LocalAlarm\_7)

Registre 64 - bit 0 (LocalAlarm\_8) – bit 7 (LocalAlarm\_15)

Registre 65 - bit 0 (LocalAlarm\_16) – bit 7 (LocalAlarm\_23)

- Bit non défini = désactivé
- Bit défini = activé

# **DampPosMaxState\_FH**

## Accès GTB : RD

Fonction de l'équipement :

- EASYLAB
	- FH, RR, RR avec RMF, EC, SC, TAM, TAM avec RMF
- TROX UNIVERSAL
	- inutilisé

Fonction

- Sortie de l'état du régulateur de hotte aspirante avec l'ouverture de clapet la plus grande <sup>4</sup>
- Pour évaluer les positions de clapet dans des systèmes de reprise distincts (2 ventilateurs), à savoir la reprise d'air de la hotte aspirante et la reprise d'air du local

Point de données

- BACnet : objet de valeur multi-état Instance MV-11
- Modbus : registre 16

# **DampPosMinState\_FH**

# Accès GTB : RD

# Fonction de l'équipement :

- EASYLAB – FH, RR, RR avec RMF, EC, SC, TAM, TAM avec RMF
- TROX UNIVERSAL
	- inutilisé

# Fonction

- Sortie de l'état du régulateur de hotte aspirante avec l'ouverture de clapet la plus faible <sup>5</sup>
- Pour évaluer les positions de clapet dans des systèmes de reprise distincts (2 ventilateurs), à savoir la reprise d'air de la hotte aspirante et la reprise d'air du local

Point de données

- BACnet : objet de valeur multi-état Instance MV-12
- Modbus : registre 18

# **DampPosMaxState\_RE**

Accès GTB : RD

Fonction de l'équipement :

- **EASYLAB** 
	- FH, RR, RR avec RMF, EC, SC, TAM, TAM avec RMF
- TROX UNIVERSAL
	- inutilisé

Fonction

- Sortie de l'état du régulateur de reprise d'air avec l'ouverture de clapet la plus grande <sup>4</sup>
- Pour évaluer les positions de clapet dans des systèmes de reprise distincts (2 ventilateurs), à savoir la reprise d'air de la hotte aspirante et la reprise d'air du local

- BACnet : objet de valeur multi-état Instance MV-13
- Modbus : registre 20

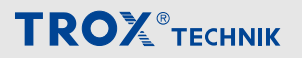

# **DampPosMinState\_RE**

#### Accès GTB : RD

Fonction de l'équipement :

- **EASYLAB** 
	- FH, RR, RR avec RMF, EC, SC, TAM, TAM avec RMF
- TROX UNIVERSAL
	- inutilisé

## Fonction

- Sortie de l'état du régulateur de reprise d'air du local avec l'ouverture de clapet la plus faible <sup>5</sup>
- Pour évaluer les positions de clapet dans des systèmes de reprise distincts (2 ventilateurs), à savoir la reprise d'air de la hotte aspirante et la reprise d'air du local

Point de données

- BACnet : objet de valeur multi-état Instance MV-14
- Modbus : registre 22

# **DampPosMaxState\_TE**

## Accès GTB : RD

Fonction de l'équipement :

- **EASYLAB** 
	- FH, RR, RR avec RMF, EC, SC, TAM, TAM avec RMF
- TROX UNIVERSAL – inutilisé

Fonction

- Sortie de l'état de la hotte aspirante et du régulateur de reprise ou de reprise d'air du local avec l'ouverture de clapet la plus large <sup>4</sup>
- **Pour évaluer les positions de clapet dans des sys**tèmes de reprise distincts (2 ventilateurs), à savoir la reprise d'air de la hotte aspirante et la reprise d'air du local

Point de données

- BACnet : objet de valeur multi-état Instance MV-15
- Modbus : registre 24

# **DampPosMinState\_TE**

# Accès GTB : RD

# Fonction de l'équipement :

- **EASYLAB** 
	- FH, RR, RR avec RMF, EC, SC, TAM, TAM avec RMF
- TROX UNIVERSAL
	- inutilisé

## Fonction

- Sortie de l'état de la hotte aspirante et du régulateur de reprise ou de reprise d'air du local avec la largeur d'ouverture de clapet la plus faible <sup>5</sup>
- **Pour évaluer les positions de clapet dans des sys**tèmes de reprise distincts (2 ventilateurs), à savoir la reprise d'air de la hotte aspirante et la reprise d'air du local

#### Point de données

- BACnet : objet de valeur multi-état Instance MV-16
- Modbus : registre 26

# **DampPosMaxState\_RS**

#### Accès GTB : RD

Fonction de l'équipement :

- EASYLAB
	- FH, RR, RR avec RMF, EC, SC, TAM, TAM avec RMF
- TROX UNIVERSAL
	- inutilisé

## Fonction

Sortie de l'état du régulateur de soufflage du local avec l'ouverture de clapet la plus grande <sup>4</sup>

- BACnet : objet de valeur multi-état Instance MV-17
- Modbus : registre 28

# **DampPosMinState\_RS**

Accès GTB : RD

Fonction de l'équipement :

- **EASYLAB** 
	- FH, RR, RR avec RMF, EC, SC, TAM, TAM avec RMF
- TROX UNIVERSAL
	- inutilisé

## Fonction

 Sortie de l'état du régulateur de soufflage d'air du local avec l'ouverture de clapet la plus faible <sup>5</sup>

Point de données

- BACnet : objet de valeur multi-état Instance MV-18
- Modbus : registre 30

# **DampPosMaxState\_EC**

Accès GTB : RD

Fonction de l'équipement :

- **EASYLAB** – FH, RR, RR avec RMF, EC, SC, TAM, TAM avec RMF
- TROX UNIVERSAL
	- inutilisé

Fonction

Sortie de l'état du régulateur de reprise d'air avec l'ouverture de clapet la plus grande <sup>4</sup>

Point de données

- BACnet : objet de valeur multi-état Instance MV-26
- Modbus : registre 50

# **DampPosMinState\_EC**

# Accès GTB : RD

Fonction de l'équipement :

- EASYLAB – FH, RR, RR avec RMF, EC, SC, TAM, TAM avec RMF
- **TROX UNIVERSAL** 
	- inutilisé

Fonction de l'équipement : FH, RR, RR avec RMF, EC, SC, TAM, TAM avec RMF

Fonction

Sortie de l'état du régulateur de reprise d'air avec l'ouverture de clapet la plus faible <sup>5</sup>

Point de données

- BACnet : objet de valeur multi-état Instance MV-27
- Modbus : registre 52

# **DampPosMaxState\_SC**

Accès GTB : RD

Fonction de l'équipement :

- **EASYLAB** 
	- FH, RR, RR avec RMF, EC, SC, TAM, TAM avec RMF
- **TROX UNIVERSAL** – inutilisé

Fonction

 Sortie de l'état du régulateur de soufflage avec l'ouverture de clapet la plus large <sup>4</sup>

- BACnet : objet de valeur multi-état Instance MV-28
- Modbus : registre 54

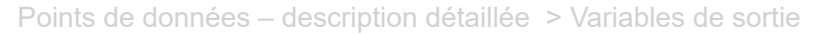

# **DampPosMinState\_SC**

#### Accès GTB : RD

Fonction de l'équipement :

- **EASYLAB** 
	- FH, RR, RR avec RMF, EC, SC, TAM, TAM avec RMF
- TROX UNIVERSAL
	- inutilisé

## Fonction

 Sortie de l'état du régulateur de soufflage d'air avec l'ouverture de clapet la plus faible <sup>5</sup>

#### Point de données

- BACnet : objet de valeur multi-état Instance MV-29
- Modbus : registre 56

# **DampPosMaxState\_TS**

## Accès GTB : RD

Fonction de l'équipement :

- **EASYLAB** 
	- FH, RR, RR avec RMF, EC, SC, TAM, TAM avec RMF
- TROX UNIVERSAL
	- inutilisé

#### Fonction

Sortie de l'état du soufflage ou du régulateur de soufflage d'air ambiant avec l'ouverture de clapet la plus large <sup>4</sup>

Point de données

- BACnet : objet de valeur multi-état Instance MV-30
- Modbus : registre 58

# **DampPosMinState\_TS**

# Accès GTB : RD

#### Fonction de l'équipement :

- **EASYLAB** 
	- FH, RR, RR avec RMF, EC, SC, TAM, TAM avec RMF
- TROX UNIVERSAL
	- inutilisé

## Fonction

 Sortie de l'état du soufflage ou du régulateur de soufflage d'air du local avec l'ouverture de clapet la plus faible <sup>5</sup>

Point de données

- BACnet : objet de valeur multi-état Instance MV-31
- Modbus : registre 60

# **DampPosMaxState\_VE**

Accès GTB : RD

Fonction de l'équipement :

- **EASYLAB** 
	- inutilisé
- TROX UNIVERSAL
	- RE/RS, RE/RS avec RMF, PR\*/PD\*, PR\*/PD\* avec RMF

#### Fonction

**Sortie de l'état du régulateur de reprise d'air uni**versel avec l'ouverture de clapet la plus grande <sup>4</sup>

#### Point de données

- BACnet : objet de valeur multi-état Instance MV-32
- Modbus : registre 120

## **DampPosMinState\_VE**

#### Accès GTB : RD

Fonction de l'équipement :

- EASYLAB
	- inutilisé
- TROX UNIVERSAL
	- RE/RS, RE/RS avec RMF, PR\*/PD\*, PR\*/PD\* avec RMF

#### Fonction

 Sortie de l'état du régulateur de reprise d'air universel avec l'ouverture de clapet la plus faible <sup>5</sup>

- Objet de valeur multi-état Instance MV-33
- Modbus : registre 122

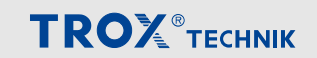

# **DampPosMaxState\_VS**

Accès GTB : RD

Fonction de l'équipement :

- **EASYLAB** 
	- inutilisé
- TROX UNIVERSAL
	- RE/RS, RE/RS avec RMF, PR\*/PD\*, PR\*/PD\* avec RMF

#### Fonction

 Sortie de l'état du régulateur de soufflage universel avec l'ouverture de clapet la plus grande <sup>4</sup>

Point de données

- BACnet : objet de valeur multi-état Instance MV-34
- Modbus : registre 124

# **DampPosMinState\_VS**

Accès GTB : RD

Fonction de l'équipement :

- **EASYLAB**
- inutilisé
- TROX UNIVERSAL
	- RE/RS, RE/RS avec RMF, PR\*/PD\*, PR\*/PD\* avec RMF

#### Fonction

 Sortie de l'état du régulateur de soufflage d'air universel avec l'ouverture de clapet la plus faible <sup>5</sup>

Point de données

- BACnet : objet de valeur multi-état Instance MV-35
- Modbus : registre 124

# **DampPosMaxState\_PKE**

## Accès GTB : RD

Fonction de l'équipement :

- EASYLAB
	- inutilisé
- TROX UNIVERSAL
	- RE/RS, RE/RS avec RMF, PR\*/PD\*, PR\*/PD\* avec RMF

Fonction

 Sortie de l'état du régulateur de pression différentielle universel – reprise - avec l'ouverture de clapet la plus large <sup>4</sup>

Point de données

- BACnet : objet de valeur multi-état Instance MV-36
- Modbus : registre 128

# **DampPosMinState\_PKE**

## Accès GTB : RD

Fonction de l'équipement :

- EASYLAB
	- inutilisé
- TROX UNIVERSAL – RE/RS, RE/RS avec RMF, PR\*/PD\*, PR\*/PD\* avec RMF

#### Fonction

 Sortie de l'état du régulateur de pression différentielle universel – reprise – avec l'ouverture de clapet la plus faible 5

Point de données

- BACnet : objet de valeur multi-état Instance MV-37
- Modbus : registre 130

# **DampPosMaxState\_PKS**

Accès GTB : RD

Fonction de l'équipement :

- **EASYLAB**
- inutilisé
- TROX UNIVERSAL
	- RE/RS, RE/RS avec RMF, PR\*/PD\*, PR\*/PD\* avec RMF

Fonction

Sortie de l'état du régulateur de pression différentielle universel – soufflage d'air – avec l'ouverture de clapet la plus large <sup>4</sup>

- BACnet : objet de valeur multi-état Instance MV-38
- Modbus : registre 132

# **DampPosMinState\_PKS**

Accès GTB : RD

Fonction de l'équipement :

- **EASYLAB** 
	- inutilisé
- TROX UNIVERSAL
	- RE/RS, RE/RS avec RMF, PR\*/PD\*, PR\*/PD\* avec RMF

Fonction

 Sortie de l'état du régulateur de pression différentielle universel – soufflage d'air – avec l'ouverture de clapet la plus faible <sup>5</sup>

Point de données

- BACnet : objet de valeur multi-état Instance MV-39
- Modbus : registre 134

# **DampPos**

## Accès GTB : RD

Fonction de l'équipement :

- **EASYLAB** 
	- FH, RR, RR avec RMF, EC, SC
- TROX UNIVERSAL
	- RE/RS, RE/RS avec RMF, PR\*/PD\*, PR\*/PD\* avec RMF

Unité : %

Plage de valeurs :

- BACnet : pourcentage par incréments de 0,5 %
- Modbus :  $0-200$  (200 correspond à 100 %)

Fonction

Sortie de la position du clapet<sup>1</sup>

Point de données

- BACnet : valeur d'objet analogique Instance AV-10
- Modbus : registre 14

# **DampPosMax\_FH**

# Accès GTB : RD

Fonction de l'équipement :

- **EASYLAB** 
	- FH, RR, RR avec RMF, EC, SC, TAM, TAM avec RMF
- TROX UNIVERSAL
	- inutilisé

Unité : %

Plage de valeurs :

- BACnet : pourcentage par incréments de 0,5 %
- Modbus :  $0-200$  (200 correspond à 100 %)

#### Fonction

- Sortie de la position de clapet du régulateur de hotte aspirante avec la largeur d'ouverture la plus grande  $1, 2, 4$
- **Pour évaluer les positions de clapet dans des sys**tèmes de reprise distincts (2 ventilateurs), à savoir la reprise d'air de la hotte aspirante et la reprise d'air du local

- BACnet : valeur d'objet analogique Instance AV-11 - valeur et état de l'événement
- Modbus : registre 15 (valeur) et registre 16 (état de l'événement)

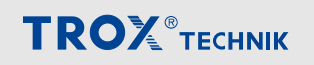

# **DampPosMin\_FH**

Accès GTB : RD

Fonction de l'équipement :

- **EASYLAB** 
	- FH, RR, RR avec RMF, EC, SC, TAM, TAM avec RMF
- TROX UNIVERSAL
	- inutilisé

## Unité : %

Plage de valeurs :

- BACnet : pourcentage par incréments de 0,5 %
- Modbus :  $0-200$  (200 correspond à 100 %)

Fonction

- Sortie de la position de clapet du régulateur de hotte aspirante avec la largeur d'ouverture la plus faible possible 1, 2, 5
- Pour évaluer les positions de clapet dans des systèmes de reprise distincts (2 ventilateurs), à savoir la reprise d'air de la hotte aspirante et la reprise d'air du local

Point de données

- BACnet : valeur d'objet analogique Instance AV-12 - valeur et état de l'événement
- Modbus : registre 17 (valeur) et registre 18 (état de l'événement)

# **DampPosMax\_RE**

Accès GTB : RD

Fonction de l'équipement :

- EASYLAB
	- FH, RR, RR avec RMF, EC, SC, TAM, TAM avec RMF
- **TROX UNIVERSAL** 
	- RE/RS, RE/RS avec RMF, PR\*/PD\*, PR\*/PD\* avec RMF

Unité : %

Plage de valeurs :

- BACnet : pourcentage par incréments de 0,5 %
- Modbus : 0–200 (200 correspond à 100 %)

Fonction

- Sortie de la position de clapet du régulateur de reprise d'air du local avec la largeur d'ouverture la plus grande 1, 2, 4
- **Pour évaluer les positions de clapet dans des sys**tèmes de reprise distincts (2 ventilateurs), à savoir la reprise d'air de la hotte aspirante et la reprise d'air du local

- BACnet : valeur d'objet analogique Instance AV-13 - valeur et état de l'événement
- Modbus : registre 19 (valeur) et registre 20 (état de l'événement)

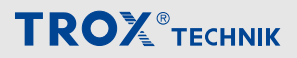

Points de données – description détaillée > Variables de sortie

# **DampPosMin\_RE**

Accès GTB : RD

Fonction de l'équipement :

- **EASYLAB** 
	- FH, RR, RR avec RMF, EC, SC, TAM, TAM avec RMF
- TROX UNIVERSAL
	- RE/RS, RE/RS avec RMF, PR\*/PD\*, PR\*/PD\* avec RMF

## Unité : %

Plage de valeurs :

- BACnet : pourcentage par incréments de 0,5 %
- Modbus : 0–200 (200 correspond à 100 %)

#### Fonction

- Sortie de la position de clapet du régulateur de reprise d'air du local avec la largeur d'ouverture la plus faible possible 1, 2, 5
- **Pour évaluer les positions de clapet dans des sys**tèmes de reprise distincts (2 ventilateurs), à savoir la reprise d'air de la hotte aspirante et la reprise d'air du local

#### Point de données

- BACnet : valeur d'objet analogique Instance AV-14 - valeur et état de l'événement
- Modbus : registre 21 (valeur) et registre 22 (état de l'événement)

# **DampPosMax\_TE**

# Accès GTB : RD

## Fonction de l'équipement :

- EASYLAB
	- FH, RR, RR avec RMF, EC, SC, TAM, TAM avec RMF
- TROX UNIVERSAL
	- RE/RS, RE/RS avec RMF, PR\*/PD\*, PR\*/PD\* avec RMF

## Unité : %

Plage de valeurs :

- BACnet : pourcentage par incréments de 0,5 %
- Modbus : 0–200 (200 correspond à 100 %)

#### Fonction

- Sortie de la position de clapet du régulateur de reprise d'air de hotte aspirante, de reprise d'air ou reprise d'air du local avec la largeur d'ouverture la plus grande<sup>1, 3, 4</sup>
- Pour évaluer les positions de clapet dans le système de reprise (1 ventilateur) pour la reprise d'air de la hotte et du local
- **Pour UNIVERSAL :** sortie de la position du clapet du régulateur de pression ambiante de reprise dans le système avec l'ouverture de clapet la plus grande 1, 3, 4

- BACnet : valeur d'objet analogique Instance AV-15 - valeur et état de l'événement
- Modbus : registre 23 (valeur) et registre 24 (état de l'événement)

# **DampPosMin\_TE**

Accès GTB : RD

Fonction de l'équipement :

- **EASYLAB** 
	- FH, RR, RR avec RMF, EC, SC, TAM, TAM avec RMF
- TROX UNIVERSAL
	- RE/RS, RE/RS avec RMF, PR\*/PD\*, PR\*/PD\* avec RMF

# Unité : %

Plage de valeurs :

- BACnet : pourcentage par incréments de 0,5 %
- Modbus : 0–200 (200 correspond à 100 %)

## Fonction

- Sortie de la position de clapet du régulateur de hotte aspirante, de reprise d'air ou de reprise d'air du local avec la largeur d'ouverture la plus faible possible<sup>1, 3,</sup> 5
- Pour évaluer les positions de clapet dans le système de reprise (1 ventilateur) pour la reprise d'air de la hotte et du local
- **Pour UNIVERSAL :** sortie de la position du clapet du régulateur de pression ambiante de reprise dans le système avec le clapet fermé le plus large 1, 3, 4

## Point de données

- BACnet : valeur d'objet analogique Instance AV-16 - valeur et état de l'événement
- Modbus : registre 25 (valeur) et registre 26 (état de l'événement)

# **DampPosMax\_RS**

## Accès GTB : RD

Fonction de l'équipement :

- EASYLAB – FH, RR, RR avec RMF, EC, SC, TAM, TAM avec RMF
- TROX UNIVERSAL
	- RE/RS, RE/RS avec RMF, PR\*/PD\*, PR\*/PD\* avec RMF

#### Unité : %

Plage de valeurs :

- BACnet : pourcentage par incréments de 0,5 %
- Modbus : 0–200 (200 correspond à 100 %)

#### Fonction

Sortie de la position de clapet du régulateur de soufflage d'air du local avec la largeur d'ouverture la plus grande  $1, 4$ 

Point de données

- BACnet : valeur d'objet analogique Instance AV-17 - valeur et état de l'événement
- Modbus : registre 27 (valeur) et registre 28 (état de l'événement)

# **DampPosMin\_RS**

Accès GTB : RD

Fonction de l'équipement :

- EASYLAB
	- FH, RR, RR avec RMF, EC, SC, TAM, TAM avec RMF
- **TROX UNIVERSAL** 
	- RE/RS, RE/RS avec RMF, PR\*/PD\*, PR\*/PD\* avec RMF

Unité :

Plage de valeurs :

- BACnet : pourcentage par incréments de 0,5 %
- Modbus : 0–200 (200 correspond à 100 %)

Fonction

Sortie de la position de clapet du régulateur de soufflage d'air du local avec la largeur d'ouverture la plus faible possible 1, 5

- BACnet : valeur d'objet analogique Instance AV-18 - valeur et état de l'événement
- Modbus : registre 29 (valeur) et registre 30 (état de l'événement)

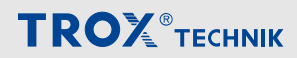

Points de données – description détaillée > Variables de sortie

# **DampPosMax\_EC**

#### Accès GTB : RD

Fonction de l'équipement :

- EASYLAB
	- FH, RR, RR avec RMF, EC, SC, TAM, TAM avec RMF
- TROX UNIVERSAL
	- inutilisé

## Unité : %

## Plage de valeurs :

- BACnet : pourcentage par incréments de 0,5 %
- Modbus :  $0-200$  (200 correspond à 100 %)

## Fonction

Sortie de la position de clapet du régulateur de reprise d'air du local avec la largeur d'ouverture la plus grande 1, 4

Point de données

- BACnet : valeur d'objet analogique Instance AV-26 - valeur et état de l'événement
- Modbus : registre 49 (valeur) et registre 50 (état de l'événement)

# **DampPosMin\_EC**

Accès GTB : RD

Fonction de l'équipement :

- EASYLAB
	- FH, RR, RR avec RMF, EC, SC, TAM, TAM avec RMF
- TROX UNIVERSAL – inutilisé

## Unité : %

Plage de valeurs :

- BACnet : pourcentage par incréments de 0,5 %
- Modbus : 0–200 (200 correspond à 100 %)

# Fonction

 Sortie de la position de clapet du régulateur de reprise d'air du local avec la largeur d'ouverture la plus faible possible  $1, 5$ 

# Point de données

- BACnet : valeur d'objet analogique Instance AV-27 - valeur et état de l'événement
- Modbus : registre 51 (valeur) et registre 52 (état de l'événement)

# **DampPosMax\_SC**

# Accès GTB : RD

# Fonction de l'équipement :

- EASYLAB
	- FH, RR, RR avec RMF, EC, SC, TAM, TAM avec RMF
- TROX UNIVERSAL
	- inutilisé

Unité : %

Plage de valeurs :

- BACnet : pourcentage par incréments de 0,5 %
- Modbus :  $0-200$  (200 correspond à 100 %)

## Fonction

Sortie de la position de clapet du régulateur de soufflage avec la largeur d'ouverture la plus grande  $1, 4$ 

#### Point de données

- BACnet : valeur d'objet analogique Instance AV-28 - valeur et état de l'événement
- Modbus : registre 53 (valeur) et registre 54 (état de l'événement)

# **DampPosMin\_SC**

## Accès GTB : RD

Fonction de l'équipement :

- **EASYLAB** 
	- FH, RR, RR avec RMF, EC, SC, TAM, TAM avec RMF
- TROX UNIVERSAL
	- inutilisé

Unité : %

Plage de valeurs :

- BACnet : pourcentage par incréments de 0,5 %
- Modbus :  $0-200$  (200 correspond à 100 %)

Fonction

 Sortie de la position de clapet du régulateur de soufflage d'air avec la largeur d'ouverture la plus petite possible 1, 5

- BACnet : valeur d'objet analogique Instance AV-29 - valeur et état de l'événement
- Modbus : registre 55 (valeur) et registre 56 (état de l'événement)

# **DampPosMax\_TS**

Accès GTB : RD

Fonction de l'équipement :

- **EASYLAB** 
	- FH, RR, RR avec RMF, EC, SC, TAM, TAM avec RMF
- TROX UNIVERSAL
	- RE/RS, RE/RS avec RMF, PR\*/PD\*, PR\*/PD\* avec RMF

# Unité : %

Plage de valeurs :

- BACnet : pourcentage par incréments de 0,5 %
- Modbus : 0–200 (200 correspond à 100 %)

## Fonction

- Sortie de la position de clapet du régulateur de soufflage ou de soufflage d'air du local avec la largeur d'ouverture la plus grande 1, 4
- **Pour UNIVERSAL :** sortie de la position du clapet du régulateur de pression de la gaine de soufflage dans le système avec l'ouverture de clapet la plus grande  $1, 3, 4$

Point de données

- BACnet : valeur d'objet analogique Instance AV-30 - valeur et état de l'événement
- Modbus : registre 57 (valeur) et registre 58 (état de l'événement)

# **DampPosMin\_TS**

Accès GTB : RD

Fonction de l'équipement :

- EASYLAB – FH, RR, RR avec RMF, EC, SC, TAM, TAM avec RMF
- TROX UNIVERSAL
	- RE/RS, RE/RS avec RMF, PR\*/PD\*, PR\*/PD\* avec RMF

## Unité : %

Plage de valeurs :

- BACnet : pourcentage par incréments de 0,5 %
- Modbus : 0–200 (200 correspond à 100 %)

## Fonction

- Sortie de la position de clapet du régulateur de soufflage ou de soufflage d'air du local avec la largeur d'ouverture la plus faible possible 1, 5
- **Pour UNIVERSAL :** sortie de la position du clapet du régulateur de pression de la gaine de soufflage dans le système avec le clapet fermé le plus large 1, 3, 4

Point de données

- BACnet : valeur d'objet analogique Instance AV-31 - valeur et état de l'événement
- Modbus : registre 59 (valeur) et registre 60 (état de l'événement)

# **DampPosMaxValue\_VE**

Accès GTB : RD

Fonction de l'équipement :

- EASYLAB
	- inutilisé
- TROX UNIVERSAL
	- RE/RS, RE/RS avec RMF, PR\*/PD\*, PR\*/PD\* avec RMF

Unité : %

Plage de valeurs :

- BACnet : pourcentage par incréments de 0,5 %
- Modbus : 0–200 (200 correspond à 100 %)

Fonction

Sortie de la position de clapet du régulateur de reprise d'air du local avec la largeur d'ouverture la plus grande  $1, 4$ 

- BACnet : valeur d'objet analogique Instance AV-85 - valeur et état de l'événement
- Modbus : registre 119 (valeur) et registre 120 (état de l'événement)

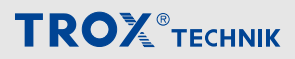

# **DampPosMinValue\_VE**

Accès GTB : RD

Fonction de l'équipement :

- EASYLAB
	- inutilisé
- TROX UNIVERSAL
	- RE/RS, RE/RS avec RMF, PR\*/PD\*, PR\*/PD\* avec RMF

Unité : %

Plage de valeurs :

- BACnet : pourcentage par incréments de 0,5 %
- Modbus : 0–200 (200 correspond à 100 %)

## Fonction

Sortie de la position du clapet du régulateur de reprise du local dans le système avec le clapet fermé le plus large  $1, 4$ 

Point de données

- BACnet : valeur d'objet analogique Instance AV-86 - valeur et état de l'événement
- Modbus : registre 121 (valeur) et registre 122 (état de l'événement)

# **DampPosMaxValue\_VS**

Accès GTB : RD

Fonction de l'équipement :

- EASYLAB
- inutilisé
- TROX UNIVERSAL
	- RE/RS, RE/RS avec RMF, PR\*/PD\*, PR\*/PD\* avec RMF

## Unité : %

Plage de valeurs :

- BACnet : pourcentage par incréments de 0,5 %
- Modbus : 0–200 (200 correspond à 100 %)

## Fonction

Sortie de la position de clapet du régulateur de soufflage avec la largeur d'ouverture la plus grande 1,4

Point de données

- BACnet : valeur d'objet analogique Instance AV-87 - valeur et état de l'événement
- Modbus : registre 123 (valeur) et registre 124 (état de l'événement)

# **DampPosMinValue\_VS**

# Accès GTB : RD

# Fonction de l'équipement :

- EASYLAB
- inutilisé
- TROX UNIVERSAL
	- RE/RS, RE/RS avec RMF, PR\*/PD\*, PR\*/PD\* avec RMF

Unité : %

Plage de valeurs :

- BACnet : pourcentage par incréments de 0,5 %
- Modbus :  $0-200$  (200 correspond à 100 %)

## Fonction

Sortie de la position du clapet du régulateur de soufflage d'air ambiant dans le système avec le clapet fermé le plus large  $1, 4$ 

Point de données

- BACnet : valeur d'objet analogique Instance AV-88 - valeur et état de l'événement
- Modbus : registre 125 (valeur) et registre 126 (état de l'événement)

# **DampPosMaxValue\_PKE**

Accès GTB : RD

Fonction de l'équipement :

- EASYLAB
- inutilisé
- TROX UNIVERSAL
	- RE/RS, RE/RS avec RMF, PR\*/PD\*, PR\*/PD\* avec RMF

# Unité : %

Plage de valeurs :

- BACnet : pourcentage par incréments de 0,5 %
- Modbus : 0–200 (200 correspond à 100 %)

## Fonction

 Sortie de la position du clapet du régulateur de pression de reprise dans le système avec l'ouverture de clapet la plus grande  $1, 4$ 

- BACnet : valeur d'objet analogique Instance AV-89 - valeur et état de l'événement
- Modbus : registre 127 (valeur) et registre 128 (état de l'événement)
Points de données – description détaillée > Variables de sortie

### **DampPosMinValue\_PKE**

Accès GTB : RD

Fonction de l'équipement :

- **EASYLAB** 
	- inutilisé
- TROX UNIVERSAL
	- RE/RS, RE/RS avec RMF, PR\*/PD\*, PR\*/PD\* avec RMF

#### Unité : %

#### Plage de valeurs :

- BACnet : pourcentage par incréments de 0,5 %
- Modbus : 0–200 (200 correspond à 100 %)

#### Fonction

 Sortie de la position du clapet du régulateur de pression de reprise dans le système avec le clapet fermé le plus large  $1, 4$ 

Point de données

- BACnet : valeur d'objet analogique Instance AV-90 - valeur et état de l'événement
- Modbus : registre 129 (valeur) et registre 130 (état de l'événement)

### **DampPosMaxValue\_PKS**

#### Accès GTB : RD

Fonction de l'équipement :

- EASYLAB
	- inutilisé
- TROX UNIVERSAL
	- RE/RS, RE/RS avec RMF, PR\*/PD\*, PR\*/PD\* avec RMF

#### Unité : %

Plage de valeurs :

- BACnet : pourcentage par incréments de 0,5 %
- Modbus : 0–200 (200 correspond à 100 %)

#### Fonction

 Sortie de la position du clapet du régulateur de pression de soufflage dans le système avec le clapet le plus ouvert possible 1, 4

#### Point de données

- BACnet : valeur d'objet analogique Instance AV-91 - valeur et état de l'événement
- Modbus : registre 131 (valeur) et registre 132 (état de l'événement)

### **DampPosMinValue\_PKS**

#### Accès GTB : RD

#### Fonction de l'équipement :

- EASYLAB
	- inutilisé
- TROX UNIVERSAL
	- RE/RS, RE/RS avec RMF, PR\*/PD\*, PR\*/PD\* avec RMF

Unité : %

Plage de valeurs :

- BACnet : pourcentage par incréments de 0,5 %
- Modbus : 0–200 (200 correspond à 100 %)

#### Fonction

 Sortie de la position du clapet du régulateur de pression de reprise dans le système avec le clapet fermé le plus large  $1, 4$ 

#### Point de données

- BACnet : valeur d'objet analogique Instance AV-92 - valeur et état de l'événement
- Modbus : registre 133 (valeur) et registre 134 (état de l'événement)

# Informations sur l'interface

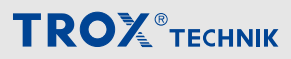

Points de données – description détaillée > Variables de sortie

<sup>1</sup> Les positions de clapet DampPos\*\*\_\*\* sont transmises sous forme de pourcentages compris entre 0 % (fermé) et 100 % (ouvert).

2 Les variables de sortie DampPosMax\_FH, Damp-PosMin\_FH, DampPosMax\_EC, et DampPosMin\_EC, ainsi que DampPosMax\_RE et DampPosMin\_RE sont fournies pour l'évaluation des positions des clapets dans des systèmes de reprise séparés (3 ventilateurs) pour les hottes aspirantes, la reprise d'air et la reprise d'air du local.

 $^3$  Les variables de sortie DampPosMax\_TE et Damp-PosMin\_TE sont fournies pour l'évaluation des positions des clapets dans le système de reprise (1 ventilateur) pour les hottes aspirantes, la reprise d'air et la reprise d'air du local.

4 Informations d'état pour les positions des clapets DampPosMax \*\*

- **BACnet** 
	- $-$  Valeur fonctionnelle = 1 : tous les clapets sont en position OUVERTE (mode de fonctionnement spécial, valeur = 100 %). Écrasement impossible
	- Valeur fonctionnelle =  $2$  : tous les clapets sont en mode de fonctionnement standard. Écrasement possible
	- Valeur fonctionnelle =  $3:$  au moins un clapet est en position OUVERTE (mode de fonctionnement spécial)
- Registre Modbus : 16, 20, 24, 28
	- État de l'événement =  $0$  : tous les clapets en mode de fonctionnement standard. Écrasement possible
	- État de l'événement =  $-1$  (FF) : tous les clapets sont en position OUVERTE (mode de fonctionnement spécial, valeur = 100 %). Écrasement impossible
	- État de l'événement = 1 : au moins un clapet est en position OUVERTE (mode de fonctionnement spécial)

5 Informations d'état pour les positions des clapets DampPosMin<sup>\*\*</sup>

- BACnet
	- Valeur fonctionnelle =  $1$  : tous les clapets sont en mode d'arrêt (mode de fonctionnement spécial, valeur =  $0\%$ ). Écrasement impossible
	- Valeur fonctionnelle =  $2$  : tous les clapets sont en mode de fonctionnement standard. Écrasement possible
	- Valeur fonctionnelle =  $3:$  au moins un clapet est en mode d'arrêt (mode de fonctionnement spécial).
- Registre Modbus : 18, 22, 26, 30
	- $État$  de l'événement = 0 : tous les clapets en mode de fonctionnement standard. Écrasement possible
	- $État$  de l'événement =  $-1$  (FF) : tous les clapets sont en mode d'arrêt (mode de fonctionnement spécial, valeur =  $0\%$ ). Écrasement impossible

 $État$  de l'événement = 1: au moins un clapet en mode d'arrêt (mode de fonctionnement spécial). Maintenance > Remplacement de la batterie du module RTC

# <span id="page-74-0"></span>**5 Maintenance**

## **5.1 Plan de maintenance**

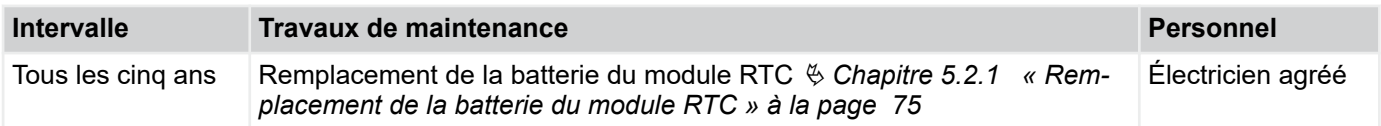

## **5.2 Maintenance**

## **5.2.1 Remplacement de la batterie du module RTC**

# **DANGER !**

## **Danger de mort dû à la tension électrique !**

Danger de mort en cas de contact avec les pièces sous tension.

- Avant d'intervenir sur l'unité, coupez l'alimentation et verrouillez-la afin qu'elle ne puisse pas être rallumée.
- Seuls des électriciens compétents et qualifiés sont autorisés à intervenir sur les composants sous tension.
- Une liaison équipotentielle est nécessaire.

## **Personnel :**

Électricien agréé

#### **Équipement de protection :**

- Vêtements de protection
- Lunettes de sécurité

#### **Matériel:**

- Pile bouton (type CR2032)
- **1.** ▶ Ouvrir le couvercle du caisson du régulateur EASYLAB/TROX UNIVERSAL ou du module adaptateur TAM (voir la notice d'installation et d'utilisation de l'appareil).

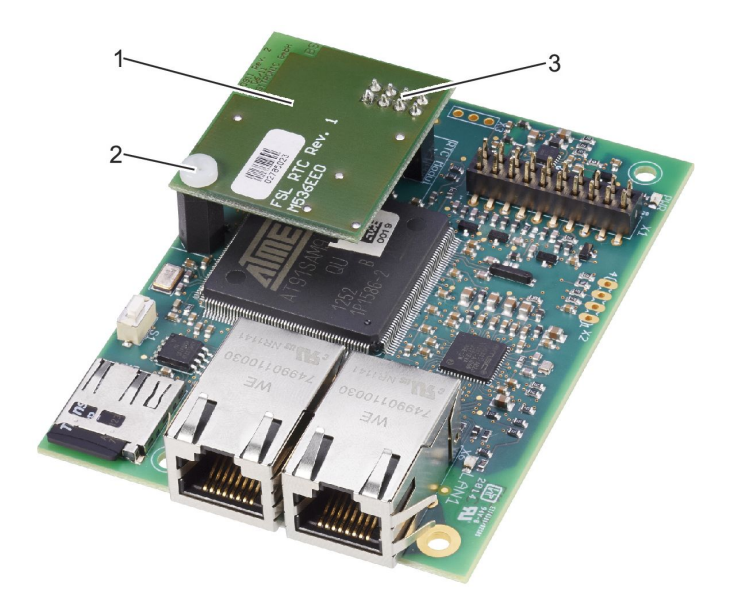

## *Fig. 46 : Montage du module RTC*

- **2.** ▶ Retirez la vis de fixation ( Fig. 46 /2) du module RTC ( Fig. 46 /1).
- **3. ▶ Retirez le module RTC du module EM-IP.**
- **4. ▶ Retirez la pile bouton du module RTC et insérez**en une nouvelle.
- **5.** ▶ Insérez le module RTC ( Fig. 46 /1) avec les broches ( Fig. 46 /3) dans le logement à 8 pôles du module EM-IP.
- **6.** ▶ Fixez le module RTC avec la vis de fixation ( Fig. 46 /2) sur le module EM-IP.
- **7. ▶ Fermez le couvercle du caisson du régulateur ou** du module adaptateur (voir le manuel d'installation et d'utilisation de l'appareil).

<span id="page-75-0"></span>Maintenance > Remplacement du module d'extension EM-IP

## **5.2.2 Remplacement du module d'extension EM-IP**

# **DANGER !**

## **Danger de mort dû à la tension électrique !**

Danger de mort en cas de contact avec les pièces sous tension.

- Avant d'intervenir sur l'unité, coupez l'alimentation et verrouillez-la afin qu'elle ne puisse pas être rallumée.
- Seuls des électriciens compétents et qualifiés sont autorisés à intervenir sur les composants sous tension.
- Une liaison équipotentielle est nécessaire.

## **Personnel :**

Électricien agréé

## **Équipement de protection :**

- Vêtements de protection
- Lunettes de sécurité

## **Matériel:**

- Module d'extension EM-IP
- Broche de connecteur
- **1.** ▶ Ouvrir le couvercle du caisson du régulateur EASYLAB/TROX UNIVERSAL ou du module adaptateur TAM (voir la notice d'installation et d'utilisation de l'appareil).

## **Retrait du module RTC en option**

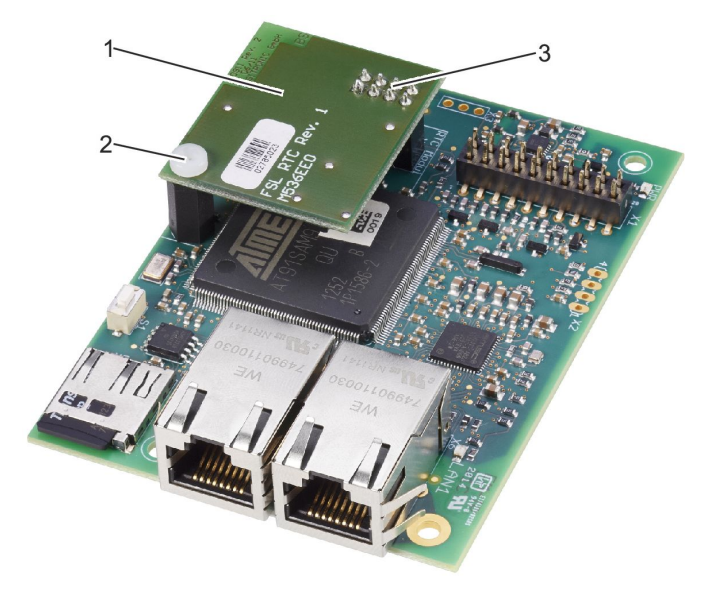

*Fig. 47 : Retrait du module RTC*

- **2.** ▶ Retirez la vis de fixation ( Fig. 47 /2) du module RTC ( Fig. 47 /1).
- **3. ▶ Retirez le module RTC du module EM-IP.**

## **Retrait du câble de terre**

**4.** ▶ Retirez la vis de fixation (**linktarget doesn't exist but @y.link.required='true'**/1) et la rondelle (**linktarget doesn't exist but @y.link.required='true'**/2), puis détachez le câble de terre (**linktarget doesn't exist but @y.link.required='true'**/4) du module EM-IP (**linktarget doesn't exist but @y.link.required='true'**/3).

## **Retrait du module EM-IP**

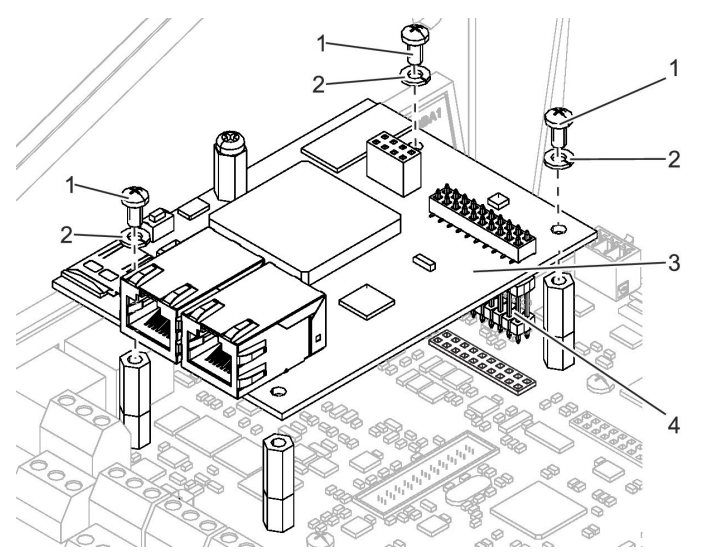

*Fig. 48 : Retrait du module EM-IP*

**5.** ▶ Retirez les vis de fixation ( Fig. 48 /1) et les rondelles ( Fig. 48 /2), puis retirez le module EM-IP ( Fig. 48 /3) avec la broche de connecteur ( Fig. 48 /4).

Maintenance > Remplacement du module d'extension EM-IP

## **Montage d'un nouveau module d'extension EM-IP Fixation de la broche de connecteur**

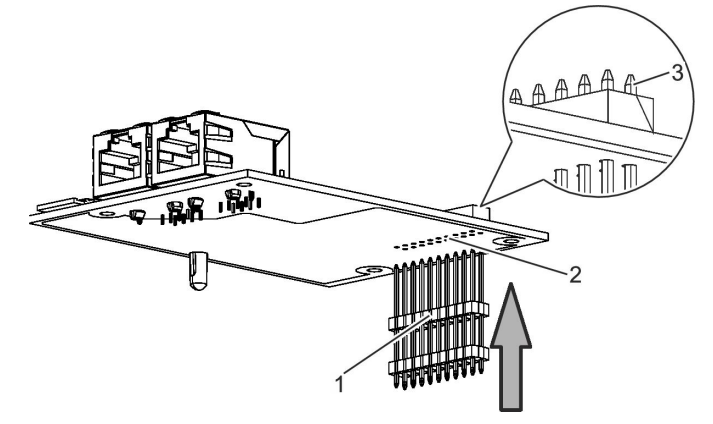

*Fig. 49 : Fixation de la broche de connecteur*

**1.** ▶ Prenez la broche de connecteur (Fig. 49 /1) et poussez-la, avec les extrémités plus longues, depuis le dessous, dans le module d'extension EM-IP ( Fig. 49 /2).

*Pousser la broche de connecteur juste assez loin pour que les broches dépassent légèrement sur le côté supérieur ( Fig. 49 /3).*

#### **Installation du module EM-IP**

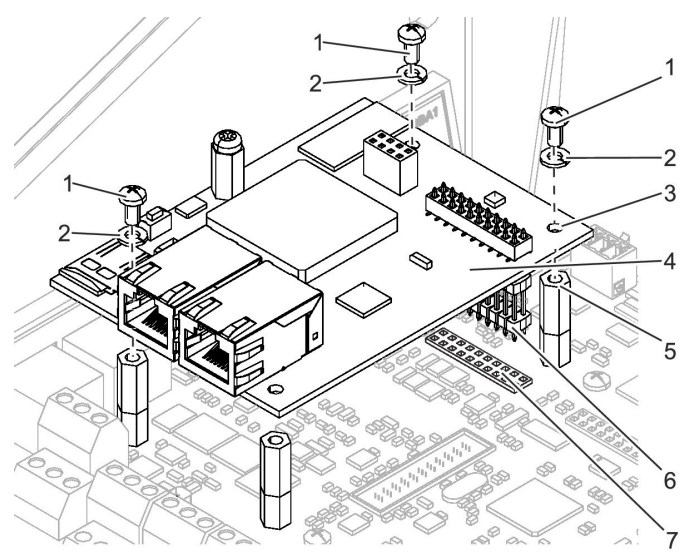

*Fig. 50 : Installation du module EM-IP*

**2.** ▶ Placez le module EM-IP ( Fig. 50 /4), avec la broche de connecteur ( Fig. 50 /6), dans le logement ( Fig. 50 /7) qui se trouve sur le circuit imprimé principal du TCU3 ou du TAM.

> *Enfoncez délicatement les quatre coins du module EM-IP dans les espaceurs ( Fig. 50 /5).*

**3. ▶ Fixez le module EM-IP à l'aide de 3 vis de fixation** ( Fig. 50 /1) et de rondelles ( Fig. 50 /2) sur le circuit imprimé principal, comme illustré dans Fig. 50 .

## **REMARQUE !**

Serrez les vis de fixation à la main uniquement !

## **Fixation du câble de terre**

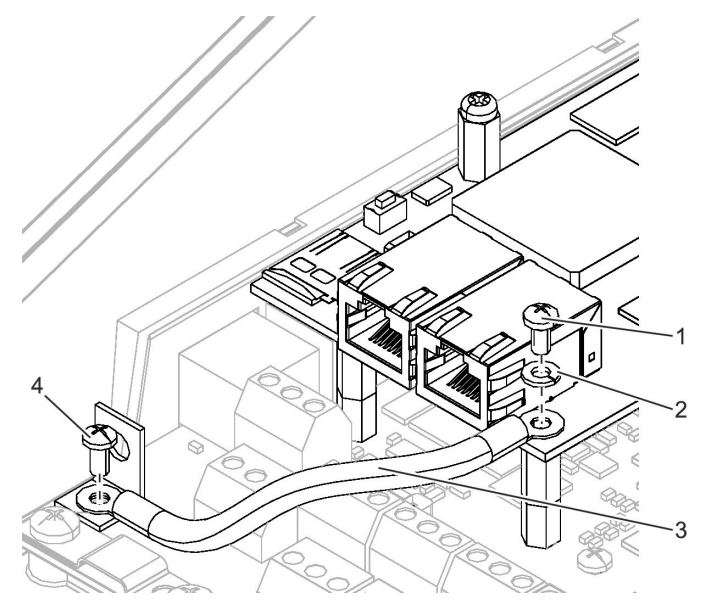

#### *Fig. 51 : Fixation du câble de terre*

- **4.** Fixez le câble de terre ( Fig. 51 /3) avec la vis de fixation ( Fig. 51 /1) et la rondelle ( Fig. 51 /2) sur le module EM-IP.
- **5. ▶ Fixez l'autre extrémité du câble de terre** ( Fig. 51 /3) avec une vis de fixation ( Fig. 51 /4) sur la fiche de terre sur le circuit imprimé principal.

## **REMARQUE !**

Serrez la vis de fixation à la main uniquement !

# **Maintenance**

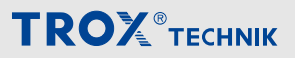

Maintenance > Avant la remise en service

## **Montage du module RTC (en option)**

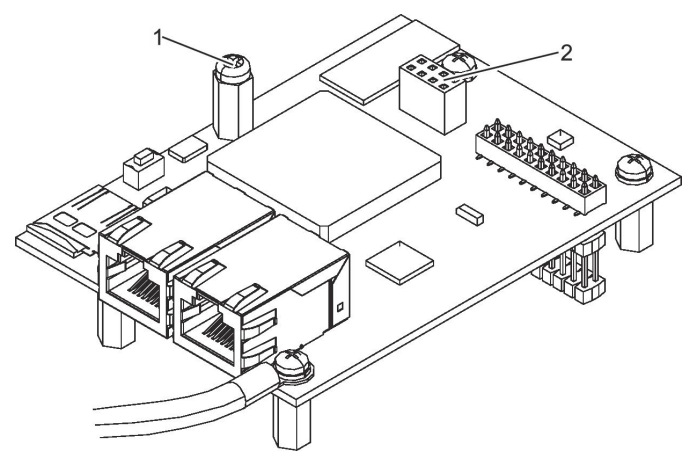

*Fig. 52 : Vis de fixation*

**6.** ▶ Retirez la vis de fixation ( Fig. 52 /1).

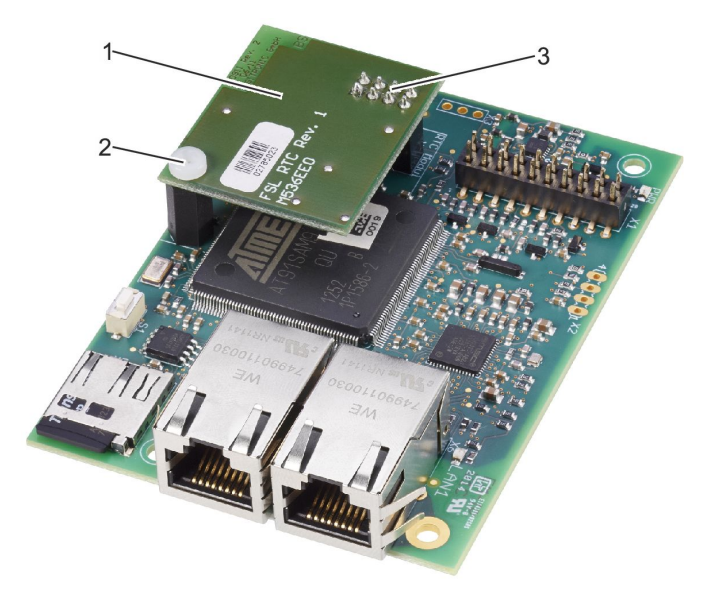

- *Fig. 53 : Montage du module RTC*
- **7. ▶ Insérez le module RTC ( Fig. 53 /1) avec les** broches ( Fig. 53 /3) dans le logement à 8 pôles  $(Fig. 52 \n/2)$  du module EM-IP.
- **8.** ▶ Fixez le module RTC avec la vis de fixation ( Fig. 53 /2) sur le module EM-IP.

#### **Raccordement du câble réseau**

**9.** ▶ Raccordez le câble réseau au module EM-IP  $\&$ Manuel d'installation

#### **Fermeture du couvercle du caisson**

**10.** Fermez le couvercle du caisson du régulateur ou du module adaptateur (voir le manuel d'installation et d'utilisation de l'appareil).

# **5.2.3 Avant la remise en service**

Une fois que vous avez terminé les travaux de maintenance et avant de recommencer à utiliser l'équipement, notez ce qui suit :

- Vérifiez que tous les composants ont été correctement montés.
- Vérifiez qu'aucun outil ou matériel n'a été laissé dans le caisson du régulateur.
- Vérifiez que le couvercle du caisson du régulateur est bien fermé.

Serveur Web

# <span id="page-78-0"></span>**6 Affichage des défaillances**

**6.1 Affichage du statut à LED**

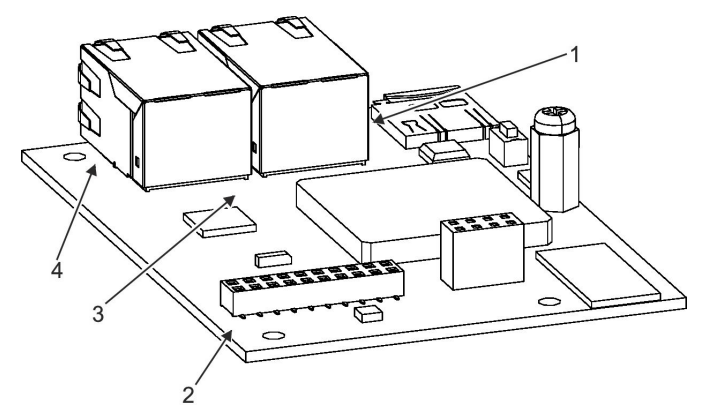

## **6.2 Serveur Web**

Pour afficher les options de diagnostic Ä *[Chapitre](#page-25-0) [3.5.8 « Fonctions du menu « Aide » » à la page 26](#page-25-0)* , accédez à la barre de menu du serveur Web puis à *« Aide »*.

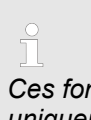

*Ces fonctions sont accessibles à l'administrateur uniquement. Les autres utilisateurs ne peuvent pas accéder à ce menu.*

*Fig. 54 : Affichage des défaillances à LED*

Les défaillances sont tout d'abord indiquées par 4 LED qui se trouvent sur le module EM-IP.

## **Les LED indiquent ce qui suit :**

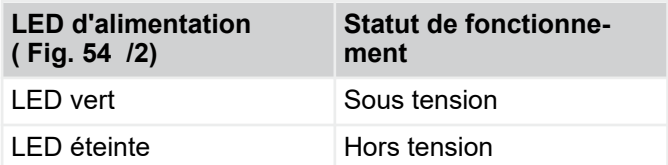

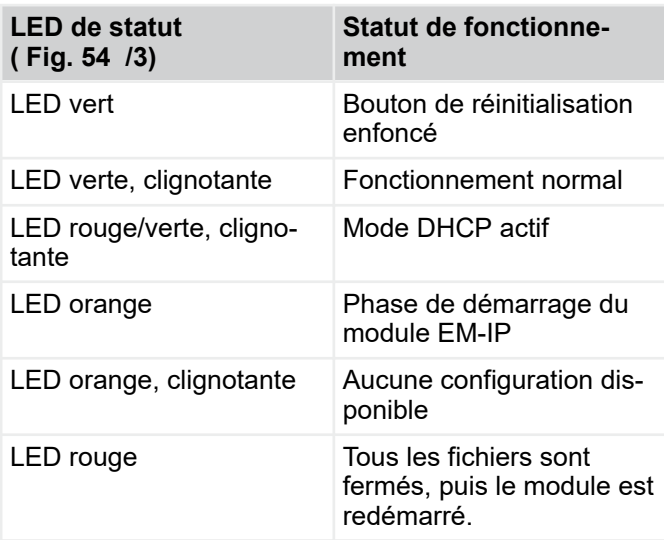

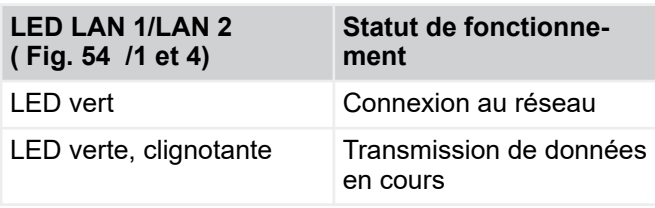

#### Index  $\overline{7}$  $\overline{a}$

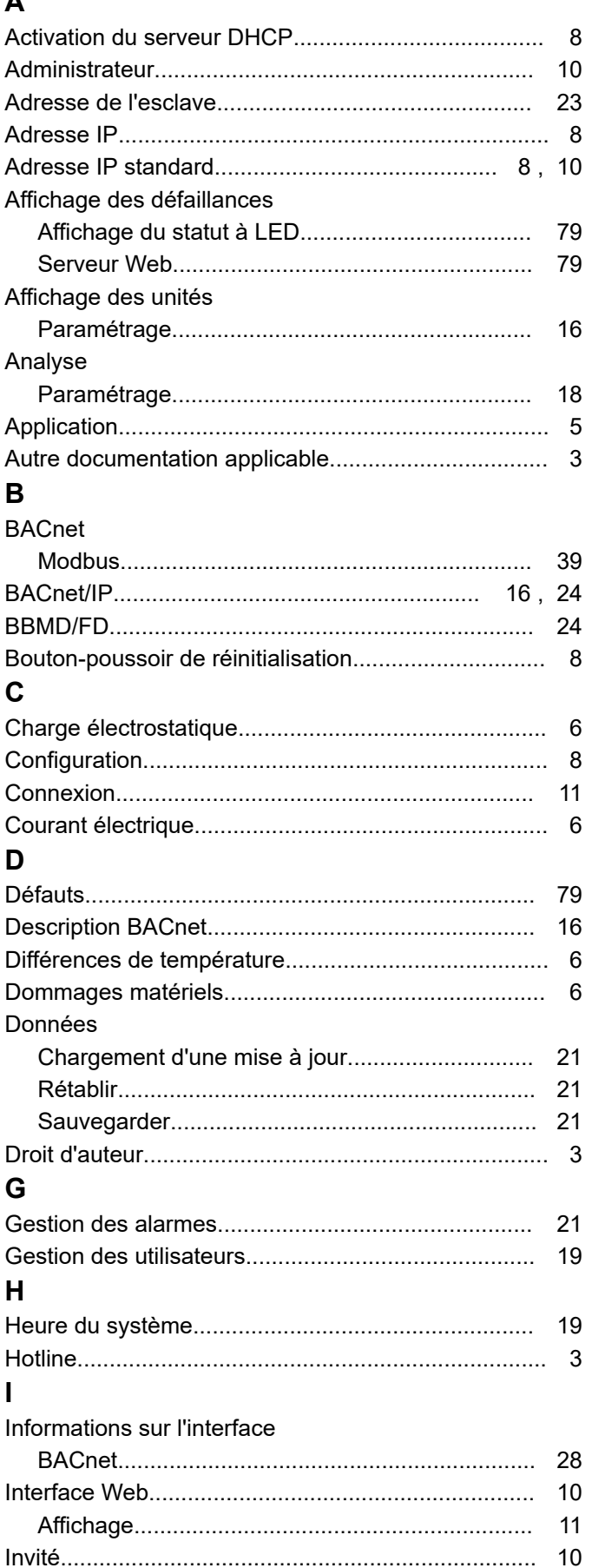

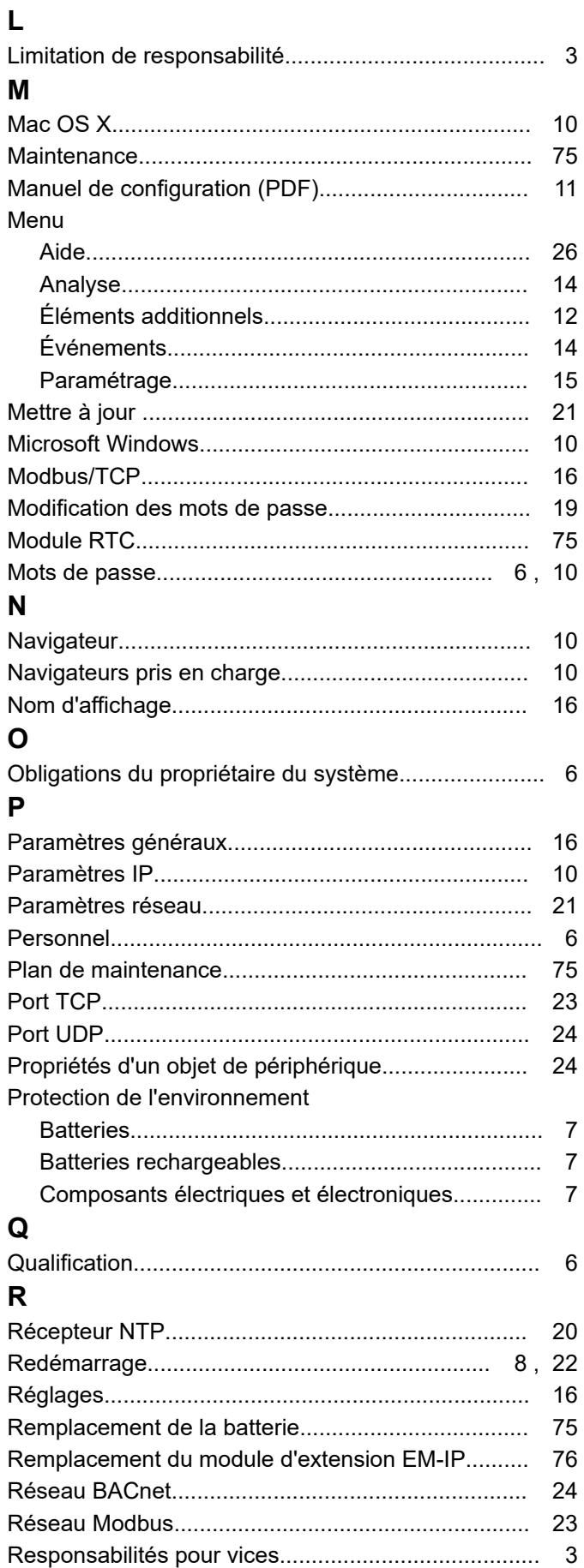

16

 $10$  $10$ 5

 $\boldsymbol{8}$ 

 $10$ 

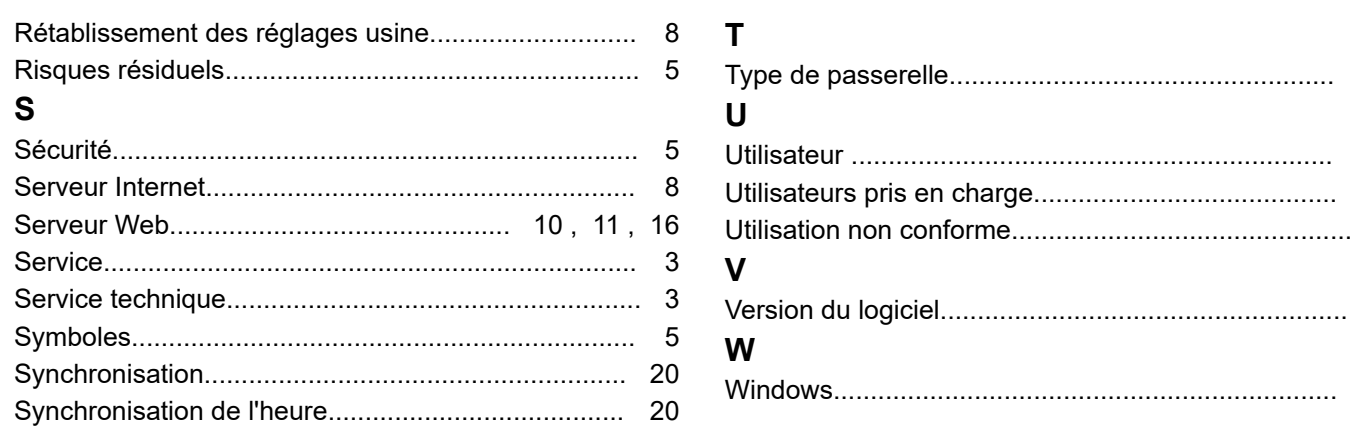

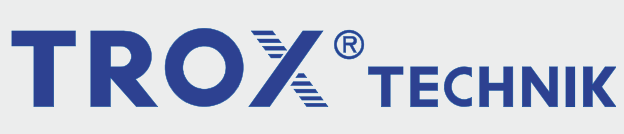

# The art of handling air

**TROX GmbH** Heinrich-Trox-Platz 47504 Neukirchen-Vluyn, Germany

**Germany** +49 2845 202-0 +49 2845 202-265 trox@trox.de http://www.troxtechnik.com